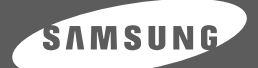

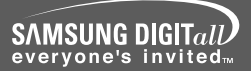

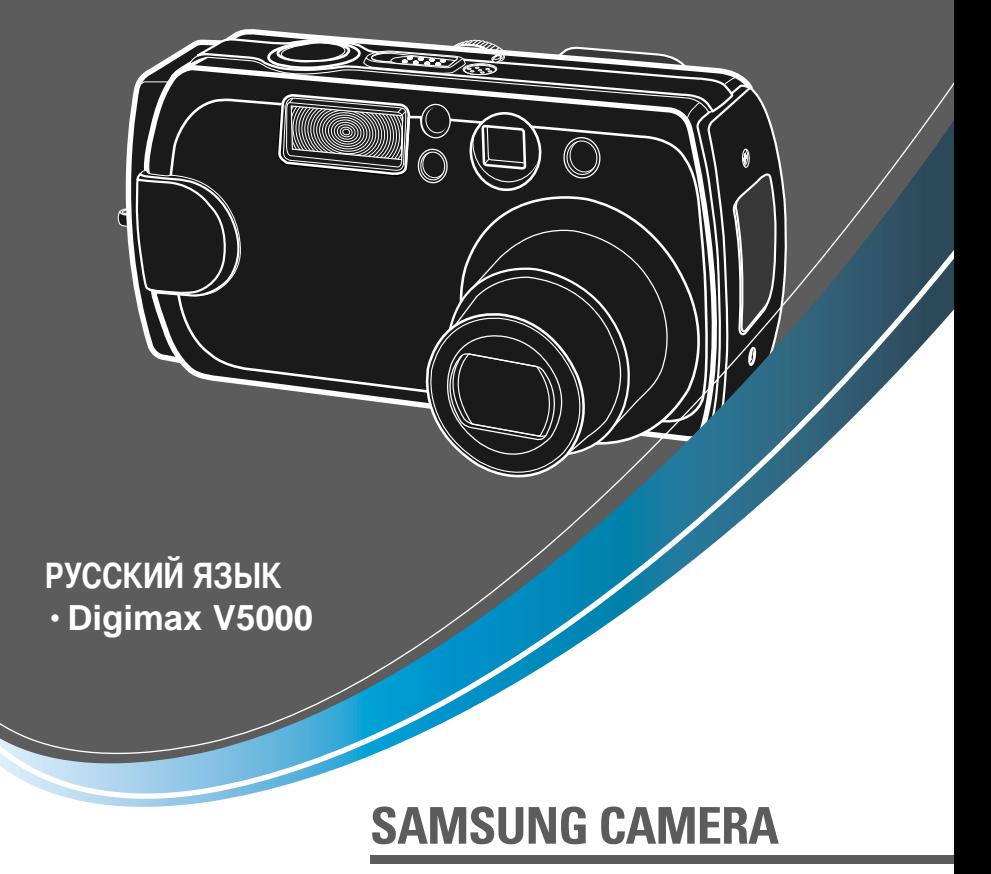

# Руководство пользователя **Digimax V5**

Благодарим за покупку фотокамеры компании Samsung. В данном руководстве излагается порядок пользования фотокамерой, объясняется, как вести фотосъемку, пересылать отснятые снимки и пользоваться прикладным программным обеспечением. Перед началом работы с новой фотокамерой внимательно прочитайте данное руководство. \* Рисунки (изображения), помещенные в данном руководстве, относятся к модели Digimax V5.

### **-раткие инструкции**

-орядок работы с фотокамерой.

**Установите драйвер фотокамеры**

**делайте снимок**

Перед подключением фотокамеры к ПК с помощью USBкабеля следует установить ее драйвер. Установите драйвер фотокамеры, который находится на компактдиске с программным обеспечением (стр. 99).

)делайте снимок (стр. 21)

**одсоедините USB-кабель**

одсоедините USB-кабель из комплекта фотокамеры к разъемам USB на ПК и фотокамере (стр. 105).

**роверьте питание фотокамеры**

роверьте питание фотокамеры. Если питание выключено, сдвиньте кнопку питания фотокамеры, чтобы включить ее.

**роверка [съемного диска]** Откройте ПРОВОДНИК Windows и найдите [съемный диск] (стр. 106).

 $\bullet$  Изображения могут быть повреждены, если для их копирования с карты памяти на ПК используется считыватель карт. При передаче изображений, снятых на фотокамере, не забудьте соединить фотокамеру и ПК USB-кабелем из комплекта поставки. Обращаем ваше внимание на то, что изготовитель не несет ответственности за утрату или порчу изображений на карте памяти вследствие использования считывателя карт.

## **одержание**

### ПОДГОТОВКА

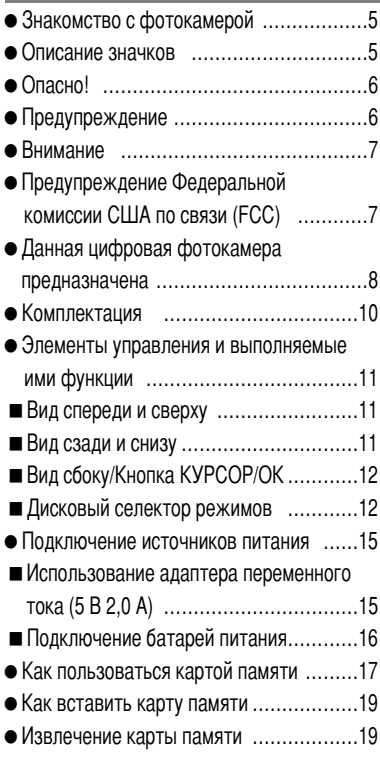

### **СЪЕМКА**

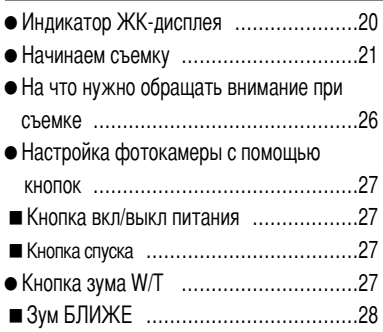

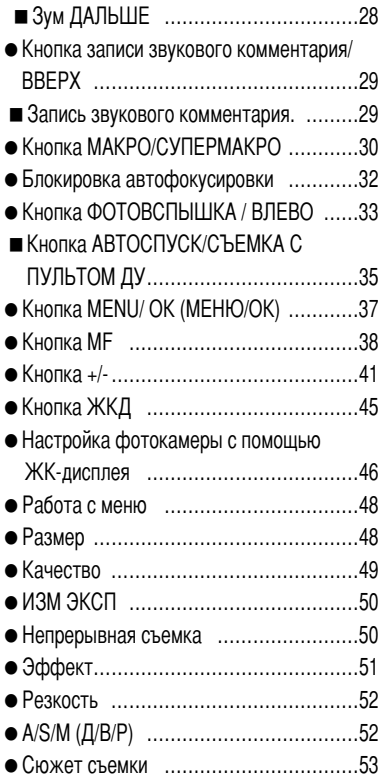

### **ВОСПРОИЗВЕДЕНИЕ**

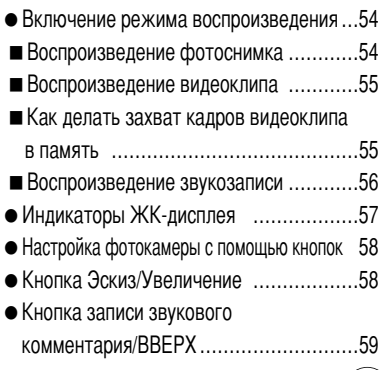

## **одержание**

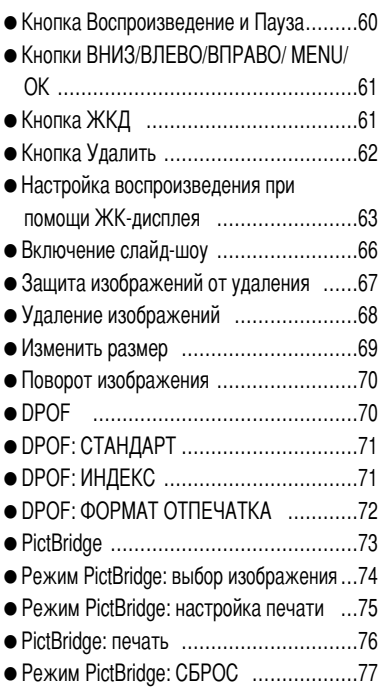

### <u>НАСТРОИКА</u>

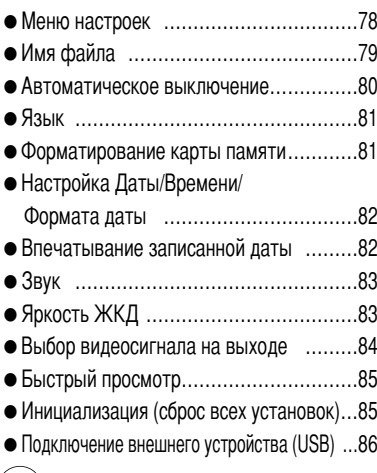

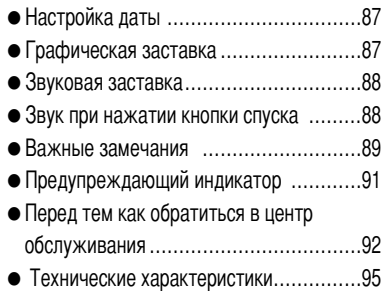

### **ПРОГРАММНОЕ ОБЕСПЕЧЕНИЕ**

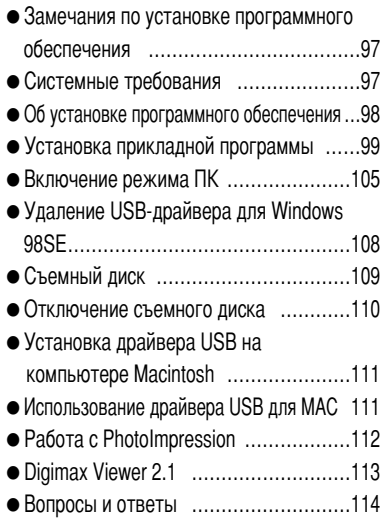

## Знакомство с фотокамерой

Благодарим за покупку цифровой фотокамеры компании Samsung.

- Перед началом работы с камерой внимательно прочитайте данное руководство.
- при обращении в центр по обслуживанию возьмите с собой фотокамеру и принадлежности, вызвавшие неполадки в ее работе (например, батареи, карту памяти и т.п.)
- Во избежание неприятных неожиданностей убедитесь, что фотокамера работает нормально, до ее планируемого использования - в поездке, на важном мероприятии и т.п. Kомпания Samsung camera не несет ответственности за любые потери и убытки, которые могут возникнуть вследствие неисправности фотокамеры.
- Храните данное руководство в надежном месте.
- \* Microsoft Windows и логотип Windows являются зарегистрированными товарными знаками корпорации Microsoft в США и/или других странах.
- **» Все торговые марки и наименования изделий, упомянутые в данном руководстве, являются** зарегистрированными товарными знаками, находящимися в собственности соответствующих компаний.

#### Описание значков

Данное руководство содержит инструкции, которые помогут вам работать с фотокамерой правильно, соблюдая меры безопасности. Это поможет вам предотвратить риск возникновения опасности для здоровья окружающих.

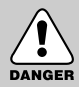

### ONACHO!

Знак "ОПАСНО!" указывает на опасную для жизни ситуацию, которая, если ее не предотвратить, может привести к летальному исходу или тяжелым телесным повреждениям.

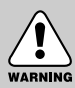

#### **ПРЕДУПРЕЖДЕНИЕ**

Знак "ПРЕДУПРЕЖДЕНИЕ" указывает на потенциально опасную ситуацию, которая, если ее не предотвратить, может привести к летальному исходу или тяжелым телесным повреждениям.

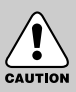

#### **ВНИМАНИЕ**

Знак "ВНИМАНИЕ" указывает на потенциально опасную для жизни ситуацию, которая, если ее не предотвратить, может привести к легким или средним телесным повреждениям.

## **Опасно!**

- -4е пытайтесь переделать данную фотокамеру. Это может привести к возгоранию, телесным повреждениям, поражению электрическим током или причинить значительный ущерб вам или фотокамере. 2нутренний осмотр, обслуживание и ремонт должны выполняться дилером или в центре по обслуживанию фототехники компании Samsung.
- Во избежание взрыва не используйте данное изделие в непосредственной близости от горючих и взрывоопасных газов.
- -4е пользуйтесь фотокамерой при попадании в нее жидкости или посторонних предметов. 2ыключите фотокамеру и затем отсоедините источник питания (батареи или адаптер переменного тока). Обратитесь к дилеру или в центр по обслуживанию фототехники компании Samsung. Прекратите пользоваться фотокамерой, так как это может привести к возгоранию или поражению электрическим током.
- -4е вставляйте и не опускайте металлические или легковоспламеняющиеся посторонние предметы в фотокамеру через функциональные проемы, например, отсеки для карты памяти или батарей. Это может привести к пожару или поражению электрическим током.
- **Не касайтесь фотокамеры влажными руками. При этом может возникнуть опасность поражения** электрическим током.

#### **редупреждение**

- Не пользуйтесь фотовспышкой в непосредственной близости от людей или животных. Срабатывание вспышки на очень близком расстоянии от глаз может повредить зрение.
- -2о время съемки не направляйте объектив фотокамеры прямо на сильный источник света. 2ы можете нанести непоправимый ущерб фотокамере или собственному зрению.
- **В** целях безопасности храните данное изделие и принадлежности к нему в недоступном для детей и животных месте во избежание таких несчастных случаев, как:
	- Проглатывание батарей или небольших принадлежностей фотокамеры. При несчастном случае незамедлительно обращайтесь к врачу.
	- Движущиеся части фотокамеры могут причинить телесные повреждения.
- -2 течение продолжительной эксплуатации батареи и фотокамера могут нагреться, что может привести к неполадкам в работе фотокамеры. В этом случае оставьте фотокамеру на несколько минут в нерабочем состоянии, чтобы она охладилась.
- -4е заряжайте батареи, не подлежащие зарядке. Это может привести к взрыву.
- -4е оставляйте фотокамеру в местах, подверженных действию крайне высоких температур, например, в закрытом автомобиле, под прямым солнечном светом или в других местах со значительными колебаниями температуры. Высокая температура может повредить детали фотокамеры и вызвать возгорание.
- -4ичем не накрывайте работающую фотокамеру или включенный адаптер переменного тока. Это может привести к повышенному тепловыделению и порче корпуса фотокамеры или вызвать возгорание. 2сегда пользуйтесь фотокамерой и ее принадлежностями в хорошо проветриваемом месте.

### Внимание

- Протечка, перегрев или взрыв батарей могут стать причиной возгорания или телесных повреждений.
	- Используйте батареи, которые соответствуют требованиям для данной фотокамеры.
	- Не замыкайте батареи накоротко, не допускайте их нагрева, не бросайте после использования в огонь.
	- Убедитесь, что соблюдена полярность подключения батарей.
- Если вы не собираетесь работать с фотокамерой долгое время, извлеките из нее батареи. Батареи могут протечь, при этом едкий электролит может нанести фотокамере непоправимый ущерб.
- Не включайте фотовспышку, если она соприкасается с рукой или какими-либо предметами. Не дотрагивайтесь до фотовспышки после продолжительной работы с ней. Это может привести к ожогу.
- Не перемещайте включенную фотокамеру, если к ней подключен адаптер переменного тока. После работы с фотокамерой всегда выключайте питание перед отсоединением шнура адаптера переменного тока от сетевой розетки. Перед перемещением фотокамеры убедитесь, что отсоединены все шнуры и кабели. В противном случае возможно их повреждение и, как следствие, возгорание и поражение электрическим током.

# CAUTION

#### Предупреждение Федеральной комиссии США по связи (FCC)

- Данное устройство было испытано в соответствии с ограничениями для цифровых устройств класса В согласно пункту 15 правил FCC. Данные ограничения направлены на защиту от вредных помех в установках коммерческого назначения. Данное устройство генерирует, абсорбирует и способно излучать колебания высокой частоты. Если установка и эксплуатация изделия не проведены в соответствии с данными указаниями, возможно появление вредных помех для радиосвязи. Мы не гарантируем полного отсутствия помех. Если во время работы данного устройства возникнут помехи, проделайте следующее.
	- Измените местоположение и направление антенн.
	- Увеличьте расстояние между фотокамерой и устройством, испытывающим воздействие помех.
	- ■Используйте другую сетевую розетку, расположенную дальше от устройства, испытывающего воздействие помех.
	- Свяжитесь с представителем компании Samsung или любым радиоинженером.
- Данное устройство соответствует пункту 15 правил FCC.
- Изменения или модификации, не санкционированные в прямой форме уполномоченной на то стороной, могут повлечь за собой аннулирование прав пользователя на эксплуатацию данного оборудования.

### **%анная цифровая фотокамера предназначена**

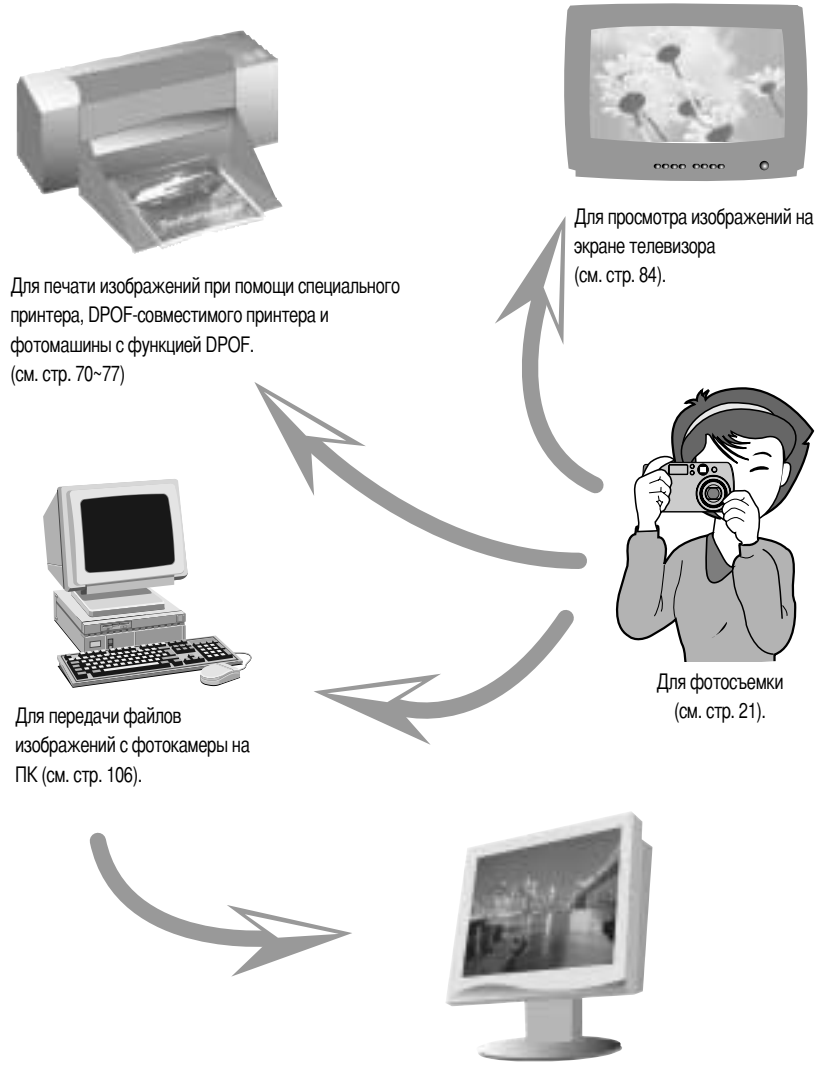

Для редактирования изображений на ПК (см. стр. 113).

### **%анная цифровая фотокамера предназначена**

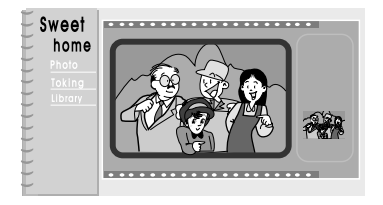

Для создания цифрового фотоальбома.

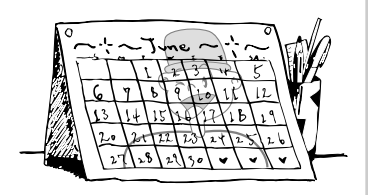

3ля съемки автопортрета и использования изображения для собственного календаря.

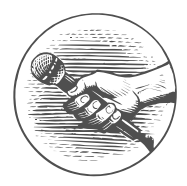

Для записи речи (см. стр. 23).

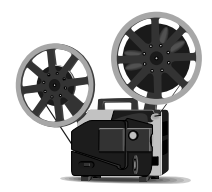

Для записи видеоклипов (см. стр. 24).

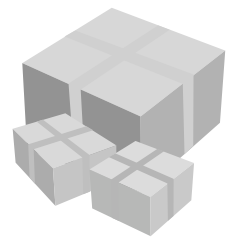

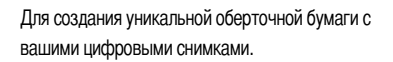

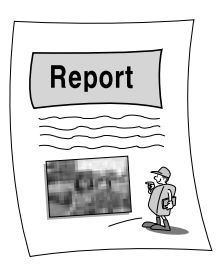

3ля вставки изображений непосредственно в любой электронный документ.

## Комплектация

Перед началом работы проверьте комплектацию данного изделия.

Серой полосой отмечены принадлежности, которые приобретаются дополнительно.

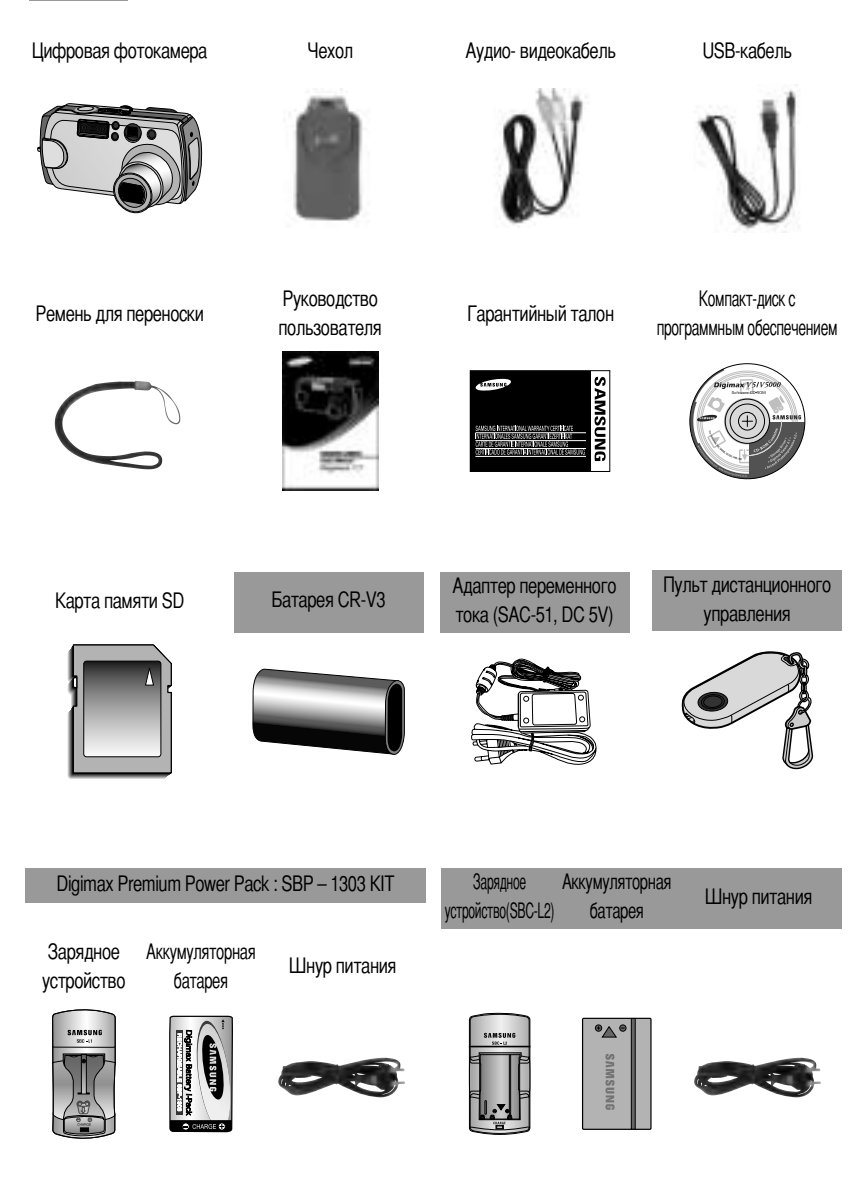

#### Вид спереди и сверху

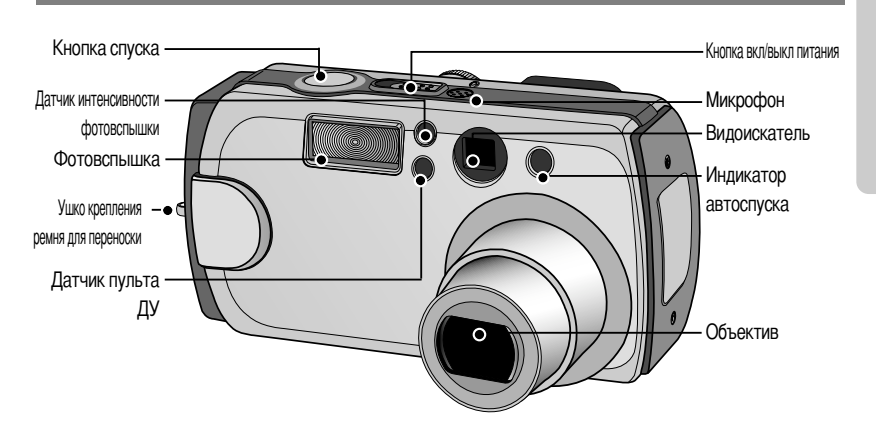

#### Вид сзади и снизу

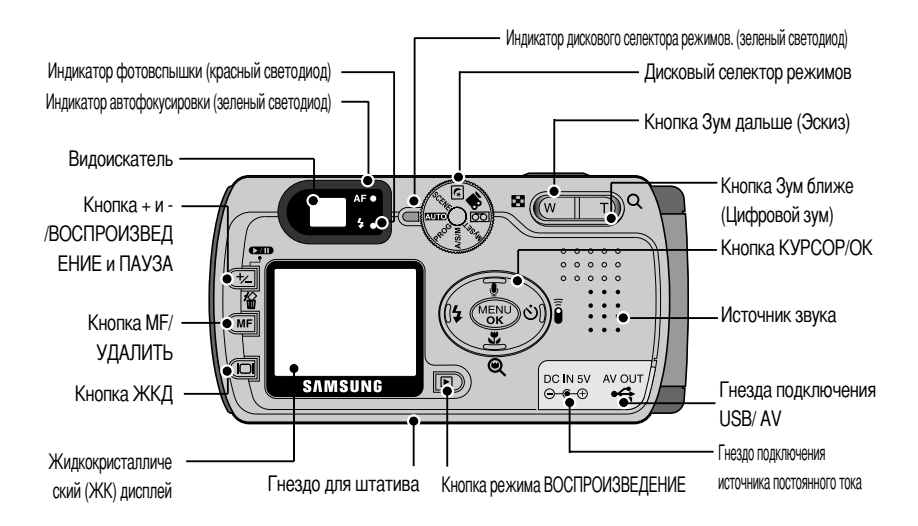

\* При съемке с цифровым зумом изображение на ЖК-дисплее может отличаться от видимого в видоискателе. Композиция кадра на снимке будет такой, какой вы ее видите на ЖК-дисплее.

### Вид сбоку/Кнопка КУРСОР/ОК

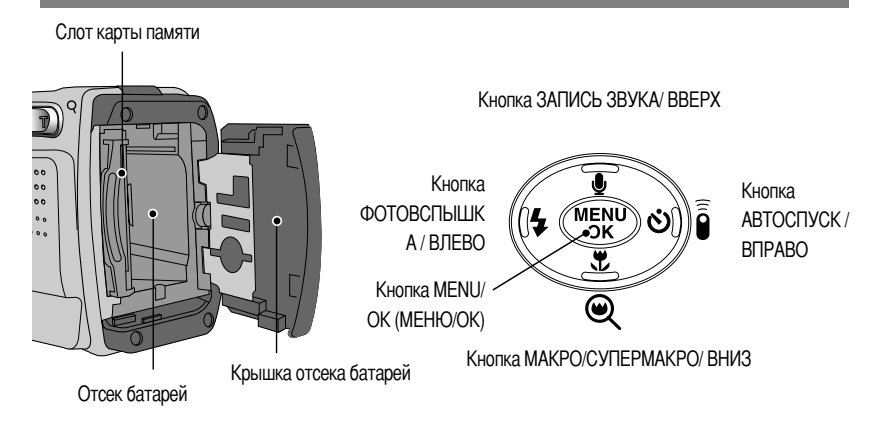

#### Дисковый селектор режимов

- Режим работы выбирается при помощи дискового селектора режимов, расположенного на задней панели фотокамеры. Данная цифровая фотокамера позволяет вести съемку в 8 режимах. Они перечислены ниже.
- Режим ABTO

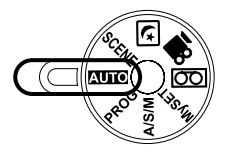

Выберите данный режим для удобства и простоты съемки с минимальным вмешательством снимающего в процесс фотографирования.

• Режим автоматической съемки

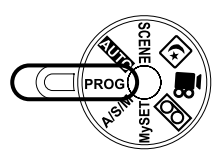

При выборе автоматического режима съемки всегда устанавливаются оптимальные настройки фотокамеры. Вы также можете вручную настроить все функции, кроме диафрагмы и выдержки.

• Режим A/S/M (Д/В/Р)

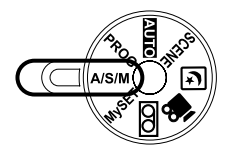

● Режим МОИ НАСТРОЙКИ

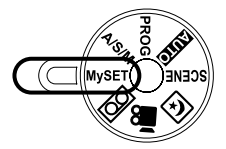

**Режим ЗАПИСЬ ЗВУКА** 

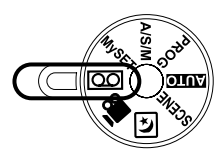

**• Режим ВИДЕО** 

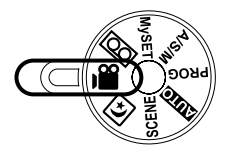

● Режим НОЧНАЯ СЪЕМКА

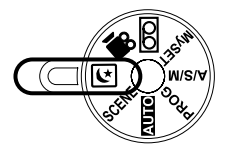

• Режим ОБЪЕКТ СЪЕМКИ

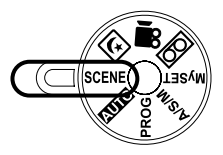

Приоритет Диафрагмы / Приоритет Выдержки / Управление от Руки В режиме А/ S/ М (Д/В/Р) можно установить диафрагму и выдержку от руки.

Данный режим позволяет сохранить часто используемые при съемке настройки для их использования в будущем.

Продолжительность записи звука ограничена доступным объемом памяти (до 1 часа).

- Тип файла для записи звука: \*.wav

Продолжительность съемки видеоклипа ограничена доступным для записи временем, обусловленным емкостью памяти.

- Размер изображения : 640 х 480, 320 х 240 (по выбору пользователя)
- Формат видеофайлов: \*.avi

Этот режим используется при съемке в темное время или при съемке объектов на темном фоне.

С помощью данного меню можно легко выбрать оптимальные настройки для различных вариантов съемки: портрет, фотосъемка детей, пейзажа, макросъемка, съемка на закате, на рассвете, при встречном свете, во время фейерверка, на пляже или на снегу.

Индикатор автоспуска (При автоспуске через 10 сек; см. стр. 35)

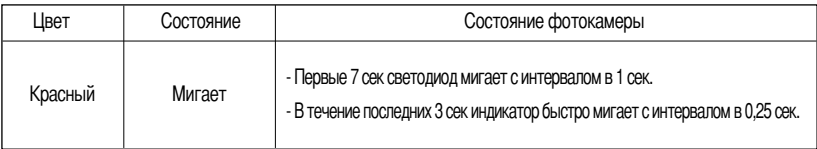

#### ■ Индикатор автофокусировки

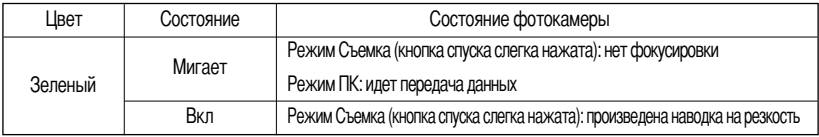

#### ■ Индикатор фотовспышки

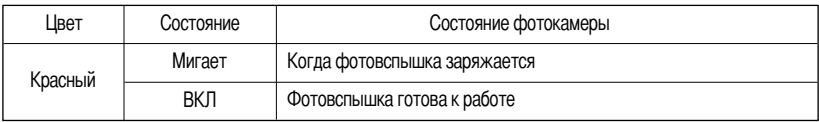

#### ■ Индикатор дискового селектора режимов.

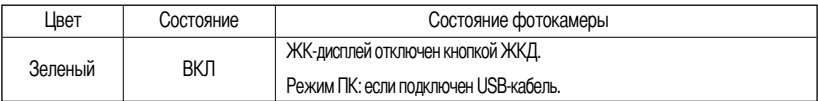

#### ■ Значки режимов

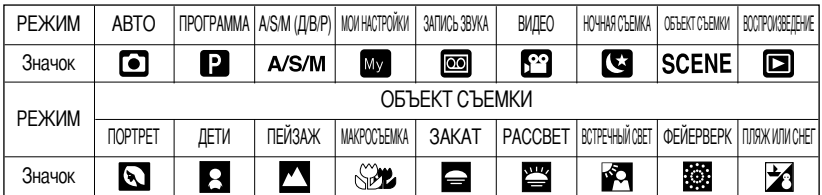

### Подключение источников питания

■ Электропитание фотокамеры осуществляется двумя способами - с помощью батарей либо адаптера переменного тока (100 ~ 250 В перем./ 5 В 2,0 А пост.)

■ Для электропитания цифровой фотокамеры рекомендуется использовать никель-металлогидридные аккумуляторные батареи. (Емкостью 1600 мАh ч, хранившиеся после выпуска не более 1 года). Одноразовые батареи : тип АА - шепочные, никель-марганцевые (Ni-Mn), никель-

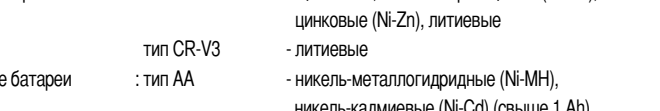

типCR-V3

- Digimax Battery I-Pack(SBP-1303)

Аккумуляторные батареи, выпускаемые производителем: Digimax Premium Power Pack (SLB-1437)

### **ПОДСКАЗКА**

**Аккумуляторны** 

Важные сведения по использованию батарей питания

- Щелочные батареи широкодоступны, однако срок их службы зависит от производителя и условий СЪАМКИ
- Выключайте питание, если фотокамера не используется.
- Не заряжайте батареи, не подлежащие зарядке. Это может стать причиной взрыва.
- Отключите батареи, если вы не будете пользоваться фотокамерой долгое время. Батареи, если их оставить внутри фотокамеры, со временем могут потерять заряд, а также потечь.
- Советуем использовать ЩЕЛОЧНЫЕ батареи большой емкости, поскольку солевые батареи не обеспечивают необходимой мощности разряда.
- $\bullet$  Низкая температура (ниже О°С) может повлиять на работу батарей и уменьшить срок их действия.
- Емкость батарей обычно восстанавливается при нормальной температуре.
- Не подключайте старые и новые батареи одновременно.
- После продолжительной работы корпус фотокамеры может нагреться. Это совершенно нормально.

Использование адаптера переменного тока (5 В 2,0 A)

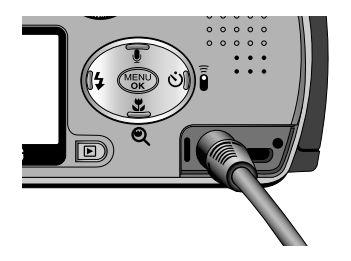

Если поблизости имеется сетевая розетка, использование адаптера переменного тока (5 В 2,0 А) позволит вам пользоваться фотокамерой долгое время.

Подсоедините штеккер адаптера к предназначенному для него гнезду на фотокамере (DC IN 5B).

При использовании адаптера переменного тока извлеките из фотокамеры батареи.

### Подключение источников питания

### ОПАСНО!

- Всегда выключайте кнопку электропитания перед отключением адаптера переменного тока от сети.
- При пользовании любым устройством, работающим от сети, важно соблюдать технику безопасности. Не допускайте попадания воды на фотокамеру или адаптер, а также проникновения во внутрь металлических предметов.
- Убедитесь, что характеристики адаптера переменного тока (5 В/ 2,0 А) соответствуют техническим требованиям данной фотокамеры.

В противном случае вы теряете право на гарантию.

Подключение батарей питания

: Если после подключения батарей фотокамера не включается, проверьте полярность их подключения (+ / -).

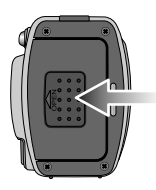

1. Сдвиньте крышку отсека батарей в направлении стрелки и откройте ее.

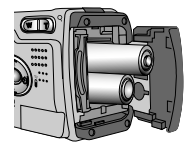

[Как вставить батареи типа AA]

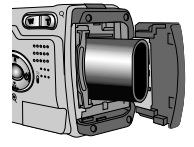

[Как вставить батарею типа CR-V3]

2. Вставьте батареи, соблюдая полярность подключения (+/-).

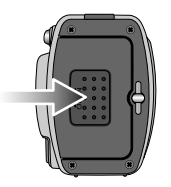

3. Чтобы закрыть крышку отсека батарей, сдвиньте ее до щелчка.

■ Состояние батареи отображается тремя значками на ЖК-дисплее.

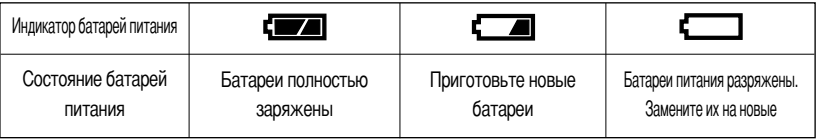

### Как пользоваться картой памяти

#### Обращение с картой памяти

- Перед первым использованием вновь приобретенной карты памяти обязательно отформатируйте ее (см. стр. 81); также не забудьте отформатировать карту памяти, если данные на ней не читаются фотокамерой или какие-то изображения были записаны на другой фотокамере.
- Выключайте питание фотокамеры, когда вы вставляете или извлекаете карту памяти
- Характеристики карты памяти ухудшаются при ее многократном использовании. В этом случае необходимо приобрести новую карту. Гарантия компании Samsung не распространяется на износ карты памяти.
- Карта памяти сложное электронное устройство. Не сгибайте и не роняйте ее, не подвергайте сильным ударам.
- Не храните карту памяти в зоне действия сильного электрического или магнитного поля например, возле акустической системы или телевизора.
- Не используйте и не храните карту в экстремальных температурных условиях.
- Не допускайте загрязнения карты памяти или попадания на нее жидкости. Если это произойдет, протрите карту начисто мягкой тканью.
- Если карта памяти не используется, храните ее в оригинальной упаковке.
- Интенсивное использование карты памяти приводит к ее нагреву. Это совершенно нормально.
- Не используйте карту памяти от другой модели цифровой фотокамеры или другого устройства чтения карт памяти.
- Не используйте карту памяти, отформатированную на другой модели цифровой фотокамеры или на другом устройстве чтения карт памяти.

Сохранность данных на карте памяти

- Записанные данные могут быть повреждены в следующих случаях:
	- Когда карта памяти используется неправильно.
	- Если во время записи, удаления (форматирования) или чтения данных выключить питание или извлечь карту памяти.
- Компания Samsung не несет ответственности за потерю данных.
- Рекомендуем копировать важные данные с карты памяти на другие носители, например, дискеты, Жесткие диски. компакт-диски и т.п.
- Если свободной памяти недостаточно: при нажатии кнопки спуска появится сообщение [НЕТ МЕСТА!] и камера работать не будет. Чтобы увеличить свободную память фотокамеры, замените карту памяти или удалите ненужные снимки, хранящиеся в памяти.

### Как пользоваться картой памяти

### **ПОДСКАЗКА**

- Фотокамера автоматически выключится, если открыть отсек для батарей при включенном электропитании.
- Не извлекайте карту памяти, когда мигает индикатор автофокусировки (зеленый), так как это может повредить записанные на нее данные.

■ Фотокамера может работать с картами памяти SD CARD и ММС (мультимедийная карта).

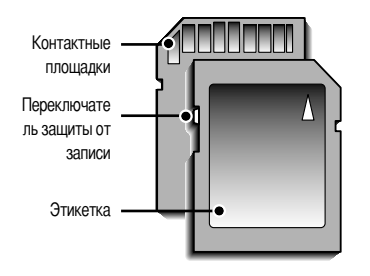

[Карта памяти SD (Secure Digital)]

На карте памяти SD CARD имеется переключатель защиты от записи, не позволяющий удалить изображения или форматировать карту. Если переключатель на карте памяти SD CARD сдвинуть вниз, то данные будут защищены. Если переключатель сдвинуть вверх, то защита данных будет отменена. Перед началом съемки сдвиньте вверх переключатель на карте памяти SD CARD.

• При использовании карты памяти SD емкостью 32 Мб можно записать следующее количество изображений. (Приведены ориентировочные цифры). Приведенные цифры являются приблизительными, так как на размер изображения могут влиять, например, характеристики объектов съемки.

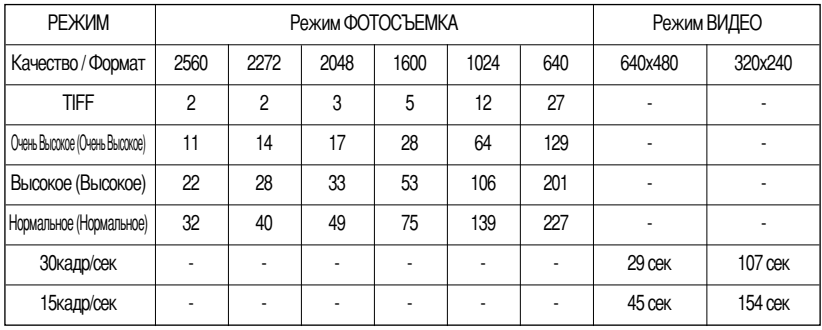

## **-ак вставить карту памяти**

1. Сдвиньте кнопку питания, чтобы выключить фотокамеру. Откройте крышку отсека батарей, сдвинув ее в направлении стрелки.

- 2. 2ставьте карту памяти лицевой стороной к передней панели фотокамеры (к объективу), контакты карты должны быть обращены в сторону задней панели (ЖК-дисплея), затем задвиньте карту памяти в слот до щелчка.
- 3. Чтобы закрыть крышку отсека батарей, сдвиньте ее до щелчка. Если карта памяти входит с трудом, не вставляйте ее с силой. роверьте направление установки и затем вставьте карту правильно.

2ы можете повредить слот для карты памяти, если вставляете карту не тем концом.

### **.звлечение карты памяти**

- 1. Сдвиньте кнопку питания, чтобы выключить фотокамеру. Откройте крышку отсека батарей, нажмите на карту памяти, как показано на рисунке, и отпустите.
- 2. Извлеките карту памяти и закройте крышку отсека.

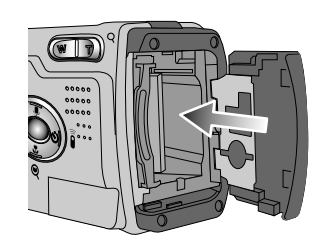

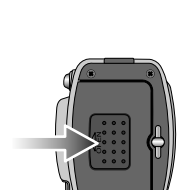

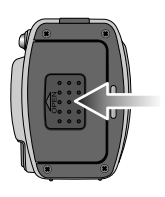

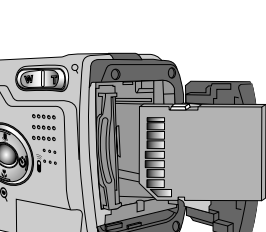

## Индикатор ЖК-дисплея

• На ЖК-дисплее отображается информация о выбранных при съемке функциях и настройках.

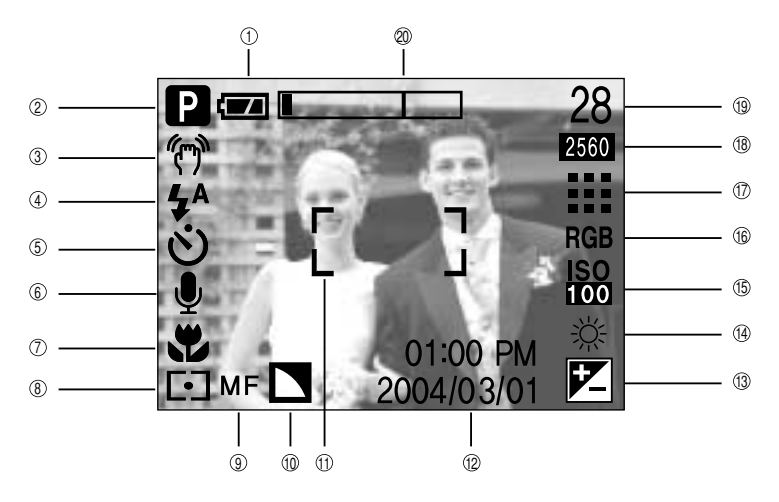

[Изображение и состояние]

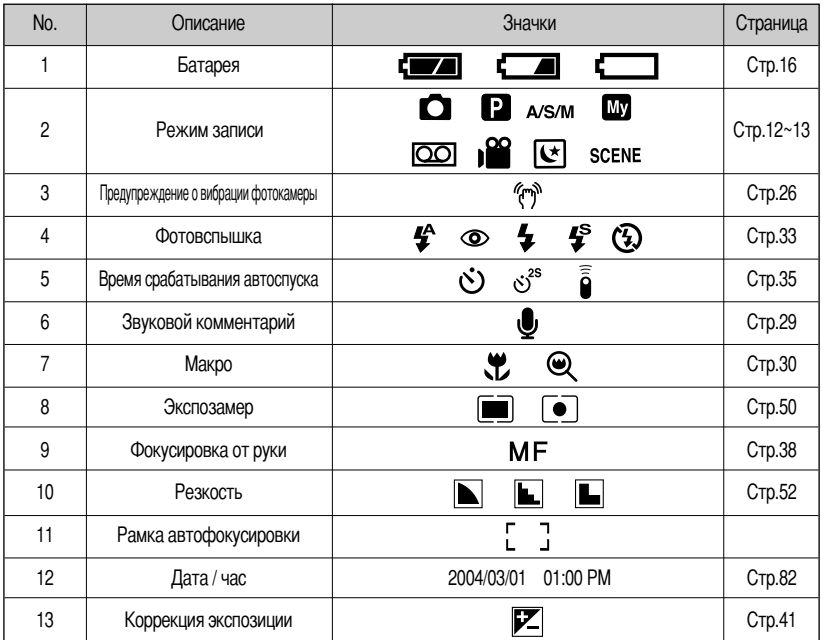

 $20\,$ 

## Индикатор ЖК-дисплея

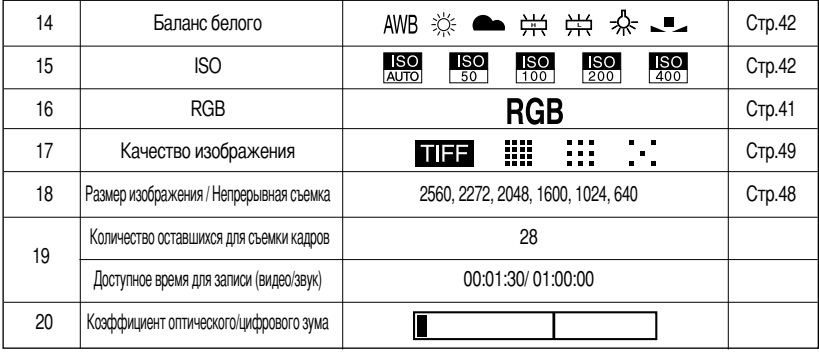

#### Начинаем съемку

- $\blacksquare$  Съемка в режиме АВТО ( $\blacktriangle$ UTO)
	- 1. Вставьте батареи (стр. 16). Подключите батареи, соблюдая полярность подключения (+/-).
	- 2. Вставьте карту памяти (стр. 19).
	- 3. Закройте крышку отсека для батарей.
	- 4. Сдвиньте кнопку питания, чтобы включить фотокамеру. (Если дата/время отображаются на ЖК-дисплее неправильно. заново установите их перед началом съемки.)
	- 5. Вращением селектора режимов выберите режим АВТО.
	- 6. Направьте фотокамеру на объект съемки и скомпонуйте кадр с помощью видоискателя или ЖК-дисплея.
	- 7. Чтобы сделать снимок, нажмите кнопку спуска.

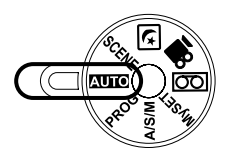

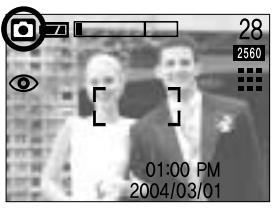

**ГРежим АВТО1** 

#### **ПОДСКАЗКА**

• Если при нажатии кнопки спуска до половины хода рамка автофокусировки становится красной. фотокамеру невозможно сфокусировать на объекте. В этом случае невозможно сделать четкий СНИМОК.

#### ■ Работа в режиме ПРОГРАММА (PROG)

При выборе автоматического режима съемки всегда устанавливаются оптимальные настройки фотокамеры. Вы также можете вручную настроить все функции, кроме диафрагмы и выдержки.

Шаги 1-4 аналогичны описанным в рекомендациях для режима АВТО.

- 5. Вращением селектора режимов выберите режим ПРОГРАММА.
- 6. Чтобы сделать настройки дополнительных функций, таких как размер изображения (стр. 48), качество (стр. 49), экспозамер (стр. 50), число снимков в серии (стр. 50), эффекты (стр. 51), резкость (стр. 52), нажмите кнопку MENU.
- 7. Направьте фотокамеру на объект съемки и скомпонуйте кадр с помощью видоискателя или ЖК-дисплея.
- 8. Чтобы сделать снимок, нажмите кнопку спуска.

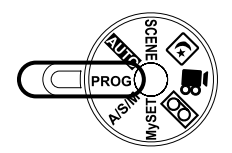

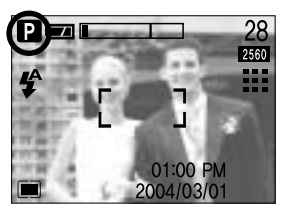

[Режим ПРОГРАММА]

#### • Работа в режиме A/S/M ( A/S/M )

В данном режиме можно выбрать выдержку и диафрагменное число. Шаги 1-4 аналогичны описанным в рекомендациях для режима АВТО.

- 5. Вращением селектора режимов выберите режим A/S/M.
- 6. Нажмите кнопку Мепи и выберите значок меню [ASM].
- 7. С помощью кнопок Вверх/Вниз выберите А (приоритет диафрагмы), S (приоритет выдержки) или M (настройка от руки). Чтобы подтвердить выбор, нажмите ОК.
- \* Подробные сведения о настройке диафрагмы и выдержки приведены на стр. 40.
- 8. Направьте фотокамеру на объект съемки и скомпонуйте кадр с помощью видоискателя или ЖК-дисплея.
- 9. Чтобы сделать снимок, нажмите кнопку спуска.

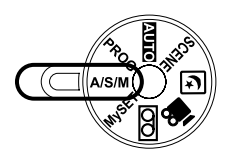

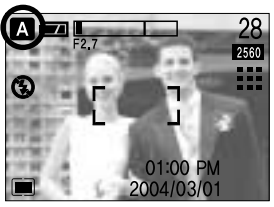

[Режим A/S/M]

 $\blacksquare$  Работа в режиме МОИ НАСТРОЙКИ ( MvSET)

Данный режим позволяет сохранить часто используемые при съемке настройки для их использования в будущем. Шаги 1-4 аналогичны описанным в рекомендациях для режима АВТО.

- 5. Вращением селектора режимов выберите режим МОИ НАСТРОЙКИ.
- 6. Нужные функции фотокамеры можно выбрать с помощью меню, появляющихся при нажатии кнопок фотокамеры и в самих меню.

Последние выбранные функции будут автоматически сохранены в режиме Мои настройки.

- 7. Если, вращая дисковый селектор, перейти из любого режима фотокамеры в режим Мои настройки, включатся настройки фотокамеры, измененные во время шага 6.
- 8. Направьте фотокамеру на объект съемки и скомпонуйте кадр с помощью видоискателя или ЖК-дисплея.
- 9. Чтобы сделать снимок, нажмите кнопку спуска.
- \* Настройки для режимов Звуковой комментарий, Автоспуск, Пульт ДУ не сохраняются.
- $\blacksquare$  Работа в режиме ЗАПИСЬ ЗВУКА ( $\overline{OO}$ )

Шаги 1-4 аналогичны описанным в рекомендациях для режима ABTO.

- 5. Вращением селектора режимов выберите режим ЗАПИСЬ ЗВУКА.
- 6. Для записи звука нажмите кнопку спуска.
- Нажмите кнопку спуска один раз, и звукозапись будет продолжаться в течение всего доступного для записи времени (макс: 1 час). Время записи отображается на ЖК-дисплее. Если кнопку спуска отпустить, запись звука все равно будет продолжаться.
- Для остановки записи снова нажмите на кнопку спуска.
- Тип файла: \*.wav
- \* Для записи звука оптимальное расстояние между вами и фотокамерой (микрофоном) порядка 40 см
- \* Во время звукозаписи мигает индикатор автофокусировки (зеленый).

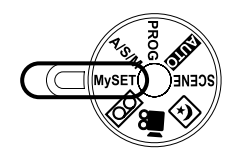

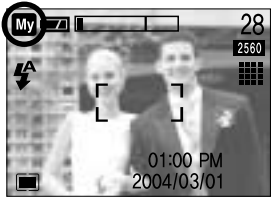

**ГРежим МОИ НАСТРОЙКИ** 

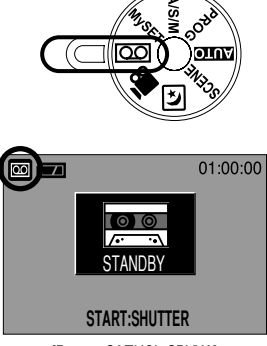

ГРежим ЗАПИСЬ ЗВУКА]

#### $\blacksquare$  Работа в режиме ВИДЕО ( $\blacksquare$

Шаги 1-4 аналогичны описанным в рекомендациях для режима АВТО.

- 5. Вращением селектора режимов выберите режим ВИДЕО.
- 6. На ЖК-дисплее появятся значок режима ВИДЕО и доступное для записи время.
- 7. Направьте фотокамеру на объект съемки и скомпонуйте кадр с помощью видоискателя или ЖК-дисплея. При нажатии на кнопку спуска начнется видеосъемка, продолжительность которой ограничена доступным для записи временем. Если отпустить кнопку спуска, запись видеоклипа все равно будет продолжаться. Во время съемки видеоклипа мигает индикатор (зеленый) автофокусировки.
- 8. Для остановки записи снова нажмите на кнопку спуска.
- \* Формат изображения и тип получаемого файла указаны ниже.
	- Размер изображения: 640х480, 320 х 240 (Выбирается пользователем)
	- Тип файла: \*.avi

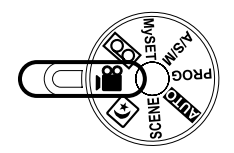

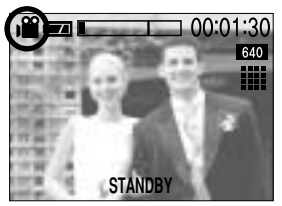

**[Режим ВИДЕО]** 

■ режим Ночная съемка ( $\left(\right.$ )

Этот режим используется при съемке в темное время или при съемке объектов на темном фоне.

С помощью кнопки +/- выберите выдержку в зависимости от шкалы зума (съемка с длительной выдержкой).

Подробное описание съемки с длительной выдержкой приведено на стр. 44.

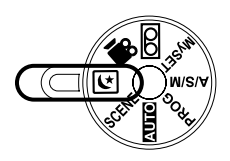

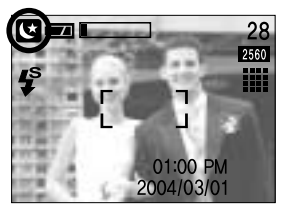

[ Режим Ночная съемка]

#### • Работа в режиме CЮЖЕТ СЪЕМКИ (SCENE)

С помощью данного меню можно легко выбрать оптимальные настройки для различных вариантов съемки: портрет, фотосъемка детей, пейзажа, макросъемка, съемка на закате, на рассвете, при встречном свете, во время фейерверка, на пляже или на снегу.

Шаги 1-4 аналогичны описанным в рекомендациях для режима АВТО.

- 5. Вращением селектора режимов выберите режим СЮЖЕТ СЪЕМКИ.
- 6. Нажмите кнопку MENU и с помощью кнопок Влево/Вправо выберите значок меню [ОБЪЕКТ].
- 7. С помощью кнопок Вверх/Вниз выберите нужное субменю в меню Сюжет. Чтобы подтвердить выбор, нажмите ОК. Подробное описание всех экранов меню приведено на стр. 53.
- 8. Значок выбранного объекта съемки появляется слева вверху ЖК-дисплея.
- 9. Направьте фотокамеру на объект съемки и скомпонуйте кадр с помощью видоискателя или ЖК-дисплея.
- 10. Чтобы сделать снимок, нажмите кнопку спуска.

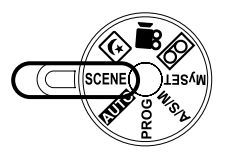

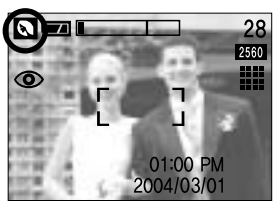

ГРежим СЮЖЕТІ

### На что нужно обращать внимание при съемке

#### ■ Нажатие кнопки спуска до половины хода

Слегка нажмите кнопку спуска, чтобы убедиться в точной фокусировке и зарядке батареи фотовспышки (см. стр. 14). Чтобы сделать снимок, нажмите кнопку спуска до упора.

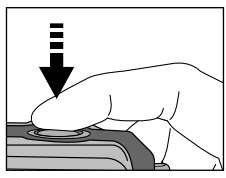

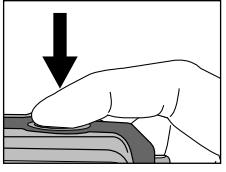

[Слегка нажмите кнопку спуска]

[Нажмите кнопку спуска]

- Доступное для записи время может изменяться в зависимости от условий съемки и настроек фотокамеры.
- Если выбраны режимы Вспышка отключена или Медленная синхронизация, на ЖК-дисплее может появиться предупреждающий индикатор вибрации фотокамеры (" ("m)"). В таком случае используйте штатив, установите фотокамеру на устойчивую поверхность или выберите режим съемки с фотовспышкой.
- Коррекция экспозиции при съемке в условиях встречного света. При съемке вне помещения не направляйте объектив фотокамеры в сторону солнца, так как снимок может получиться темным из-за встречного света. Фотографируя против солнца, выберите настройку [ВСТР СВЕТ] меню Сюжет (см. стр. 53), заполняющую вспышку (стр. 33), точечный экспозамер (стр. 50) или экспокоррекцию (стр. 43).
- Не заслоняйте объектив или фотовспышку во время съемки.
- Поскольку при съемке с расстояния менее 1,5 м полученное изображение может отличаться от изображения в видоискателе, рекомендуется компоновать кадр с помощью ЖК-дисплея.
- Использование ЖК-дисплея в течение продолжительного времени приводит к разряду батарей. Для увеличения срока службы батарей питания советуем чаще выключать ЖК-дисплей и пользоваться оптическим видоискателем.
- В некоторых случаях система автофокусировки может не сработать.
	- При съемке малоконтрастного объекта.
	- Если у объекта высокая отражающая способность или он сам сильно светится.
	- Если объект съемки движется с большой скоростью.
	- При сильном отраженном свете или очень ярком фоне.
	- Если на объекте съемки преобладают горизонтальные линии или он очень узкий (например, палка, флагшток).
	- Если вокруг темно

## Настройка фотокамеры с помощью кнопок

■ С помощью кнопок фотокамеры можно настроить следующие режимы съемки: АВТО, ПРОГРАММА, А/S/M. МОИ НАСТРОЙКИ. ЗАПИСЬ ЗВУКА. ВИДЕО. НОЧНАЯ СЪЕМКА, СЮЖЕТ.

#### Кнопка вкл/выкл питания

• Используется для включения и выключения электропитания фотокамеры.

Чтобы включить фотокамеру, сдвиньте кнопку питания

• После определенного периода бездействия фотокамера автоматически переходит в режим энергосбережения для экономии энергии батарей питания. Чтобы фотокамера включилась без звуковой заставки, сдвиньте и удерживайте в этом положении кнопку питания в течение 3 сек.

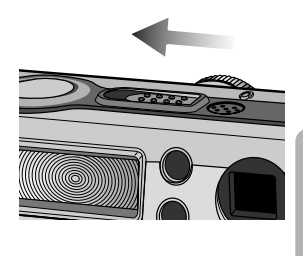

#### Кнопка спуска

- Используется для съемки или записи звука в режимах: ФОТОСЪЕМКА/ЗАПИСЬ ЗВУКА/ВИДЕО.
- В режиме ВИДЕО: при нажатии кнопки спуска до упора включается запись видеоклипа. Нажмите кнопку спуска, и начнется запись видеоклипа, продолжительность которой ограничена доступным для записи временем, обусловленным свободным местом в памяти.

Для остановки записи снова нажмите кнопку спуска.

• В режиме ФОТОСЪЕМКА

при нажатии кнопки спуска до половины хода становится активной автофокусировка, идет проверка состояния фотовспышки.

При нажатии кнопки спуска до конца происходит фотографирование и запись данных снимка. Если выбрать запись звукового комментария, она начнется сразу по окончании записи изображения.

#### **Кнопка зума W/T**

- Нажимайте кнопки W/T, чтобы пролистывать по 5 значков меню в режимах фотосъемки Авто, A/S/M (Д/В/Р) или Мои настройки.
- Если меню не отображается, данные кнопки выполняют функцию кнопок ОПТИЧЕСКИЙ ЗУМ и ЦИФРОВОЙ ЗУМ.

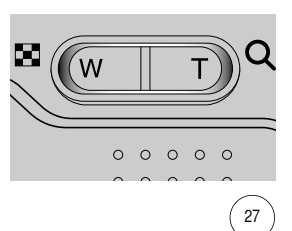

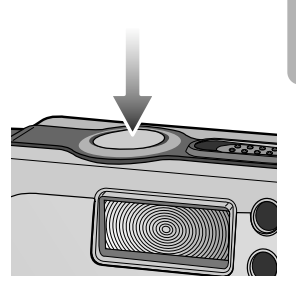

## **нопка зума W/T**

- Данная фотокамера снабжена трехкратным (3X) оптическим и четырехкратным (4X) цифровым зумом. При одновременном использовании обеих функций общий масштаб съемки становится равным 12X.
- Зум БЛИЖЕ

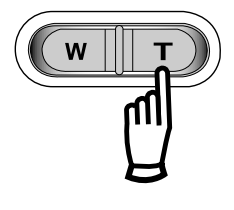

- Оптический зум БЛИЖЕ : нажатие кнопки зума Т. В результате получается эффект наезда, т.е., объект кажется ближе.
- Цифровой зум БЛИЖЕ : если выбрано максимальное значение оптического зума (3X), то при нажатии кнопки зума T запускается программа цифрового зуммирования. Если отпустить кнопку T, цифровой зум остановится на выбранном значении. При достижении максимального значения цифрового зума (4X) нажатие кнопки T ни к чему не приводит.

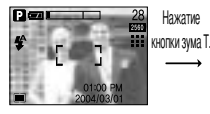

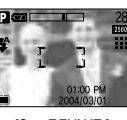

Нажатие кнопки зума T.

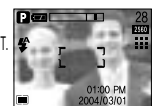

[Зум ДАЛЬШЕ] [Зум БЛИЖЕ] [Цифровой зум 2,0X ]

• Зум ДАЛЬШЕ

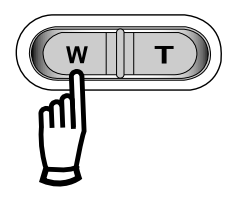

Оптический зум

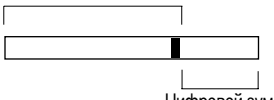

mифровой зум

Оптический зум ДАЛЬШЕ : нажатие кнопки ДАЛЬШЕ W. В результате получается эффект отката, т.е., объект кажется дальше. Если непрерывно нажимать на кнопку W, объектив установится на минимальное фокусное расстояние, т.е., объект покажется максимально отдаленным от фотокамеры.

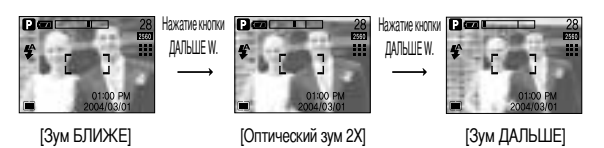

Цифровой зум ДАЛЬШЕ : когда включен цифровой зум, при нажатии кнопки W масштаб съемки будет уменьшаться пошагово.

> При освобождении кнопки зума W цифровое зуммирование прекращается. !ри нажатии на кнопку W сначала будет уменьшаться кратность цифрового, а затем оптического зума. Изменение масштаба прекратится при достижении минимального значения или при освобождения кнопки.

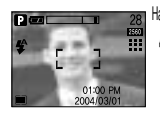

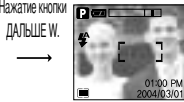

Нажатие кнопки ДАЛЫШЕ W.

[Цифровой зум 4,0X] [Цифровой зум 2,0X] [Зум БЛИЖЕ]

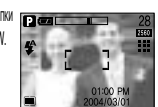

## **Кнопка зума W/T**

### **ПОДСКАЗКА**

- Чтобы использовать функцию цифрового зуммирования, необходимо включить ЖК-дисплей.
- Получение снимков с цифровым зумом занимает несколько большее время. Для данного действия потребуется некоторое время.
- Функция цифрового зума не работает в режиме ночной съемки.
- При съемке с цифровым зумом возможно ухудшение качества снимков.
- В режиме ВИДЕО можно делать запись видеоклипа с цифровым зумом; при записи видеоклипа можно использовать цифровой зум.
- Во избежание случайной записи звука щелчка не нажимайте кнопку зума во время записи видеоклипа. Отрегулируйте зум перед началом съемки.
- Во избежание получения нечетких снимков или неполадок в работе фотокамеры не трогайте объектив.

Если изображение нечеткое, выключите питание фотокамеры и включите снова, чтобы изменить положение объектива.

- Во избежание неполадок в работе фотокамеры не прикасайтесь к объективу.
- При включенном питании фотокамеры старайтесь не дотрагиваться до движущихся частей объектива, так как в результате могут получиться темные или нечеткие снимки.
- Во избежание повреждения объектива не прикасайтесь к нему во время зуммирования (изменения масштаба съемки).

#### Кнопка записи звукового комментария ( ( ) / ВВЕРХ

- **В Во время отображения меню нажмите кнопку ВВЕРХ, чтобы сдвинуть курсор субменю вверх.**
- Когда на ЖК-дисплее не отображается меню, кнопка ВВЕРХ выполняет функцию кнопки записи звукового комментария. К записанному снимку вы можете добавить звук, например, свой звуковой комментарий.
- Запись звукового комментария.
	- 1. Вращением селектора режимов выберите любой режим съемки (кроме ВИДЕО и ЗАПИСЬ ЗВУКА).
	- 2. Нажмите кнопку ЗВУКОВОЙ КОММЕНТАРИЙ(  $\bigcirc$ ). Если на ЖК-дисплее появился индикатор записи звукового комментария, настройка закончена.

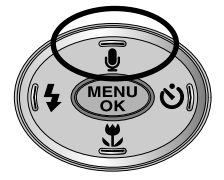

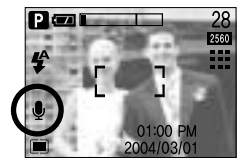

[Подготовка к записи звукового комментария]

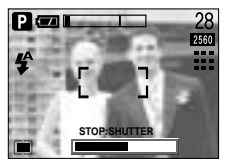

[Запись звукового комментария]

## Кнопка записи звукового комментария ( ( ) / ВВЕРХ

- 3. Нажмите кнопку спуска, чтобы сделать снимок. Снимок записывается на карте памяти.
- 4. Звук будет записываться в течение десяти секунд с момента записи снимка.

Во время записи звука нажатие кнопки спуска прекращает запись звукового комментария.

#### **ПОДСКАЗКА**

• Для записи звука оптимальное расстояние между вами и фотокамерой (микрофоном) порядка 40 см.

### Кнопка МАКРО (...) / СУПЕРМАКРО(@)

- Когда на ЖК-дисплее отображается меню, при нажатии кнопки ВНИЗ курсор меню сдвигается вниз или изменяется значение субменю.
- Когда на ЖК-дисплее нет меню, кнопка выполняет функцию кнопки МАКРО ( , )/СУПЕРМАКРО (  $\odot$  ). Диапазон фотосъемки 0,06 м ~ 0,8 м.
- Выбор режима МАКРО/ СУПЕРМАКРО
	- 1. Вращением селектора режимов установите режим СЪЕМКА (кроме режимов СЮЖЕТ, НОЧНАЯ СЪЕМКА. ЗАПИСЬ ЗВУКА).
	- 2. Нажмите кнопку МАКРО. На ЖК-дисплее появится индикатор макросъемки. Нажимайте кнопку МАКРО до тех пор, пока на ЖК-дисплее не появится нужный индикатор данного режима.

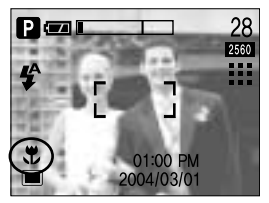

[Выбор режима макросъемки]

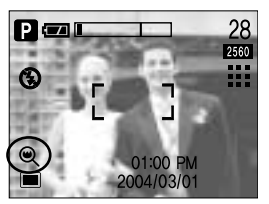

[Выбор режима супермакросъемки]

3. Слелайте снимок в нужном режиме макросъемки.

# Кнопка МАКРО ( .\* ) / СУПЕРМАКРО ( )

• Режимы и диапазоны фокусировки (W: ДАЛЬШЕ, Т: БЛИЖЕ)

Единица измерения: м

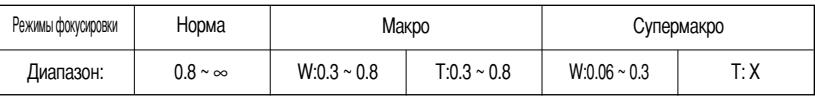

### **ПОДСКАЗКА**

- В режиме макро-или супермакросъемки возможно дрожание фотокамеры. В этом случае используйте штатив.
- В режиме супермакросъемки автоматически включается режим Фотовспышка отключена.
- Супермакросъемка включается только в режиме зум ДАЛЬШЕ.
- В режиме супермакросъемки кнопки зум ДАЛЬШЕ W/БЛИЖЕ Т не используются

• Методы фокусировки (в зависимости от режима съемки).

(О: доступно, Х: недоступно, ∞: фокусировка на бесконечность)

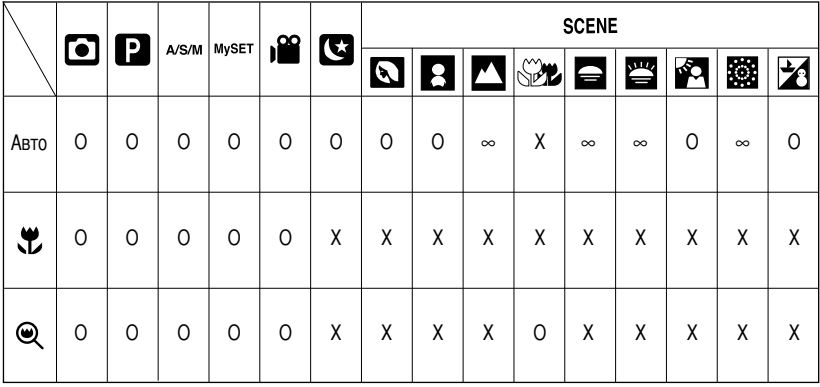

## Блокировка автофокусировки

- Чтобы произвести наводку на резкость для объекта, расположенного не по центру, воспользуйтесь функцией блокировки фокуса.
- Использование блокировки фокуса
	- 1. Убедитесь, что объект находится в центре рамки автофокусировки.
	- 2. Нажмите кнопку спуска до половины хода.

Включение зеленого индикатора автофокусировки сигнализирует о том, что наводка на резкость произведена.

Чтобы не сделать случайный снимок, не нажимайте кнопку спуска до упора.

3. Продолжайте удерживать кнопку спуска нажатой до половины хода и, перемещая фотокамеру, перекомпонуйте кадр, затем нажмите кнопку спуска до упора, чтобы сделать снимок. Если отпустить кнопку спуска, блокировка фокуса будет отменена.

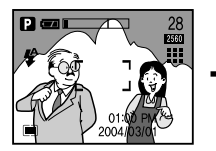

[Снимаемая сцена]

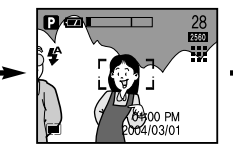

[Нажмите кнопку спуска до половины хода и наведите резкость на объект]

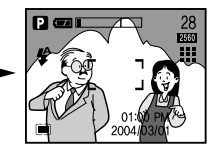

Перекомпонуйте кадр и нажмите кнопку спуска до упора]

# Кнопка ФОТОВСПЫШКА ( $\frac{1}{2}$ ) / ВЛЕВО

- Во время отображения меню на ЖК-дисплее при нажатии кнопки ВЛЕВО ( ◀ ) курсор сдвигается к левому значку.
- Когда на ЖК-дисплее не отображается меню, кнопка ВЛЕВО выполняет функцию кнопки ФОТОВСПЫШКА ( $\blacktriangle$ ).
- Выбор режима фотовспышки
	- 1. Вращением селектора режимов выберите любой режим съемки (кроме СЮЖЕТ, ВИДЕО и ЗАПИСЬ ЗВУКА).
	- 2. Нажимайте кнопку Фотовспышка ( $\blacktriangleleft$ ) до тех пор, пока на ЖКдисплее не появится индикатор нужного режима фотовспышки.
	- 3. На ЖК-дисплее появляется индикатор режима фотовспышки. Выбирайте правильные параметры фотовспышки исходя из условий съемки.

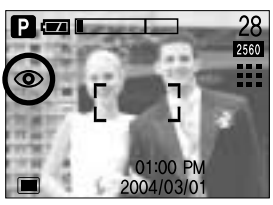

Выбор режимов фотовспышки: Авто и Устранение эффекта "красные глаза"]

• Зона лействия вспышки

#### Единица измерения: м

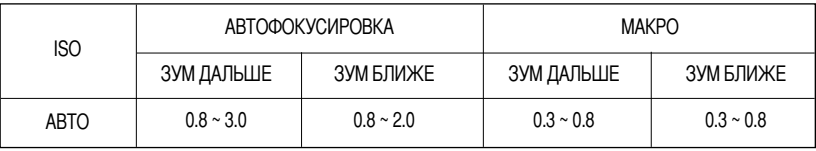

### **ПОДСКАЗКА**

- Частое использование фотовспышки приводит к уменьшению срока службы батарей питания.
- В нормальных рабочих условиях время зарядки фотовспышки обычно составляет около 7 секунд. Если батареи питания старые, время зарядки увеличивается.
- Фотовспышка не работает в режимах супермакро, непрерывной съемки, фокусировки вручную (6-30 см) и записи видеоклипа.
- Производите съемку с учетом зоны действия фотовспышки.
- Если объект сильно отражает свет или расстояние до него слишком мало, качество изображения не гарантируется.

# Кнопка ФОТОВСПЫШКА ( ↓) / ВЛЕВО

#### • Индикатор режима Фотовспышка

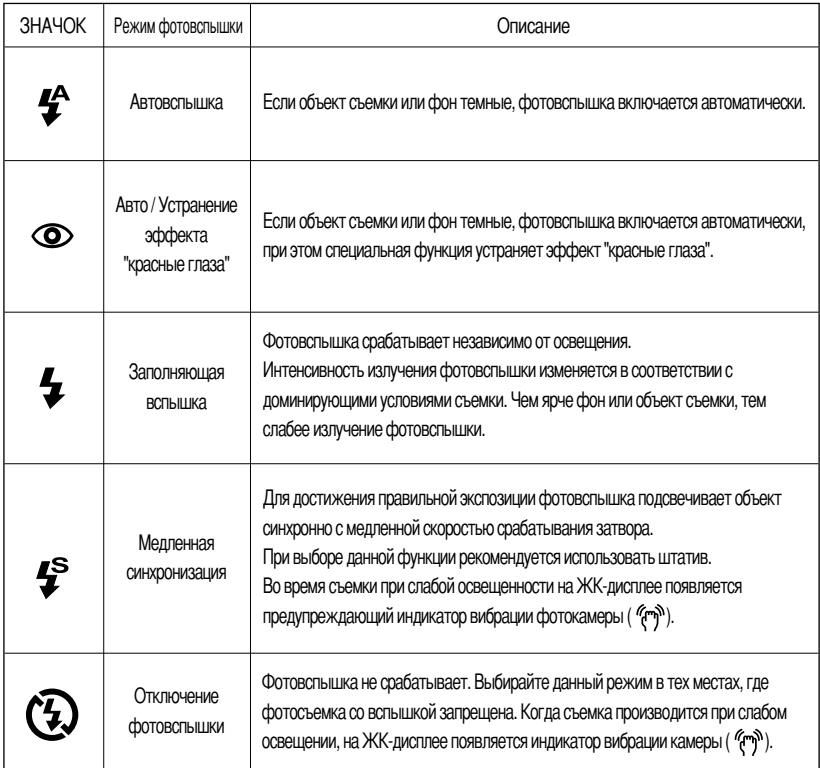

• Рабочие режимы фотовспышки (в зависимости от режима съемки)

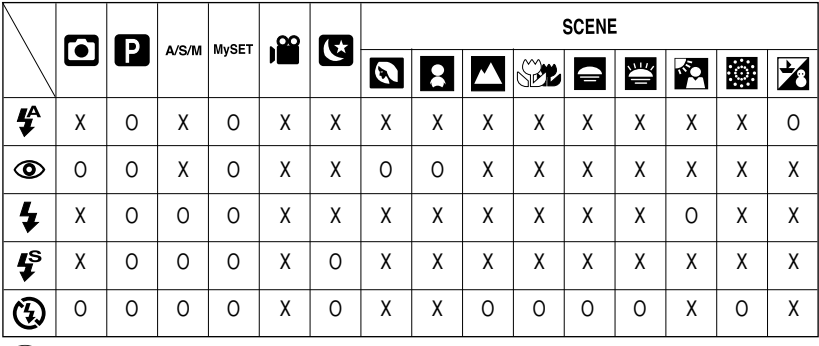

## Кнопка АВТОСПУСК/СЪЕМКА С ПУЛЬТОМ ДУ

- Когда на ЖК-дисплее отображается меню, при нажатии кнопки ВПРАВО курсор сдвигается к субменю.
- Когда на ЖК-дисплее нет меню, кнопка ВПРАВО выполняется функцию кнопки АВТОСПУСК (  $\ddot{\bullet}$ ) /СЪЕМКА С ПУЛЬТОМ ДУ (а). Данная функция используется, когда фотограф хочет сам оказаться в кадре.
- $\bullet$  Выбор функции автоспуска.
	- 1. Вращением селектора режимов установите режим СЪЕМКА.

Внимание. В режиме звукозаписи съемка возможна только с помощью пульта ДУ.

2. Нажимайте кнопку АВТОСПУСК, пока на ЖК-дисплее не появится индикатор нужного режима.

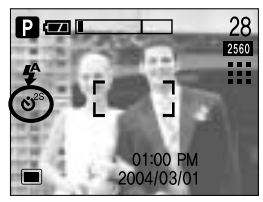

[ Выбор режима Автоспуск через 2 секунды ]

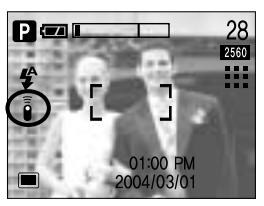

[Выбор режима съемки с пультом ДУ]

- Выбор режима автоспуска:

После нажатия на кнопку спуска затвор срабатывает через 10 секунд. После этого функция автоспуска отменяется.

- Выбор режима съемки с пультом ДУ:

После нажатия кнопки спуска на пульте ДУ съемка происходит с задержкой в 2 секунды. В режиме съемки с пультом ДУ кнопка спуска фотокамеры не работает.

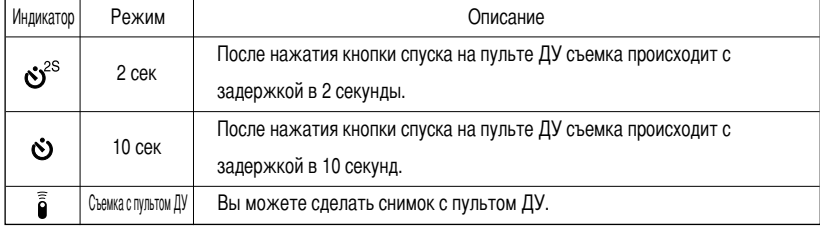

• О режиме автоспуска/съемки с пультом ДУ

## Кнопка АВТОСПУСК/СЪЕМКА С ПУЛЬТОМ ДУ

• Съемка с автоспуском / настройка съемки с пультом ДУ

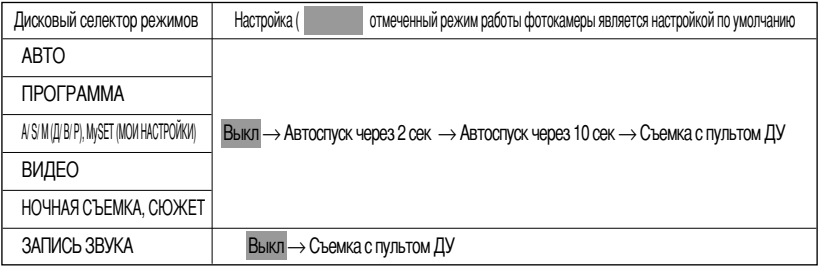

### **ПОДСКАЗКА**

- При съемке с автоспуском индикатор автоспуска работает следующим образом: Автоспуск через 2 сек : Индикатор автоспуска в течение 2 сек мигает с интервалом в 0,25 сек. Автоспуск через 10 сек: Индикатор автоспуска в течение первых 7 сек мигает с интервалом в 1 сек. в течение оставшихся 3 сек он мигает с интервалом в 0,25 сек.
- Функция автоспуска будет отменена, если во время автоспуска повернуть селектор режимов или нажать кнопку автоспуска.
- Для предотвращения дрожания фотокамеры используйте штатив.

• Зона действия пульта ДУ

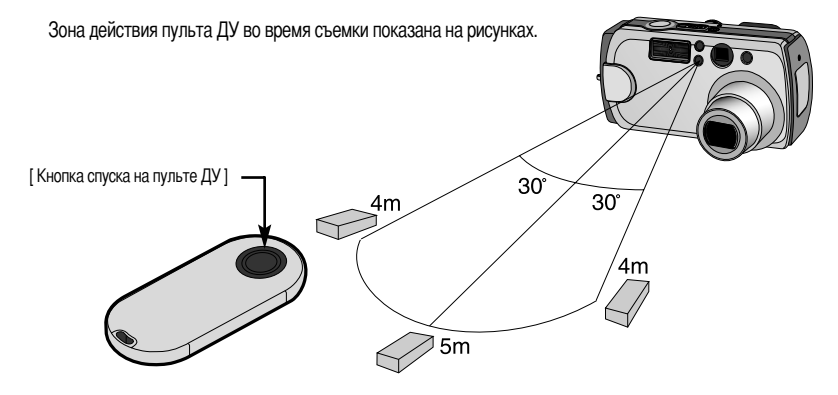
# Кнопка АВТОСПУСК/СЪЕМКА С ПУЛЬТОМ ДУ

#### $\bullet$  Замена батареи пульта ДУ

Вставляя батареи в пульт ДУ, соблюдайте полярность подключения. Плюсовой контакт батареи должен смотреть вверх. Для приобретения батареи свяжитесь с местным дилером или центром обслуживания компании Samsung. Тип батареи CR 2025 3 B.

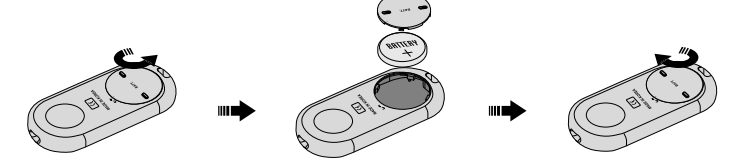

### Кнопка MENU/ OK (MEHЮ/OK)

- KHOUKA MENU
	- При нажатии кнопки MENU на ЖК-дисплее появляется меню выбранного режима работы фотокамеры. При повторном нажатии кнопки ЖК-дисплей возвращается в первоначальное состояние.
	- Меню отображается при выборе следующих режимов: ABTO, ПРОГРАММА, A/S/M, МОИ НАСТРОЙКИ, ВИДЕО, НОЧНАЯ СЪЕМКА и СЮЖЕТ. В режиме ЗАПИСЬ ЗВУКА меню отсутствует.

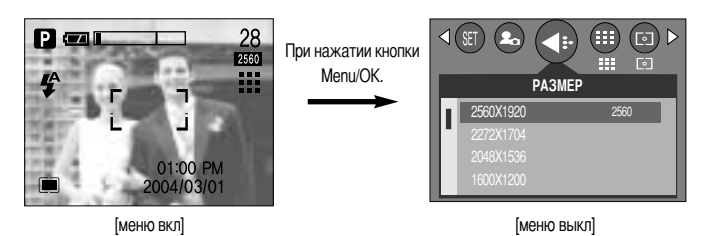

- $K$ нопка ОК
	- Если меню отображается на ЖК-дисплее, эта кнопка используется для сдвига курсора к субменю или подтверждения данных.

## **ПОДСКАЗКА**

- Меню не отображается на ЖК-дисплее в следующих случаях:
	- При нажатии другой кнопки.
	- При обработке данных сделанного снимка. (Когда мигает зеленый светодиод рядом с видоискателем)
	- Когда батареи питания разряжены.
- Если на ЖК-дисплее отображается меню, кнопка спуска не работает и съемка невозможна. Чтобы начать съемку, выключите меню, нажав кнопку MENU

# Кнопка МЕ

- Автофокусировка может не работать в условиях недостаточного освещения. В этом случае нажмите кнопку МЕ и произведите фокусировку от руки.
- С помощью кнопки МF сделайте точную наводку на резкость. Если наводка на резкость сделана неточно, снимок может оказаться нечетким. Наводку на резкость от руки производите с особым вниманием.
- С помошью кнопки МЕ можно изменять значения диафрагмы и выдержки в режимах A/S/M.
- Фокусировка
	- 1. Нажмите кнопку МЕ и с помошью кнопок Вверх/Вниз выберите автоматическую или ручную фокусировку.
	- 2. Если выбрана фокусировка от руки, появляется полоса ее настройки МГ. С помощью кнопок Вверх/Вниз выберите расстояние до объекта съемки.
		- Нажимайте кнопку ВВЕРХ: для съемки отдаленных объектов.
		- Нажимайте кнопку ВНИЗ: для съемки близких объектов.
	- 3. После настройки фокусировки вручную нажмите кнопку Menu/OK, чтобы подтвердить сделанный выбор. Полоса настройки исчезнет, а внизу ЖК-дисплея появится значок МГ.

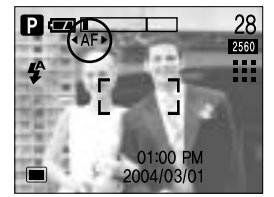

[Выбор автофокусировки]

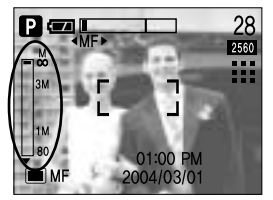

[Выбор фокусировки от руки]

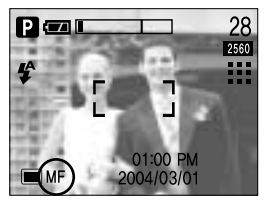

[После настройки фокусировки от руки]

• Доступные настройки для каждого режима съемки (Доступно: О, недоступно: X)

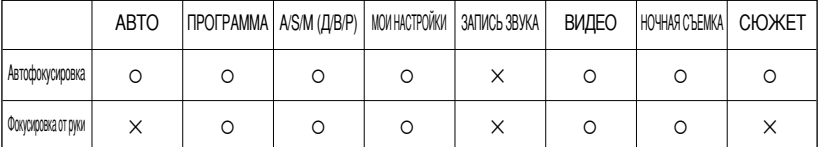

# Кнопка МЕ

## **ПОДСКАЗКА**

- Функция фокусировки от руки не работает в режимах АВТО и ЗАПИСЬ ЗВУКА.
- Полоса фокусировки от руки разделена на 3 части в соответствии с расстоянием до объекта съемки.

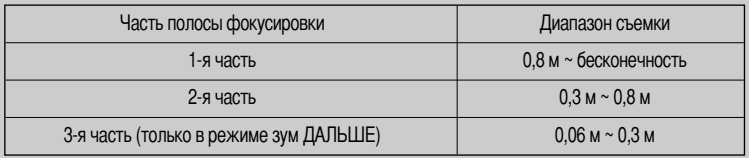

- В диапазоне съемки 0,06 м ~ 0,3 м автоматически включается режим Фотовспышка отключена.
- Расстояние до объекта съемки, отображаемое на ЖК-дисплее во время ручной фокусировки, измеряется от края объектива.
- Кнопка МF используется так же, как описано ниже для режимов A/S/M.
- $\bullet$  А приоритет диафрагмы
	- 1. Нажмите кнопку МГ. Значение диафрагмы на ЖК-дисплее становится красным.
	- 2. С помощью кнопок Влево/Вправо выберите значение диафрагмы.
	- 3. Чтобы сохранить выбранные значения, нажмите кнопку MF или Menu/OK.
		- При нажатии кнопки MF: сохраняется новое значение диафрагмы и на дисплее появляется значок настройки фокусировки ( • АЕ ►). Сделайте фокусировку от руки, выбрав расстояние, как описано на стр. 38. Чтобы сделать автоматическую наводку на резкость, нажмите кнопку МГ еще раз.
		- При нажатии кнопки Menu/OK: после сохранения нового значения диафрагмы фотокамера переключается в режим съемки.
	- \* При выборе малых значений диафрагмы объект съемки получается резким, а фон - размытым.

При выборе больших значений диафрагмы объект съемки и фон получаются резкими.

\* Последовательно нажимая кнопку MF во время шага 1, можно выбрать настройку диафрагмы (Red/Красный) -> автофокусировки ( • АF ▶ : Red/Красный) → режима Приоритет диафрагмы (White/белый).

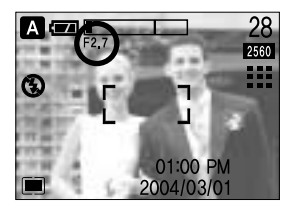

• S-Приоритет выдержки

**нопка MF**

- 1. Нажмите кнопку MF и дождитесь, когда значение выдержки на ЖК-дисплее станет красным.
- 2. С помощью кнопок Влево/Вправо выберите выдержку.
- 3. Чтобы сохранить выбранные значения, нажмите кнопку МF или Menu/OK button.
	- При нажатии кнопки MF: сохраняется новое значение выдержки и на дисплее появляется значок настройки фокусировки ( • АЕ ▶).

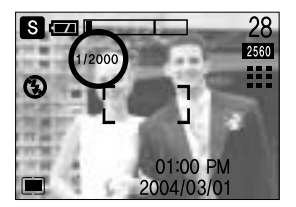

Сделайте фокусировку от руки, выбрав расстояние, как описано на стр. 38. Чтобы сделать автоматическую наводку на резкость, нажмите кнопку MF еще раз.

- При нажатии кнопки Menu/OK: после сохранения нового значения выдержки фотокамера переключается в режим съемки.
- \* !ри съемке с короткой выдержкой быстродвижущийся объект получится на снимке, как если бы он оставался неподвижным.
- При съемке с длинной выдержкой движущийся объект получится смазанным.
- $*$  Последовательно нажимая кнопку MF во время шага 1, можно выбрать настройку выдержки  $\rightarrow$ автофокусировки (< АF ▶: Red/Красный) → режима Приоритет выдержки (White/белый)
- M настройка от руки: ручная настройка значений диафрагмы, выдержки и фокусировки.
	- 1. Значения диафрагмы и выдержки отображаются на ЖК-дисплее.
	- 2. Нажмите кнопку MF и дождитесь, когда значение диафрагмы на ЖК-дисплее станет красным.
	- 3. С помощью кнопок Вверх/Вниз/Влево/Вправо можно выбрать субменю.
		- Кнопки Вверх/Вниз: выбирают изменяемый параметр диафрагму или выдержку.
		- Кнопки Влево/Вправо: изменяют значение параметра.
	- 4. Чтобы сохранить выбранные значения, нажмите кнопку MF или Menu/OK.
		- При нажатии кнопки MF: сохраняется новое значение диафрагмы/выдержки и на дисплее появляется значок настройки фокусировки ( • АF •). Сделайте фокусировку от руки, выбрав расстояние, как описано на стр. 38. Чтобы сделать автоматическую наводку на резкость, нажмите кнопку MF еще раз.
		- При нажатии кнопки Menu/OK: после сохранения нового значения диафрагмы/выдержки фотокамера переключается в режим съемки.
	- \* Вы можете выбрать как выдержку, так и диафрагму.
	- \* !оследовательно нажимая кнопку MF во время шага 1, можно выбрать настройку выдержки/диафрагмы (Red/Красный) → автофокусировки (< AF > :Red/Красный) → режима Съемка с выдержкой от руки (White/белый)

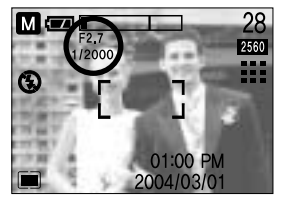

# Кнопка МЕ

Если величины диафрагмы или выдержки выходят за допустимые пределы, их значение, отображаемое на ЖК-дисплее, станет красным. Тем не менее, при этом сохраняется возможность сделать СНИМОК.

Перед съемкой выберите такие выдержку и диафрагму, чтобы красный предупреждающий индикатор сменился белым (норма).

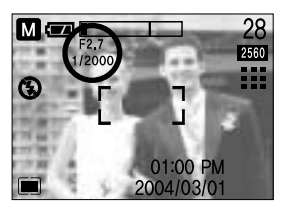

### Кнопка +/-

■ С помощью кнопки +/- можно выбрать значения RGB, ISO, баланса белого, экспокоррекции и выдержки в режиме съемки с длительной выдержкой.

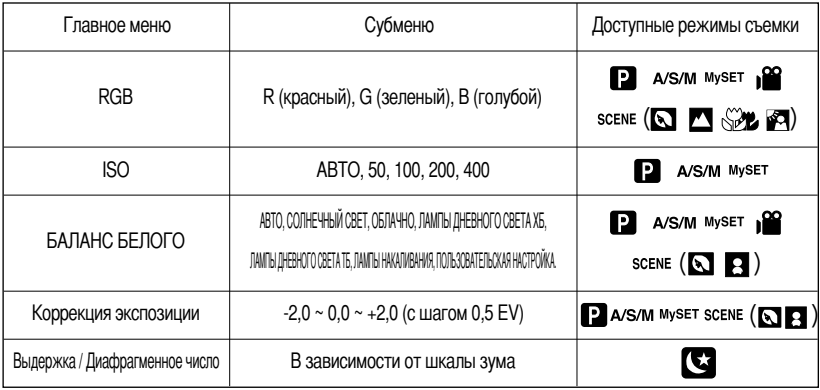

- RGB: позволяет пользователю настроить насыщенность цветов в снимаемом изображении: R (красный), G (зеленый) и В (голубой).
- Настройка RGB
	- 1. Нажмите кнопку +/-, а затем с помощью кнопок ВВЕРХ/ВНИЗ выберите значок RGB (RGB). Появится меню с полосами настроек RGB, как показано на рисунке.
	- 2. С помощью кнопок ВВЕРХ/ ВНИЗ/ ВЛЕВО/ ВПРАВО выберите значения RGB.
		- Кнопки Вверх/Вниз: выбор значков R, G и B.
		- Кнопки Влево/Вправо: изменение значений для каждого значка
	- 3. При повторном нажатии кнопки +/- выбранное значение будет сохранено и меню настроек RGB исчезнет.

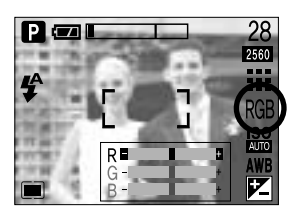

- ISO: во время съемки вы можете выбрать светочувствительность ISO. Светочувствительность фотокамеры выражается в единицах ISO.
- Выбор светочувствительности ISO
	- 1. Нажмите кнопку +/-, а затем с помощью кнопок Вверх/Вниз выберите значок ISO ( See ). Появится полоса меню ISO, как показано рядом.
	- 2. С помощью кнопок ВЛЕВО/ ВПРАВО выберите нужное значение светочувствительности.
		- ARTO  $\cdot$

светочувствительность фотокамеры изменяется автоматически с учетом освещенности или яркости объекта съемки.

 $-50.100.200.400$ :

увеличив светочувствительность, можно уменьшить выдержку при той же самой освещенности. Однако в условиях интенсивного освещения изображение может оказаться передержанным. Чем выше значение ISO, тем выше светочувствительность фотокамеры, и, следовательно, выше ее способность производить съемку в темноте. Однако высокая светочувствительность может стать причиной увеличения уровня шумов изображения, которое при этом становится более зернистым.

- 3. Если снова нажать кнопку +/-, произведенная настройка будет сохранена, и режим выбора светочувствительности выключится.
- Баланс белого: управление балансом белого позволяет корректировать цвета так, чтобы они казались естественнее.
- Настройка баланса белого
	- 1. Нажмите кнопку +/-, а затем с помощью кнопок ВВЕРХ/ВНИЗ выберите значок баланса белого ( AWR ). На ЖК-дисплее появится полоса меню баланса белого, как показано рядом.
	- 2. С помощью кнопок ВЛЕВО/ ВПРАВО установите нужное значение баланса белого. Установленное вами значение появляется на ЖК-дисплее.

**ARTO** 

**AWR**: фотокамера автоматически выбирает нужный баланс белого в зависимости от условий освещения.

: для съемки в облачную погоду.

ЭСЕ: для съемки вне помещения.

СОЛНЕЧНЫЙ СВЕТ **ОБЛАЧНО** 

Лампы дневного света ХБ  $\frac{11}{24}$  : съемка при освещении лампами холодного белого света

Лампы дневного света ТБ  $\overleftrightarrow{L}$ : съемка при освещении лампами теплого белого света.

ЛАМПЫ НАКАЛИВАНИЯ - Д-: для съемки при свете ламп накаливания (обыкновенные осветительные лампы).

- ПОЛЬЗОВАТЕЛЬСКАЯ НАСТРОЙКА \_ \_ \_ . дает возможность настроить баланс белого в зависимости от условий съемки.
- Разное освещение может быть причиной изменения цветопередачи на снимках.
- 3. Снова нажмите кнопку +/-. Произведенная настройка будет сохранена, а режим настройки баланса белого выключится.

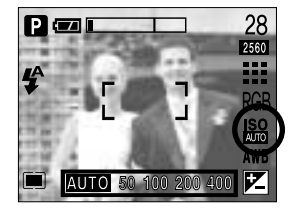

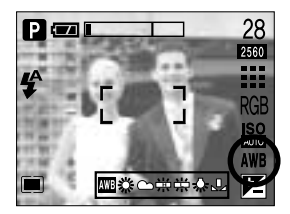

- Пользовательская настройка баланса белого Настройки баланса белого могут незначительно отличаться в зависимости от условий съемки. С помощью пользовательской настройки можно выбрать самый подходящий баланс белого для конкретных условий съемки.
	- 1. Выберите ПОЛЬЗОВАТЕЛЬСКОЕ(  $\Box$ ) меню настройки баланса белого
	- 2. Поместите лист белой бумаги перед фотокамерой таким образом, чтобы ЖК-дисплей стал полностью белым, затем нажмите кнопку спуска.
	- 3. Ваша настройка баланса белого сохранена в памяти.
		- Пользовательская настройка баланса белого станет активной при съемке следующего снимка.
		- Произведенная настройка баланса белого сохраняется до ее следующего изменения.

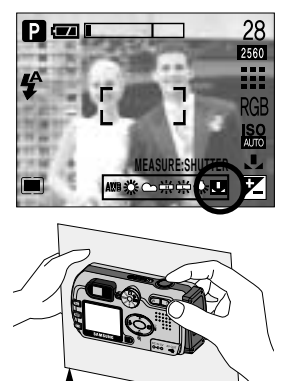

Г Лист белой бумаги 1

- Коррекция экспозиции: данная фотокамера автоматически корректирует экспозицию в зависимости от условий освешенности. С помошью кнопки +/- можно выбрать значение ЭКСПОЗИЦИИ.
- Экспокоррекция
	- 1. Нажмите кнопку +/-, а затем с помощью кнопок ВВЕРХ/ВНИЗ выберите значок экспокоррекции ( $\boxed{V}$ ). Появится полоса настройки экспокоррекции, как показано на рисунке.
	- 2. С помощью кнопок ВЛЕВО/ ВПРАВО установите необходимое значение поправки экспозиции.
	- 3. Снова нажмите кнопку +/-. Произведенная настройка будет сохранена, а режим настройки экспокоррекции выключится. Если вы измените экспозиционное число, внизу ЖК-дисплея появится индикатор экспозиции ( $\boxed{V}$ ).

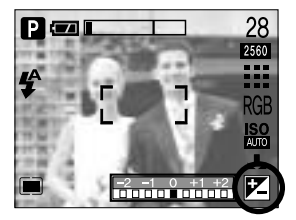

\* Отрицательное значение экспокоррекции уменьшает экспозицию. Обратите внимание, что положительное значение экспокоррекции увеличивает экспозицию, так что изображение на ЖКдисплее становится светлым, поэтому вам, возможно, не удастся получить хороший снимок.

## Кнопка +/-

- Съемка с длительной выдержкой: данная фотокамера автоматически выбирает значения выдержки и диафрагмы в зависимости от условий съемки, однако в режиме НОЧНАЯ СЪЕМКА можно выбрать выдержку и диафрагму самостоятельно.
- Выбор значений выдержки и диафрагмы
	- 1. Вращением селектора режимов выберите режим НОЧНАЯ СЪЕМКА.
	- 2. Нажмите кнопку +/-, и появится меню съемки с длительной выдержкой (ДВ) для выбора значений выдержки и диафрагмы.
	- 3. С помощью кнопок вверх/вниз/влево/вправо выберите значения выдержки в режиме съемки с длительной выдержкой.

Кнопки Вверх/Вниз: выбор диафрагмы/ выдержки

Кнопки Влево/Вправо: изменение значения. Доступные значения диафрагмы (в зависимости от шага зума) будут показаны в меню.

4. Снова нажмите кнопку +/-. Выбранное значение будет сохранено, и включится режим Ночная съемка. Чтобы сделать снимок, нажмите кнопку спуска.

■ Ниже приведены значения диафрагмы и выдержки в зависимости от шкалы зума.

Допустимые значения диафрагмы: АВТО/F2,7 ~ F11 Допустимые значения выдержки: АВТО/1/2000 ~ 16 сек

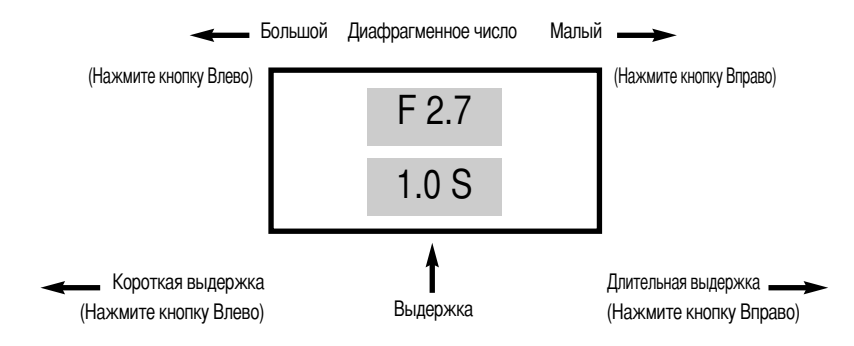

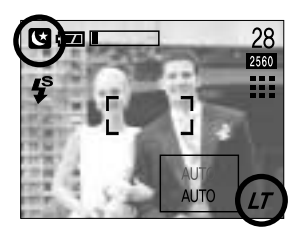

# **Кнопка ЖКД**

• Состояние записи можно проверить на ЖК-дисплее. Последовательно нажимая кнопку ЖКД во всех режимах съемки, кроме режимов звукозаписи и видео, можно поочередно выводить информацию на ЖК-дисплей.

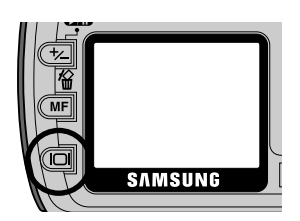

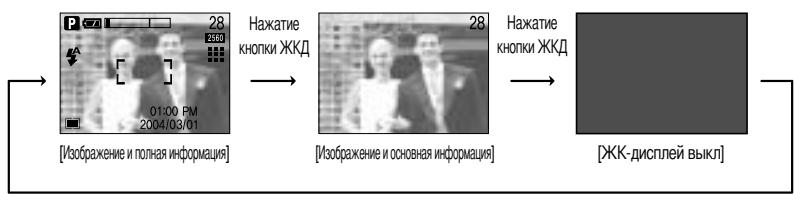

Нажатие кнопки ЖКД

 $\blacksquare$  Когда ЖК-дисплей выключен, включается индикатор селектора режимов.

## Настройка фотокамеры с помощью ЖК-дисплея

■ Функции съемки можно настроить с помощью меню на ЖК-дисплее. В любом режиме, кроме режима ЗАПИСЬ ЗВУКА, при нажатии кнопки MENU на ЖК-дисплее появляется меню.

## **ПОДСКАЗКА**

- Меню не отображается на ЖК-дисплее в следующих случаях:
	- При нажатии другой кнопки.
	- Во время обработки данных изображения (когда мигает зеленый светодиод рядом с видоискателем) - Когда батареи питания разряжены.
- Если на ЖК-дисплее отображается меню, кнопка спуска не работает и съемка невозможна. Чтобы начать съемку, выключите меню, нажав кнопку MENU.
- В зависимости от выбранного режима доступны следующие функции.

Пункты, отмеченные

являются настройками по умолчанию.

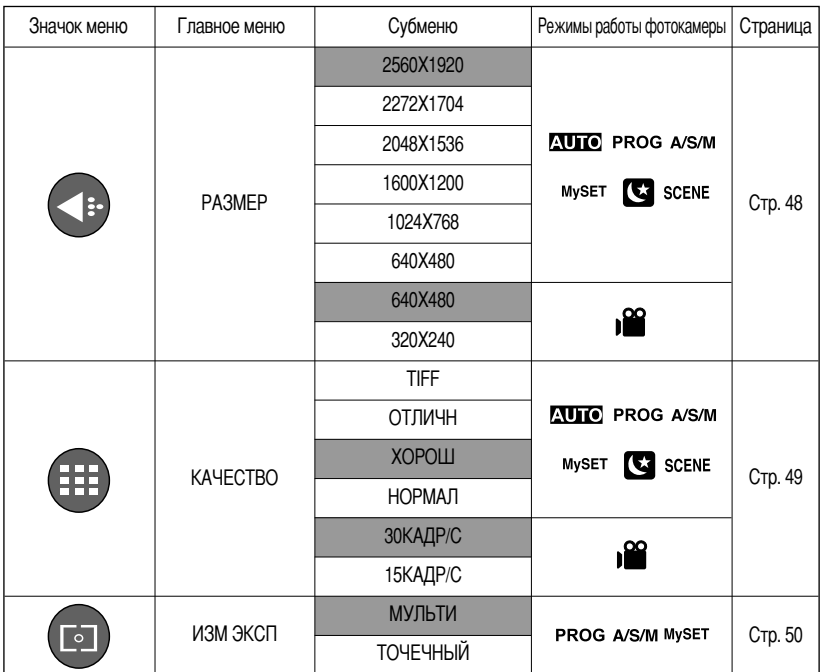

## Настройка фотокамеры с помощью ЖК-дисплея

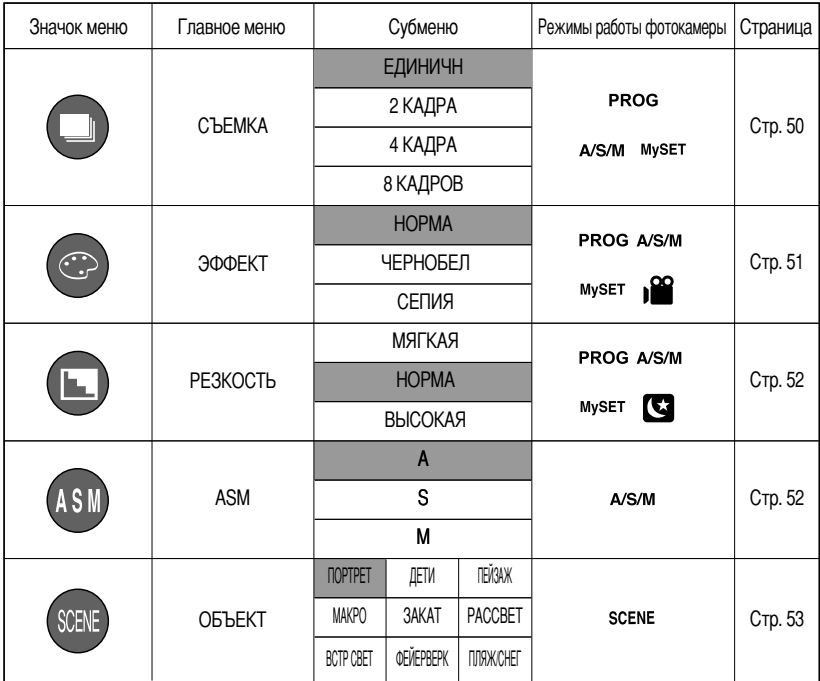

\* Меню могут быть изменены производителем без предварительного уведомления.

## Работа с меню

- 1. Включите фотокамеру и нажмите кнопку MENU. Появится меню всех режимов фотокамеры, кроме меню записи звука (  $\boxed{3}$ ).
- 2. С помощью кнопок ВЛЕВО/ ВПРАВО можно перейти от одного меню к другому.

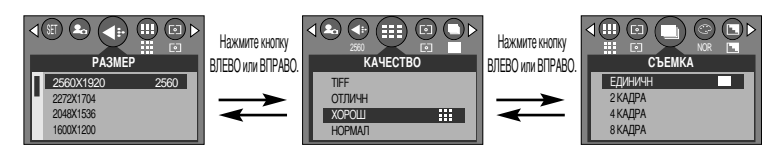

3. С помощью кнопок ВВЕРХ/ ВНИЗ можно выбрать субменю.

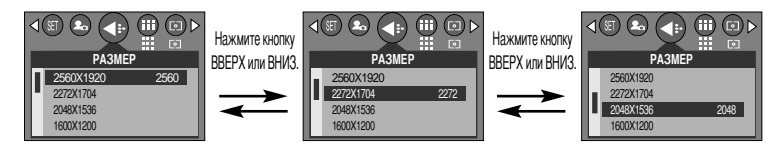

4. Выберите субменю, а затем нажмите кнопку ОК.

Выбранная вами настройка будет сохранена, и меню исчезнет.

#### Размер

Выберите нужный размер изображения.

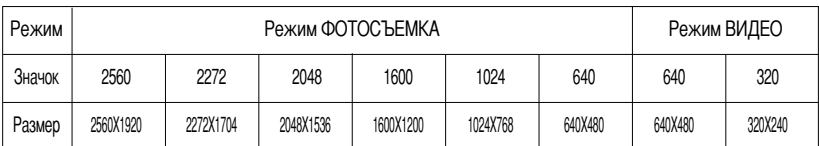

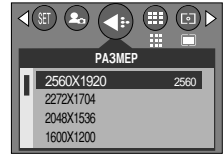

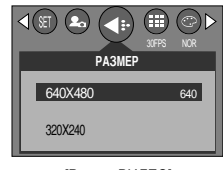

ГРежим автоматической съемки

#### **ГРежим ВИДЕО]**

### **ПОДСКАЗКА**

• Чем выше разрешение, тем меньше снимков можно сделать, так как снимок, сделанный с более высоким разрешением, занимает больше памяти, чем снимок, сделанный с низким разрешением. Выберите коэффициент сжатия в зависимости от предназначения ваших снимков. Чем выше коэффициент сжатия, тем ниже качество получаемого снимка.

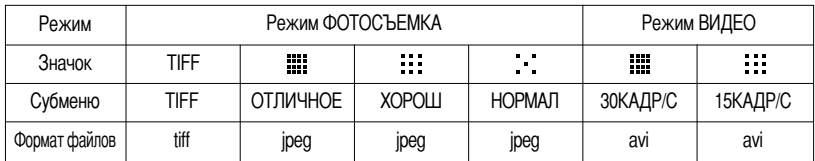

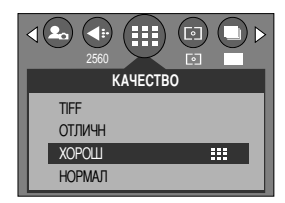

[Режим ПРОГРАММА]

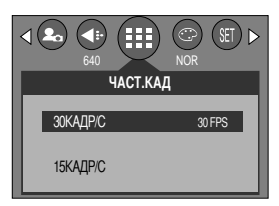

**[Режим ВИДЕО]** 

#### **ПОДСКАЗКА**

- При выборе настройки TIFF снимок получается самого высокого качества, при выборе настройки НОРМАЛ- самого низкого. Выбирайте качество по своему усмотрению.
- TIFF представляет собой формат файла изображения без сжатия для опытных пользователей. Если при съемке выбрать формат файла TIFF, количество доступных кадров уменьшается, а время записи изображения увеличивается, так как размер файла формата TIFF больше, чем файла формата JPG.
- При записи файла формата TIFF на карту памяти на ЖК-дисплее появляется сообщение [ЖДИТЕ!].
- Этот формат файла соответствует стандарту DCF (Design rule for Camera File system Правило проектирования формата файлов для фотокамер)
- JPEG, сокращ. Joint Photographic Experts Group (объединенная группа экспертов по фотографии): JPEG - стандарт сжатия изображения, разработанный объединенной группой экспертов по фотографии. Данный способ чаще всего используется для сжатия фотоизображений и графических файлов, так как при этом достигается эффективное сжатие данных без заметных потерь.

# ИЗМ ЭКСП

- Если не удается подобрать подходящую экспозицию и получить более яркие снимки, попробуйте изменить метод экспозамера.
	- MУЛЬТИ(Fil) : Экспозиция вычисляется по среднему значению яркости разных участков изображения. При этом на результат вычисления преимущественно влияет яркость центральной области изображения. Данный режим подходит для обычной съемки. ТОЧЕЧНЫЙ( ( ) : Экспозамер производится только в границах прямоугольной области в центре ЖКдисплея. Это удобно, если необходимо снять с правильной экспозицией объект в центре кадра вне зависимости от встречного света.

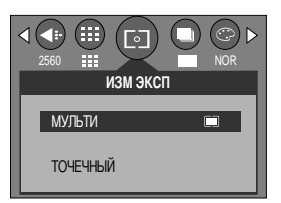

### **ПОДСКАЗКА**

- Метод экспозамера по умолчанию -мультисегментный.
- Если объект находится вне зоны фокусировки, не используйте точечный метод экспозамера, поскольку экспозиция будет определена неправильно. В этом случае лучше произвести коррекцию ЭКСПОЗИЦИИ.

#### Непрерывная съемка

- Выберите количество снимков в режиме непрерывной съемки
	- [ЕДИНИЧН] : Съемка только одного кадра
	- [2, 4, 8 КАДРА] : Снимите серию снимков одним нажатием кнопки спуска. Режим непрерывной съемки отключается после съемки первой серии СНИМКОВ.

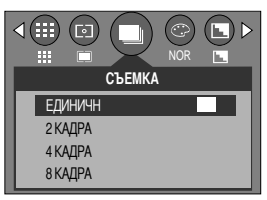

ГРежим автоматической съемки]

## Непрерывная съемка

• Максимально доступное количество снимков в серии в зависимости от размера/качества снимка

(Ед. измерения: снимок)

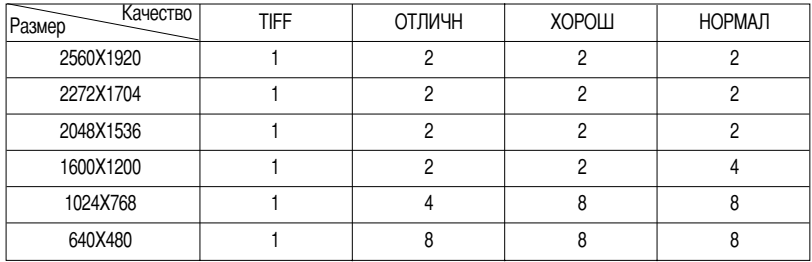

\* Высокое разрешение и качество снимка увеличивают время сохранения файла, при этом увеличивается и продолжительность режима ожидания.

\* Чтобы отключить фотовспышку, выберите меню [2,4,8 КАДРА].

\* Если после съемки серии снимков изменить размер изображения, режим непрерывной съемки отключается.

## Эффект

• С помощью процессора фотокамеры к сделанным снимкам можно добавлять специальные эффекты.

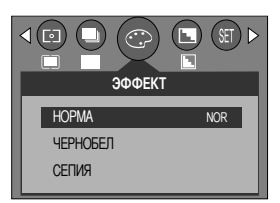

[Режим ПРОГРАММА]

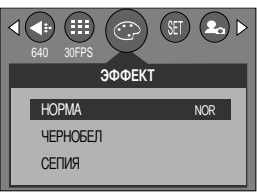

**ГРежим ВИДЕО]** 

- **HOPMA** : изображение без добавления эффектов.
- ЧЕРНОБЕЛ : делает изображение чернобелым.
- СЕПИЯ : придает отснятым изображениям коричневый тон сепии.

## Резкость

■ Настройте резкость получаемых при съемке изображений. Эффект изменения резкости невозможно увидеть на ЖКдисплее до съемки, так как данная функция выполняется только в процессе записи отснятого изображения в память.

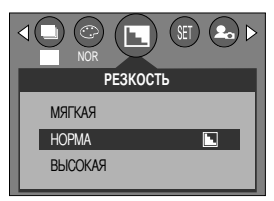

ГРежим ПРОГРАММАТ

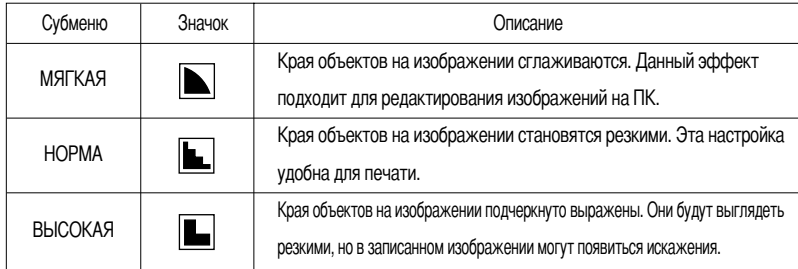

## $A/S/M$  ( $A/B/P$ )

- В данном режиме можно выбрать выдержку и диафрагменное число. Данное меню доступно в режимах А, S и М (Д, В и Р). Подробные сведения о каждом из этих режимов представлены на стр. 39-40.
	- 1. Вращением селектора режимов выберите режим A/S/M (Д/В/Р) и нажмите кнопку MENU.
	- 2. При помощи кнопок ВЛЕВО/ ВПРАВО выберите меню [ASM].
	- 3. При помощи кнопок ВВЕРХ/ВНИЗ выберите нужное субменю.
		- А приоритет диафрагмы:

В данном режиме можно выбрать диафрагменное число. Фотокамера автоматически вычисляет оптимальную выдержку в соответствии с заданным экспозиционным числом.

- S - приоритет выдержки:

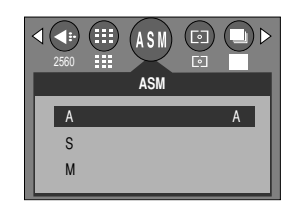

В данном режиме можно выбрать выдержку. Фотокамера автоматически вычисляет оптимальное экспозиционное число в соответствии с заданной выдержкой.

- М - Управление от руки:

В данном режиме можно выбрать выдержку и диафрагму.

4. Чтобы сохранить выбранный режим съемки, нажмите кнопку ОК.

## **южет съемки**

-Sтобы автоматически установить оптимальные настройки в зависимости от объекта съемки, выберите субменю [ОБЪЕКТ]. Доступно только в режиме Сюжет съемки

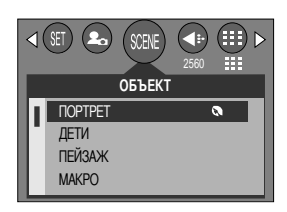

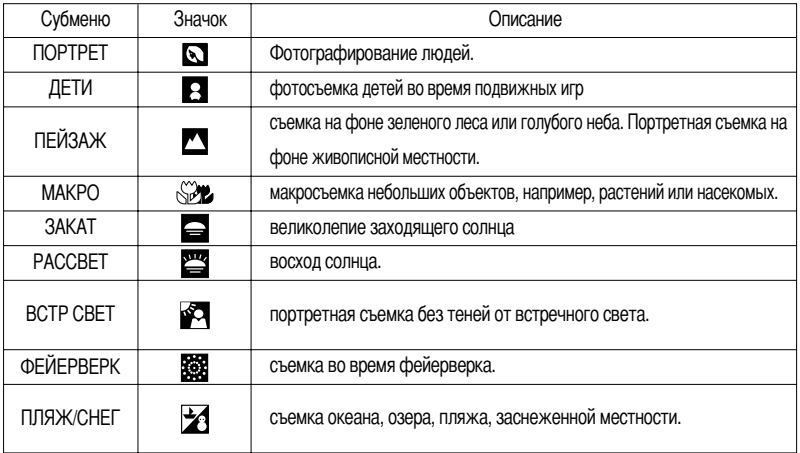

## ПОДСКАЗКА

• Во время съемки в режимах макро, закат, восход, фейерверк следует учитывать возможность появления вибрации фотокамеры. Для предотвращения появления вибрации, пользуйтесь при съемке штативом.

## Включение режима воспроизведения

- Включите фотокамеру и с помощью кнопки воспроизведения (  $\Box$ ) выберите режим Воспроизведение. Фотокамера готова к воспроизведению изображений, хранящихся в памяти.
- Чтобы включить фотокамеру, сдвиньте кнопку питания. Чтобы переключиться в режим воспроизведения, нажмите кнопку воспроизведения один раз. Нажмите кнопку воспроизведения еще раз, чтобы переключиться в режим съемки.
- Питание можно включить, нажав кнопку воспроизведения. Фотокамера включается в режим воспроизведения. Чтобы выключить питание, нажмите кнопку воспроизведения еще раз. Когда питание фотокамеры включено, выберите режим съемки поворотом селектора режимов.
- Режим ВОСПРОИЗВЕДЕНИЕ можно выбрать при помощи кнопок фотокамеры и ЖК-дисплея.
- Если нажать кнопку воспроизведения, то включается режим воспроизведения и приблизительно через 10 сек объектив фотокамеры - для защиты линзы - втягивается в корпус.
- Воспроизведение фотоснимка
	- 1. С помощью кнопки воспроизведения (  $\Box$ ) выберите режим ВОСПРОИЗВЕДЕНИЕ.
	- 2. На ЖК-дисплее появится последний снимок, храняшийся в памяти.
	- 3. С помощью кнопок ВЛЕВО/ВПРАВО выберите изображение, которое хотите воспроизвести.
	- \* Чтобы включить ускоренный просмотр изображений в режиме воспроизведения, нажмите и удерживайте кнопку Влево или Вправо.

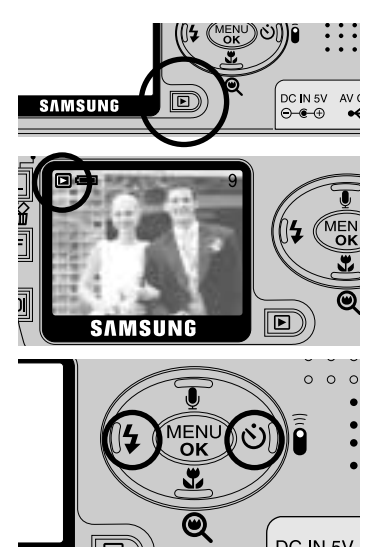

#### **ПОДСКАЗКА**

- Режим способа оповещения: Если кнопку воспроизведения нажать и удерживать не менее 3 сек, то включение фотокамеры не будет сопровождаться звуковой заставкой, а функция [ЗВУК] будет отключена.
- Режим ВОСПРОИЗВЕДЕНИЕ можно включить, нажав кнопку воспроизведения, даже если фотокамера была до этого выключена.
- В режиме воспроизведения слегка нажмите кнопку спуска, чтобы переключиться в режим съемки, который был выбран селектором режимов.

## **-ключение режима воспроизведения**

#### **Воспроизведение видеоклипа**

Bаги 1 - 2 аналогичны описанным в рекомендациях по воспроизведению фотоснимка.

- 3. С помощью кнопок ВЛЕВО/ВПРАВО выберите видеоклип, который хотите просмотреть. При выборе файла видеоклипа на ЖК-дисплее появляется индикатор видеозаписи ( $\mathbb{R}$ ).
- 4. 1ля воспроизведения видеоклипа нажмите кнопку воспроизведения (  $\Box$ ).
	- Чтобы приостановить воспроизведение видеоклипа, снова нажмите кнопку воспроизведения.
	- Если еще раз нажать кнопку воспроизведения. воспроизведение видеоклипа возобновится.
	- Чтобы во время воспроизведения "перемотать" видеоклип назад, нажмите кнопку ВЛЕВО. Чтобы включить "перемотку" вперед, нажмите кнопку ВПРАВО.
	- Чтобы выключить воспроизведение видеоклипа, нажмите кнопку воспроизведения, а затем нажмите кнопку ВЛЕВО или ВПРАВО.

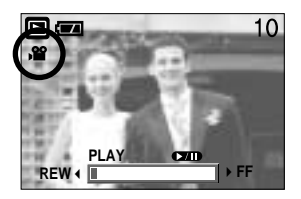

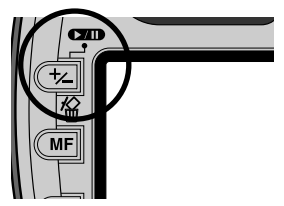

- -)ри включении функции захвата видео: происходит захват в память отдельных кадров видеоклипа.
- Как делать захват кадров видеоклипа в память Шаги 1-2 такие же, как и при воспроизведения фотоснимка.
	- 3. С помощью кнопок Влево/Вправо выберите видеоклип для воспроизведения.
	- 4. Чтобы включить воспроизведение видеоклипа, нажмите кнопку Воспроизведение.
	- 5. Во время воспроизведения видеоклипа нажмите кнопку Воспроизведение/Пауза. Затем нажмите кнопку спуска.
	- 6. ременно приостановленный кадр видеоклипа будет сохранен под новым именем.
	- \* Новый файл изображения будет иметь такое же разрешение, как и исходный видеоклип (640 x 480 или 320 x 240).

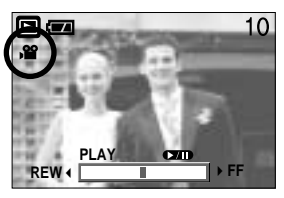

[)ауза]

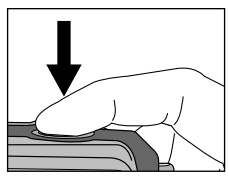

[Нажмите кнопку спуска]

## Включение режима воспроизведения

#### ■ Воспроизведение звукозаписи

Шаги 1 - 2 аналогичны описанным в рекомендациях по воспроизведению фотоснимка.

- 3. При помощи кнопок ВЛЕВО/ВПРАВО выберите звукозапись, которую хотите прослушать. При выборе файла со звукозаписью на ЖК-дисплее появляется индикатор звукозаписи ( по ).
- 4. Для воспроизведения звукозаписи нажмите кнопку воспроизведения ( **THID**).
- ola 11 **PLAY**  $\blacktriangleright$  /  $\blacktriangleright$  $\overline{\mathbb{R}}$ REW<sup>4</sup>
- Чтобы приостановить воспроизведение звукозаписи, снова нажмите кнопку воспроизведения.
- Чтобы возобновить воспроизведение звукозаписи, нажмите кнопку воспроизведения.
- Чтобы во время воспроизведения "перемотать" звукозапись назад, нажмите кнопку ВЛЕВО. Чтобы включить "перемотку" вперед, нажмите кнопку ВПРАВО.
- Чтобы выключить воспроизведение звукозаписи, нажмите кнопку воспроизведения, а затем нажмите **КНОПКУ ВЛЕВО ИЛИ ВПРАВО.**

# Индикаторы ЖК-дисплея

■ На ЖК-дисплее отображается информация об условиях съемки

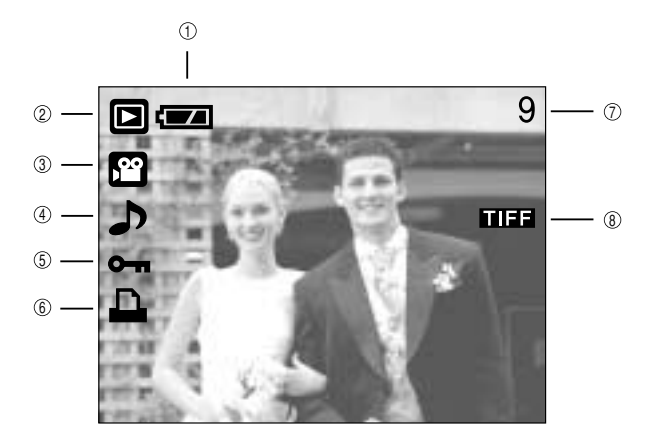

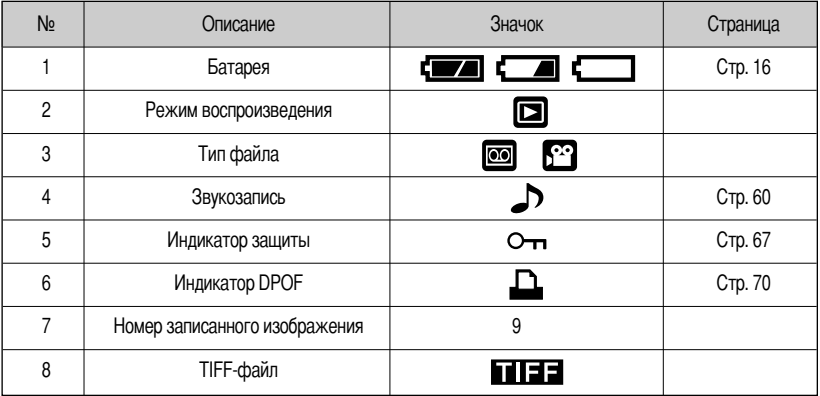

■ Нажав кнопку ЖКД, можно убедиться в том, что:

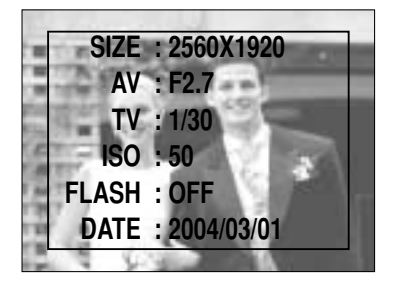

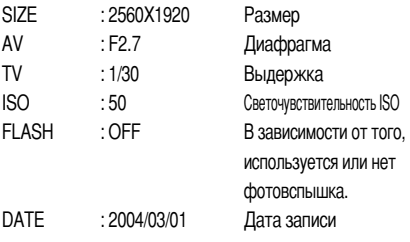

# Настройка фотокамеры с помощью кнопок

■ Находясь в режиме воспроизведения, можно легко произвести настройку всех его функций с помощью кнопок фотокамеры.

## Кнопка Эскиз ( - )/Увеличение (  $Q$  )

- Вы можете просматривать несколько изображений на одном экране, увеличить выбранное изображение, вырезать и сохранить его часть.
- Эскизное представление
	- 1. Если на дисплее показано изображение в полный экран. нажмите кнопку эскиз.
	- 2. В режиме эскиз снимок, показанный последним перед включением режима эскиз, становится выделенным.
	- 3. Нажимайте кнопки КУРСОР/ОК, чтобы перейти к нужному изображению.
	- 4. Чтобы рассмотреть отдельное изображение, нажмите кнопку увеличения ( $\mathbf Q$ ).

 $3c$ киз ( $\Box$ 

Выделенное изображение

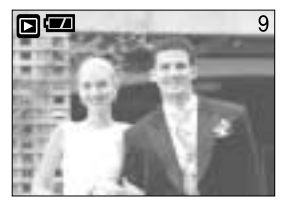

Г Показ без масштабирования]

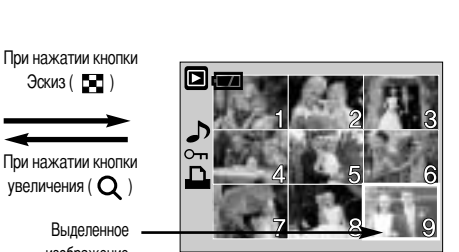

**ГРежима показа эскизов 1** 

- Увеличение изображения
	- 1. Выберите изображение, которое вы хотите увеличить, и нажмите кнопку увеличения.
	- 2. Различные участки изображения можно просматривать с помошью кнопок КУРСОР/ОК.
	- 3. Нажав кнопку Эскиз, можно вернуться к первоначальному полноформатному изображению.
		- Чтобы определить, увеличено изображение на дисплее или нет, проверьте наличие индикатора увеличения внизу слева ЖК-дисплея. (Если изображение не увеличено, индикатор отсутствует). Также можно проверить часть изображения, выбранную для увеличения.
		- Размер TIFF-файлов, файлов видеоклипов и WAV-файлов увеличить невозможно.
		- Изображения видеоклипа увеличить невозможно

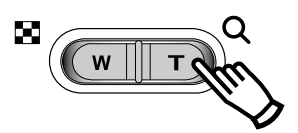

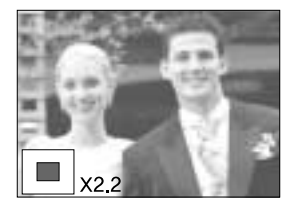

# Кнопка Эскиз ( [-] )/Увеличение ( Q )

• Максимальный коэффициент увеличения и размер изображения.

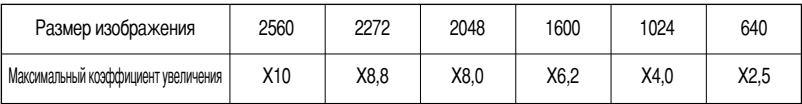

- Подрезка: можно вырезать нужную часть изображения и сохранить ее в отдельном файле.
	- 1. Выберите изображение, которое вы хотите увеличить, и нажмите кнопку увеличения.
	- 2. Различные участки изображения можно просматривать с помошью кнопок КУРСОР/ОК.

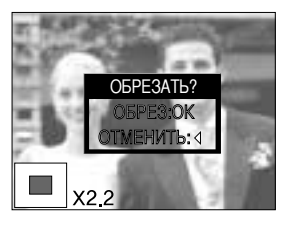

- 3. Нажмите кнопку MENU, и на ЖК-дисплее появится сообщение, как показано рядом.alongside.
- 4. Нажмите кнопку ОК, чтобы сохранить вырезанное изображение под новым именем. Вырезанное изображение появится на ЖК-дисплее. Нажмите кнопку ВЛЕВО, чтобы вернуться к изображению до того, как оно было выделено.
	- Функцию обрезки применить невозможно, если для сохранения вырезанного изображения не хватает памяти.
- \* Функция подрезки для изображений формата TIFF недоступна.

#### Кнопка записи звукового комментария ( ( ) /ВВЕРХ

- Во время отображения меню на ЖК-дисплее при нажатии кнопки ВВЕРХ курсор сдвигается вверх.
- Когда на ЖК-дисплее нет меню, кнопка ВВЕРХ выполняет функцию кнопки записи звука. К записанному снимку можно добавить звуковое сопровождение.
- Добавление звукового комментария к снимку
	- 1. С помощью кнопок ВЛЕВО/ВПРАВО выделите снимок, к которому хотите добавить звуковое сопровождение.
	- 2. Нажмите кнопку записи звука ( $\bigcup$ ), на дисплее появится индикатор записи звука. Теперь фотокамера готова к записи звука.

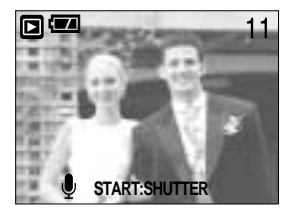

# Кнопка записи звукового комментария ( U) / ВВЕРХ

- 3. Чтобы начать запись, нажмите кнопку спуска, запись звука к снимку будет продолжаться в течение 10 сек. Во время записи звука на дисплее появится окно состояния записи, как показано рядом.
- 4. Запись можно остановить, нажав кнопку спуска еще раз.
- 5. После окончания записи звукового комментария на ЖКдисплее появится значок ( $\Box$ ).
	- Звуковой комментарий к видеоклипу записать невозможно.
	- Для записи звука оптимальное расстояние между вами и фотокамерой (микрофоном) порядка 40 см
	- Звуковой комментарий сохраняется в файл формата \* way с тем же именем, что и файл изображения, к которому он ОТНОСИТСЯ.
	- Если к снимку со звуковым комментарием записать новый звуковой комментарий, то старый звуковой комментарий будет удален.

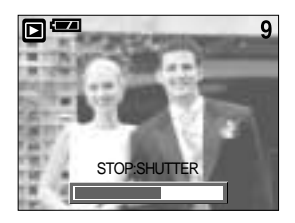

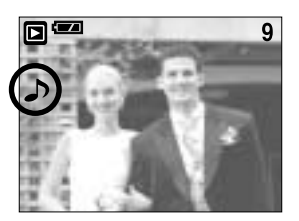

#### Кнопка Воспроизведение и Пауза (СТП)

- В режиме воспроизведения кнопка Воспроизведение и пауза работает следующим образом:
	- Если отображается меню

Нажмите кнопку ВНИЗ, чтобы перейти от главного меню к субменю или сдвинуть курсор субменю вниз.

- Если воспроизводится снимок со звуковым комментарием, звукозапись или видеоклип

В режиме Стоп : включает воспроизведение снимка со звуковым комментарием, звукозаписи или видеоклипа.

Во время воспроизведения: временно приостанавливает воспроизведение.

В режиме паузы

: возобновляет воспроизведение

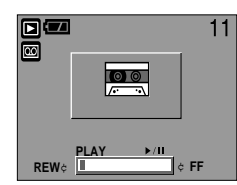

[Запись звука остановлена]

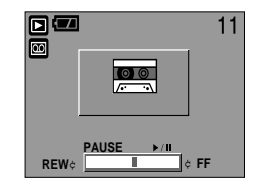

[Идет воспроизведение звукозаписи]

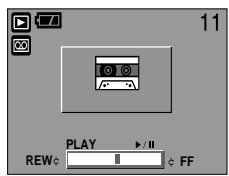

[Запись звука приостановлена]

# Кнопки ВНИЗ/ВЛЕВО/ВПРАВО/MENU/OK

#### ■ Кнопки ВНИЗ/ВЛЕВО/ВПРАВО/ MENU/ ОК включают следующее.

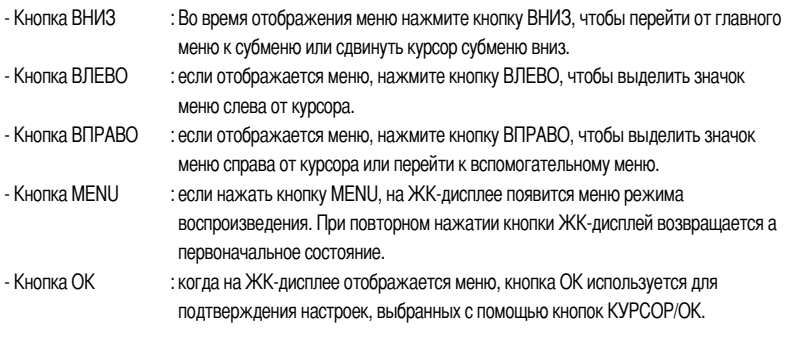

### Кнопка ЖКД

■ На ЖК-дисплее появится информация о съемке. При нажатии кнопки воспроизведения на ЖК-дисплее появится последнее записанное в памяти изображение. При нажатии кнопки ЖКД в режиме воспроизведения ( $\blacktriangleright$ ) информация на ЖК-дисплее меняется как показано ниже. [Изображение и значки] → [Изображение и информация] → Полько изображение]

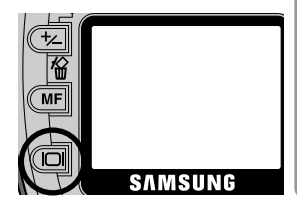

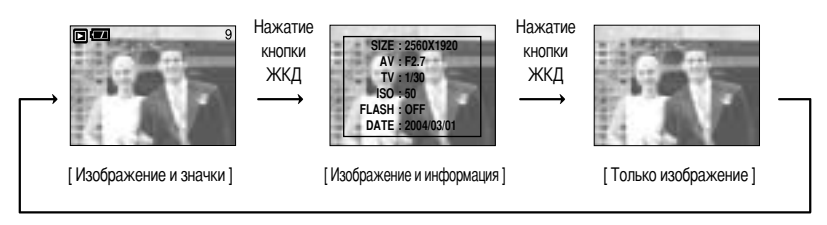

Нажатие кнопки LCD (ЖКД)

\* В режиме воспроизведения с помощью кнопки LCD включить звукозапись невозможно.

# Кнопка Удалить( 1)

- Удаляет изображения, хранящиеся на карте памяти.
- Удаление изображений в режиме воспроизведения
	- 1. С помощью кнопок ВЛЕВО/ ВПРАВО выберите изображение. которое необходимо удалить, и нажмите кнопку УДАЛИТЬ (А)
	- 2. На ЖК-дисплее появится сообщение, как показано рядом.
	- 3. Нажмите кнопку ОК, чтобы удалить изображение.

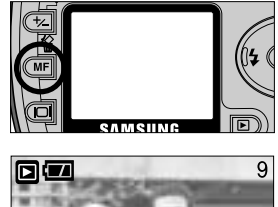

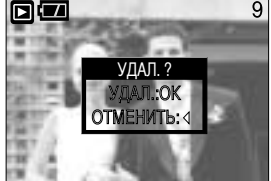

- Удаление изображений в режиме Эскиз.
	- 1. С помощью кнопок Вверх/Вниз/Влево/Вправо выберите изображение, которое необходимо удалить.
	- 2. Нажмите кнопку Удалить, чтобы на ЖК-дисплее появилось следующее сообщение.

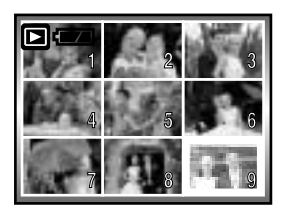

Нажмите кнопку УДАЛИТЬ.

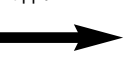

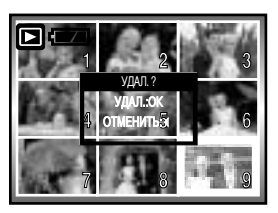

3. Нажмите кнопку ОК, чтобы удалить изображение.

### **ПОДСКАЗКА**

• Перед удалением изображений следует загрузить те из них, которые вы хотите сохранить, на компьютер или установить на них защиту.

# Настройка воспроизведения при помощи ЖК-дисплея

■ Функции режима ВОСПРОИЗВЕДЕНИЕ можно изменять с помощью ЖК-дисплея. В режиме ВОСПРОИЗВЕДЕНИЕ при нажатии кнопки MENU на ЖК-дисплее отображается меню.В режиме воспроизведения можно произвести настройки следующих меню. Чтобы сделать снимок по окончании настройки меню воспроизведения, нажмите кнопку Воспроизведение.

Пункты, отмеченные являются настройками по умолчанию.

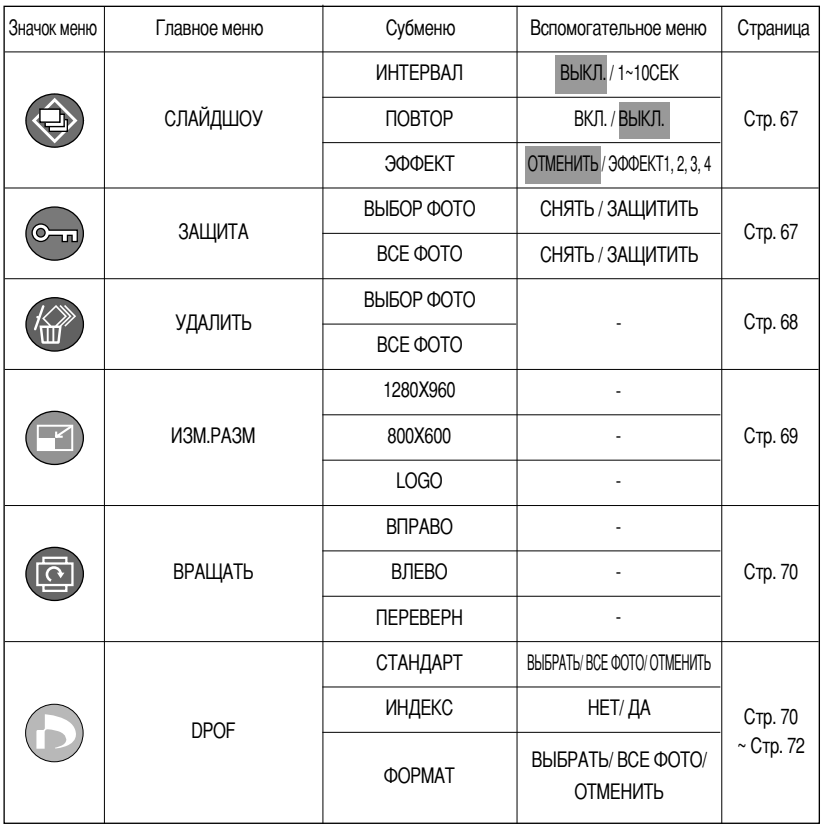

# Настройка воспроизведения при помощи ЖК-дисплея

■ Данное меню доступно, если фотокамера подключена к принтеру, поддерживающему режим PictBridge, с помощью USB-кабеля (кабель для прямого подключения приобретается дополнительно).

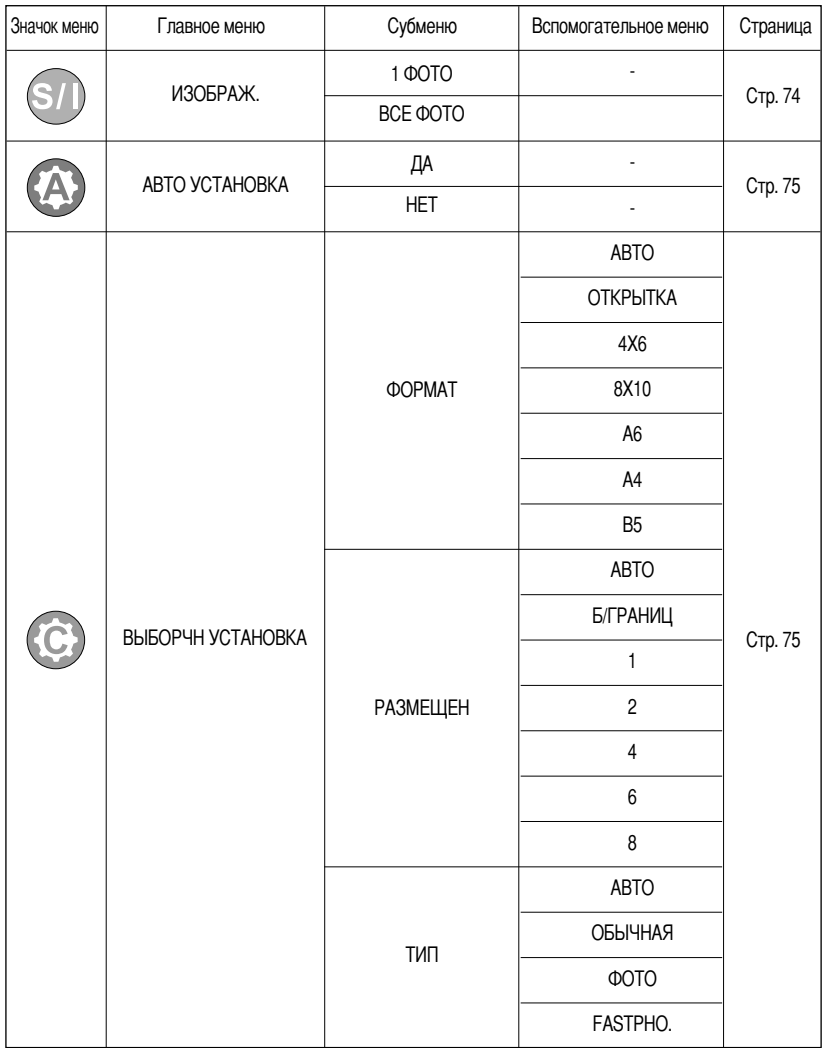

# Настройка воспроизведения при помощи ЖК-дисплея

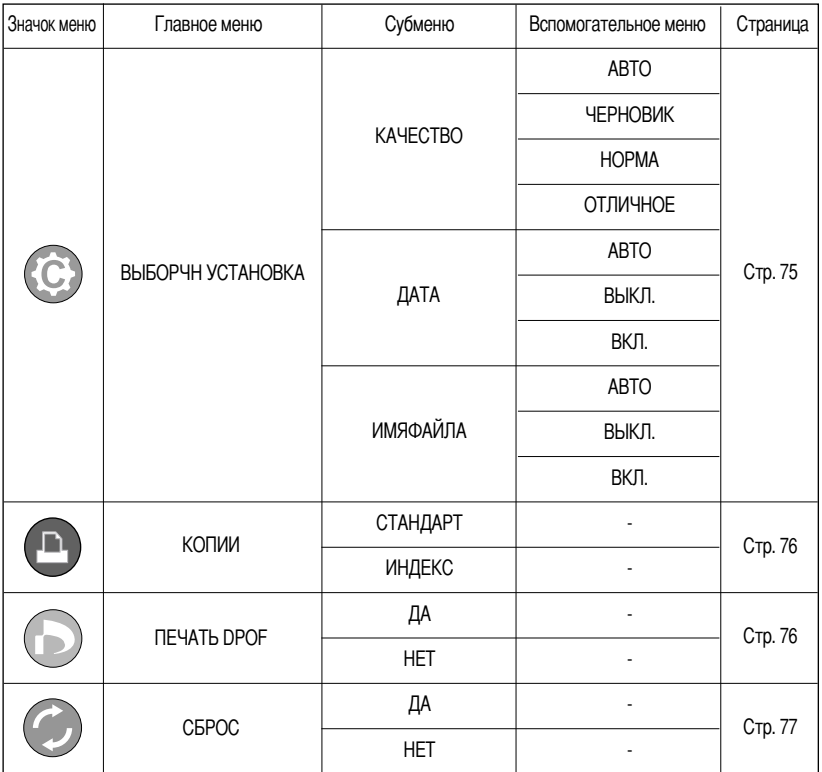

**• Меню могут быть изменены без предварительного уведомления.** 

# **-ключение слайд-шоу**

- --нимки можно воспроизводить непрерывно с заданным интервалам. -лайд-шоу можно просматривать, подключив фотокамеру к внешнему монитору.
- ыберите интервал показа для слайд-шоу: выберите продолжительность показа снимка во время слайд-шоу.
	- 1. Нажмите кнопку воспроизведения, затем кнопку MENU.
	- 2. С помощью кнопок ВЛЕВО/ ВПРАВО выберите значок меню [СЛАЙДШОУ].
	- 3. С помощью кнопок ВВЕРХ/ВНИЗ выберите субменю [ИНТЕРВАЛ] и нажмите кнопку ВПРАВО.
	- 4. С помощью кнопок ВВЕРХ/ВНИЗ выберите интервал показа снимков.

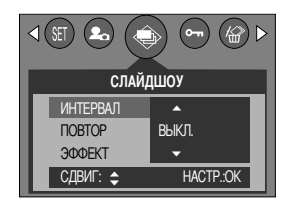

- $-$  Интервал показа слайдов во время слайд-шоу: ВЫКЛ., 1~10 сек
- 5. С помощью кнопки ВПРАВО включите слайд-шоу. С помощью кнопки Пауза (  $\Box$ ) можно временно приостановить и снова включить слайд-шоу. Чтобы отменить начавшийся показ слайд-шоу, нажмите кнопку ПАУЗА, а затем кнопку ВЛЕВО или ВПРАВО.

## **ПОДСКАЗКА**

- ремя загрузки зависит от размера изображения и его качества.
- Слайд-шоу начнется с изображения, которое было на ЖК-дисплее. )ри этом функцию [ABTOBЬIK] включить невозможно.
- о время демонстрации слайд-шоу на дисплее будет показан только первый кадр видеофайлов.

ыберите режим повтора слайд-шоу: автоматически включать повтор слайд-шоу после показа всех снимков.

Шаги 1 и 2 аналогичны описанным для меню [ИНТЕРВАЛ].

- 3. С помощью кнопок ВВЕРХ/ВНИЗ выберите субменю [ПОВТОР] и нажмите кнопку ВПРАВО.
- 4. С помощью кнопок ВВЕРХ/ВНИЗ выберите режим повтора. [ВКЛ.]: показ слайд-шоу будет повторяться до его выключения. [ВЫКЛ.]: показ слайд-шоу выключится по окончании показа всех снимков.
- 5. Нажмите кнопку ОК, чтобы подтвердить выбор.
- 6. Нажмите ОК еще раз, и начнется слайд-шоу.

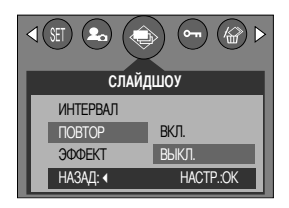

# Включение слайд-шоу

- Выбор эффектов слайд-шоу: для показа слайд-шоу можно использовать оригинальные эффекты. Шаги 1 и 2 аналогичны описанным для меню [ИНТЕРВАЛ].
	- 3. С помощью кнопок ВВЕРХ/ВНИЗ выберите субменю [ЭФФЕКТ] и нажмите кнопку ВПРАВО.
	- 4. Выберите эффект с помощью кнопок Вверх/Вниз. **[ОТМЕНИТЬ]**: обычный показ [ЭФФЕКТ1]: медленный показ изображения [ЭФФЕКТ2]: изображения медленно "проявляется" от центра к внешним границам
		- [ЭФФЕКТЗ]: изображение начинает двигаться из верхнего левого угла экрана
		- [ЭФФЕКТ4]: изображение движется по диагонали из верхнего левого угла к нижнему правому углу дисплея.
	- 5. Нажмите кнопку ОК, чтобы подтвердить выбор.
	- 6. Нажмите ОК еще раз, и начнется слайд-шоу.

#### Защита изображений от удаления

- С помощью данной функции можно установить защиту выбранных снимков от случайного удаления (БЛОКИРОВКА). С помощью данной функции можно также разблокировать снимки, которые защищены от удаления (РАЗБЛОКИРОВАНИЕ).
- Защита изображений
	- 1. Нажмите кнопку воспроизведения, затем кнопку MENU.
	- 2. С помошью кнопок ВЛЕВО/ ВПРАВО выберите значок меню **[ЗАЩИТА].**
	- 3. С помощью кнопок ВВЕРХ/ВНИЗ выберите необходимое субменю и нажмите кнопку ОК. **[BbIBOP ФОТО]: появляется окно установки/снятия защиты** 
		- изображения от удаления.
		- Веерх/Вниз/Влево/Вправо: выбор изображения
		- Кнопка зума W/T: изменение формата отпечатка
		- Кнопка MENU: новые настройки будут сохранены, а меню исчезнет.

[ВСЕ ФОТО]: установка/снятие защиты всех изображений от удаления

- Кнопка зума W/T: установить/снять защиту изображений от удаления
- Кнопка MENU: новые настройки будут сохранены, а меню исчезнет.

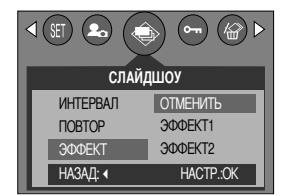

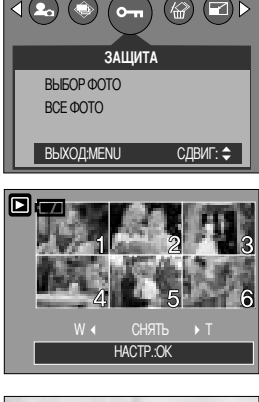

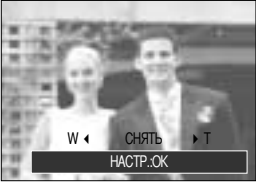

# Защита изображений от удаления

- После установки защиты изображения на ЖК-дисплее появляется значок защиты. (На незащищенном изображении индикатор защиты показан не будет)
- В режиме БЛОКИРОВКА изображение невозможно удалить с помощью функции [УДАЛИТЬ], однако блокировка не защищает от форматирования с помощью функции [ФОРМАТИР].

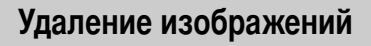

- Из всех файлов, записанных на карту памяти, можно удалить те файлы из вложенной папки DCIM, которые не защищены от удаления. Следует помнить, что после удаления восстановить изображения, на которых нет защиты от удаления, будет невозможно. Важные для вас снимки перед удалением следует сохранить на диске компьютера. Файл заставки записан во встроенной памяти фотокамеры (то есть не на карте памяти), поэтому он сохранится даже при удалении всех файлов, хранящихся на карте памяти.
- Удаление изображений
	- 1. Нажмите кнопку воспроизведения, затем кнопку MENU.
	- 2. С помощью кнопок ВЛЕВО/ ВПРАВО выберите значок меню ГУДАЛИТЫ.
	- 3. С помошью кнопок ВВЕРХ/ВНИЗ выберите необходимое субменю и нажмите кнопку ОК.

**[BЫБОР ФОТО]: появляется окно удаления/сохранения** изображения.

- Веерх/Вниз/Влево/Вправо: выбор изображения
- Кнопка зума (Т): выбор изображение для удаления.

(с меткой V)

- Кнопка ОК: нажмите кнопку ОК, и появится приглашение подтвердить сделанный выбор.

Чтобы удалить все изображения, отмеченные значком "V", снова нажмите кнопку ОК.

- **IBCE ФОТО** : появляется окно подтверждения выбора Снова нажмите кнопку ОК, чтобы удалить все незащищенные изображения. Если защищенных изображений нет, будут удалены все изображения, и на ЖК-дисплее появится сообщение **[HET CHMMKOB!].**
- 4. После удаления вместо текущего экрана появляется экран режима воспроизведения.

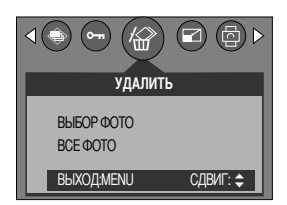

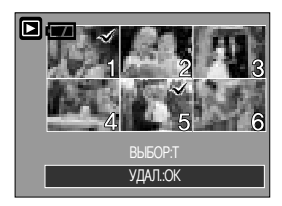

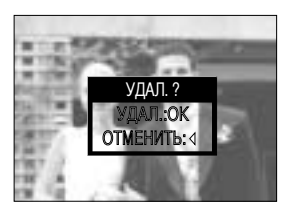

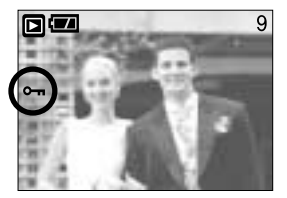

## Изменить размер

- Изменение разрешения (размера) полученных снимков. Чтобы сохранить изображение в качестве заставки, выберите [LOGO]. Измененный файл изображения будет записан под новым именем.
	- 1. Нажмите кнопку воспроизведения, затем кнопку MENU.
	- 2. С помощью кнопок ВЛЕВО/ ВПРАВО выберите значок меню [ИЗМ.РАЗМ].
	- 3. С помощью кнопок ВВЕРХ/ВНИЗ выберите необходимое субменю и нажмите кнопку ОК. Субменю [ИЗМ.РАЗМ]: 1280Х960, 800Х600, LOGO

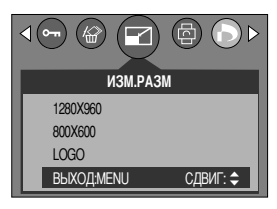

#### Изменение размера

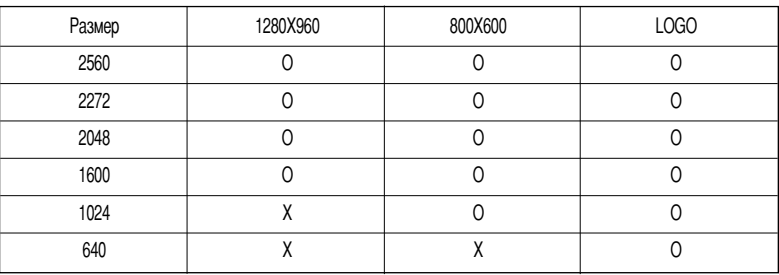

## **ПОДСКАЗКА**

- Изображение большого размера можно уменьшить, но не наоборот.
- Можно изменить размер изображений, записанных только в формате JPEG. Размер TIFF-файлов, файлов видеоклипов (AVI) и звукозаписи (WAV) изменить невозможно.
- Можно изменить разрешение только файлов, сжатых в формате JPEG 4:2:2.
- Измененный файл изображения будет записан под новым именем. Изображение, полученное с помощью меню [LOGO], записывается не на карту памяти, а во встроенную память.
- Можно записать только одно изображение, полученное с помощью меню [LOGO]. Если записать новое изображение, существующая заставка будет удалена
- Если для записи нового файла не хватает места, на ЖК-дисплее появляется сообщение [HET MECTA!], и новое изображение записано не будет.

## Поворот изображения

■ Записанные изображения можно повернуть на 90, 180 или 270 градусов. Ориентация снимка останется правильной, даже если фотокамера во время съемки была повернута. После воспроизведения повернутого снимка оставшиеся будут воспроизводиться как обычно.

- 1. Нажмите кнопку воспроизведения, затем кнопку MENU.
- 2. С помощью кнопок ВЛЕВО/ ВПРАВО выберите значок меню **[ВРАЩАТЬ ].**
- 3. С помощью кнопок ВВЕРХ/ВНИЗ выберите нужное субменю.

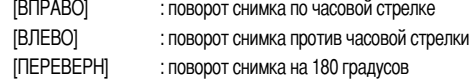

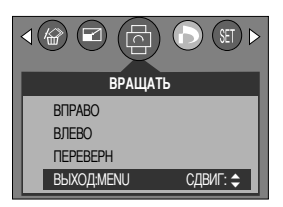

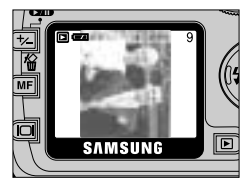

Снимок повернут на 90 градусов по часовой стрелке 1

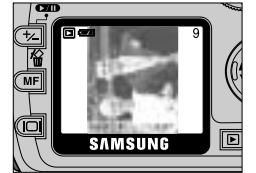

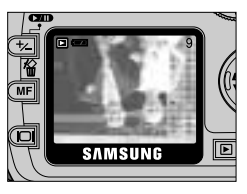

[Снимок повернут на 180 градусов]

[ Снимок повернут на 90 градусов против часовой стрелки ]

4. Нажмите кнопку ОК. Повернутое изображение будет сохранено в файл с новым именем, и меню исчезнет. При просмотре повернутого изображения на ЖК-дисплее слева и справа от него могут появиться пустые полосы.

## **DPOF**

- DPOF (формат цифровой печати) позволяет записать информацию о печати на карту памяти в папку MISC. Выберите снимки, которые необходимо распечатать, а также количество копий.
- Если для изображения записаны параметры печати DPOF, то на ЖК-дисплее появляется индикатор DPOF. Снимки можно распечатать на принтерах, поддерживающих параметр DPOF, или в соответствующих фотолабораториях, число которых постоянно увеличивается.
- Данная функция недоступна для видеоклипов и файлов звукозаписи.

# **DPOF: СТАНДАРТ**

■ Данная функция позволяет записать для файла изображения информацию о количестве копий для печати.

- 1. Нажмите кнопку воспроизведения, затем кнопку MENU.
- 2. С помошью кнопок ВЛЕВО/ВПРАВО выберите IDPOFI.
- 3. С помощью кнопок ВВЕРХ/ ВНИЗ выберите меню [СТАНДАРТ] и нажмите кнопку ВПРАВО.
- 4. С помошью кнопок ВВЕРХ/ВНИЗ выберите необходимое субменю и нажмите кнопку ОК.

**ГВЫБРАТЫ: оется окно выбора изображений для печати.** 

- Веерх/Вниз/Влево/Вправо: Выберите изображение, которое хотите распечатать

- Кнопка зума W/T: Выберите количество копий для печати

[ВСЕ ФОТО] : Количество копий для печати можно выбрать для всех снимков, кроме видеофайлов и файлов звукозаписи.

**[ОТМЕНИТЬ]** : Отмена настроек печати

5. Нажмите кнопку ОК, чтобы подтвердить выбор. Если изображение записано с параметрами DPOF. на ЖКдисплее появляется индикатор DPOF ( $\Box$ ).

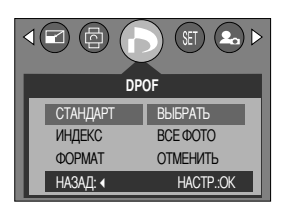

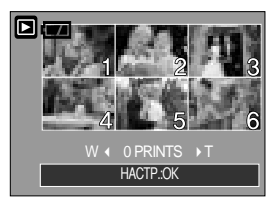

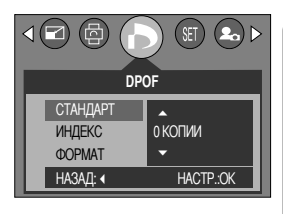

## **DPOF: ИНДЕКС**

- Изображения (кроме видеоклипов и звукозаписи) можно распечатать в виде индекса.
	- 1. Нажмите кнопку воспроизведения, затем кнопку MENU.
	- 2. С помощью кнопок ВЛЕВО/ ВПРАВО выберите значок меню IDPOFI.
	- 3. С помощью кнопок ВВЕРХ/ ВНИЗ выберите меню [ИНДЕКС] и нажмите кнопку ВПРАВО.
	- 4. С помошью кнопок ВВЕРХ/ВНИЗ выберите нужное субменю. При выборе [НЕТ] : настройка печати индекса будет отменена. При выборе [ДА] : изображение будет распечатано в формате индекса.
	- 5. Нажмите кнопку ОК, чтобы подтвердить выбор.

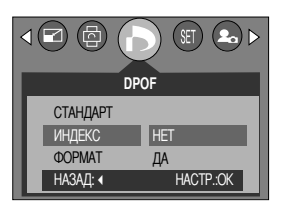

# **DPOF: ФОРМАТ ОТПЕЧАТКА**

- При печати изображений, хранящихся на карте памяти, можно выбрать формат отпечатка. Меню [ФОРМАТ] (размер отпечатка) доступно только при работе с DPOF 1.1-совместимыми принтерами.
- Настройка формата отпечатка
	- 1. Нажмите кнопку воспроизведения, затем кнопку MENU.
	- 2. С помощью кнопок ВЛЕВО/ ВПРАВО выберите значок меню **IDPOFI.**
	- 3. С помощью кнопок ВВЕРХ/ВНИЗ выберите меню [ФОРМАТ] и нажмите кнопку ОК.
	- 4. С помошью кнопок ВВЕРХ/ВНИЗ выберите необходимое субменю и нажмите кнопку ОК.
		- [BЫБРАТЫ: появляется окно изменения формата отпечатка.
		- Веерх/Вниз/Влево/Вправо: выбор изображения
		- Кнопка зума W/T: изменение формата отпечатка
		- Кнопка MENU: новые настройки будут сохранены, а меню исчезнет.

**[BCE ФОТО]: изменение формата отпечатков для всех** записанных изображений

- Веерх/Вниз/Влево/Вправо: выбор изображения
- Кнопка ОК: подтверждение изменения настройки
- [ОТМЕНИТЬ] : Отмена всех настроек формата отпечатков
- \* Вспомогательное меню DPOF [ФОРМАТ]
- : OTMEHИTЬ, 3Х5, 4Х6, 5Х7, 8Х10

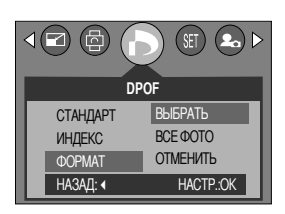

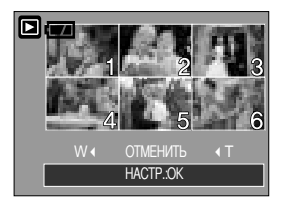

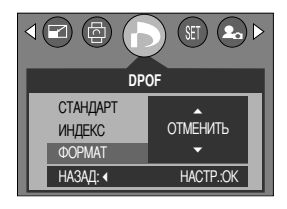
# **PictBridge**

■ С помощью USB-кабеля данную фотокамеру можно подключить к принтеру, поддерживающему режим непосредственной печати (приобретается отдельно), и распечатать изображения прямо с фотокамеры. ТІЕЕ-файлы, видеоклипы и звукозапись распечатать невозможно. Ниже приведены настройки меню PictBridge.

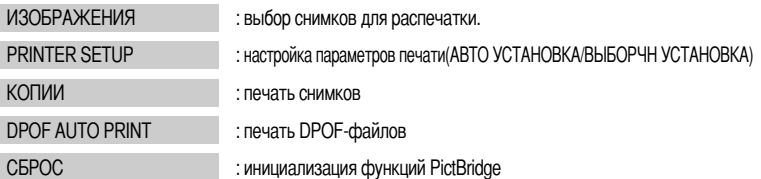

- Как подсоединить фотокамеру к принтеру
	- 1. Чтобы включить фотокамеру, сдвиньте кнопку питания.
	- 2. Выберите любой режим, кроме записи звука, и нажмите кнопку MENU.
	- 3. С помощью кнопок ВЛЕВО/ ВПРАВО выберите значок меню ІНАСТРОЙКІ.
	- 4. С помощью кнопок BBEPX/ ВНИЗ выберите меню [USB] и нажмите кнопку ВПРАВО.
	- 5. С помощью кнопок ВВЕРХ/ ВНИЗ выберите меню [ПРИНТЕР] и нажмите кнопку ОК.
	- 6. Дважды нажмите кнопку MENU, и меню исчезнет.
	- 7. Соедините фотокамеру с принтером с помощью USB-кабеля из комплекта фотокамеры, как показано ниже.
	- 8. Включите принтер.

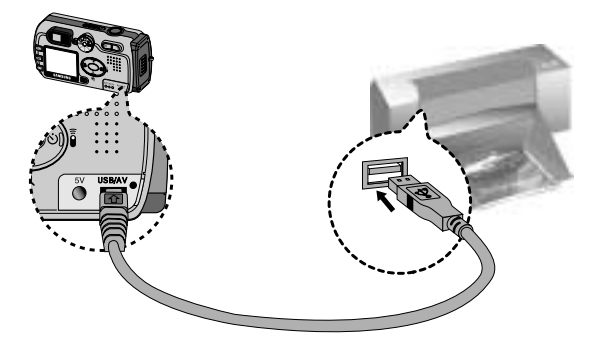

селектора режимов (зеленый), сигнализируя о том, что соединение установить не удалось. В этом случае отсоедините USB-кабель и повторите действия, начиная с шага 2.

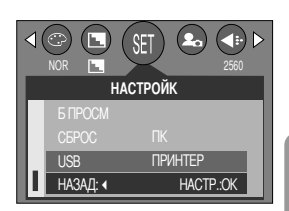

# Режим PictBridge: выбор изображения

#### ■ Выбор снимков для распечатки

- 1. Подсоедините фотокамеру к принтеру. Перед подключением фотокамеры к принтеру в меню USB выберите настройку **[ПРИНТЕР]** (см. стр. 86).
- 2. Откроется меню режима [ИЗОБРАЖ.].
- 3. С помощью кнопок ВВЕРХ/ ВНИЗ выберите необходимый пункт субменю и нажмите кнопку ОК.

При выборе [1 ФОТО]: настройки режима PictBridge будут использованы только для снимка, который в данный момент отображается на дисплее.

При выборе [BCE ФОТО]: настройки режима PictBridge будут использованы для всех снимков, кроме TIFF-файлов, файлов видеоклипов и звукозаписи.

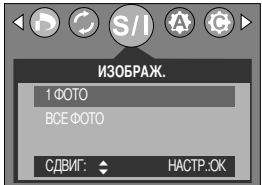

- Выбор количества колий для печати
	- После выбора [1 ФОТО] или [ВСЕ ФОТО] появится экран, как показано ниже, с помощью которого можно выбрать количество копий.

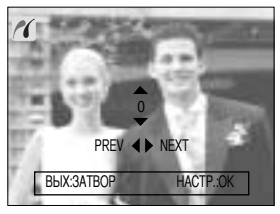

**При выборе [1 ФОТО]]** 

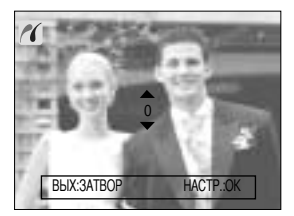

**При выборе [ВСЕ ФОТО]]** 

- С помощью кнопок Вверх/Вниз выберите количество копий для печати. Макс. 30 копий.
- С помощью кнопок Влево/Вправо выделите другой снимок и выберите для него количество копий для печати.
- После настройки количества копий для печати нажмите ОК, чтобы сохранить выбранные настройки.
- Нажав кнопку спуска, можно вернуться в меню без сохранения настройки количества копий для печати.

## Режим PictBridge: настройка печати

#### ARTO VCTAHOBKA

- 1. Подсоедините фотокамеру к принтеру. Перед подключением фотокамеры к принтеру в меню USB выберите настройку IПРИНТЕРІ (см. стр. 86).
- 2. С помошью кнопок ВЛЕВО/ ВПРАВО выберите значок меню [ABTO YCTAHOBKA].
- 3. С помощью кнопок ВВЕРХ/ ВНИЗ выберите необходимый пункт субменю и нажмите кнопку ОК.

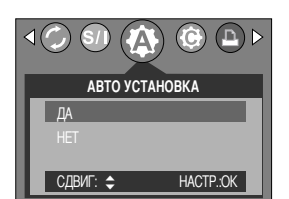

: все значения параметров меню [ВЫБОРЧН УСТАНОВКА] изменяются При выборе [ДА] автоматически.

[HET] : остаются прежние значения настройки [ВЫБОРЧН УСТАНОВКА].

- Перед распечаткой снимков можно сделать настройку следующих меню: Размер бумаги, Формат печати, Тип бумаги, Качество печати, Впечатывание даты, Впечатывание имени файла.
	- 1. Подсоедините фотокамеру к принтеру. Перед подключением фотокамеры к принтеру в меню [USB] выберите настройку **[ПРИНТЕР]** (см. стр. 86).
	- 2. С помощью кнопок ВЛЕВО/ ВПРАВО выберите значок меню **[ВЫБОРОЧН НАСТРОЙКА].**
	- 3. С помощью кнопок ВВЕРХ/ ВНИЗ выберите необходимый пункт субменю и нажмите кнопку ВПРАВО.
	- 4. С помощью кнопок ВВЕРХ/ ВНИЗ выберите необходимый пункт субменю и нажмите кнопку ОК.

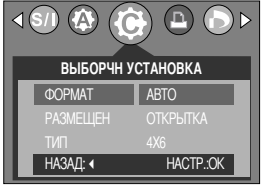

**• Ниже перечислены все настройки меню:** 

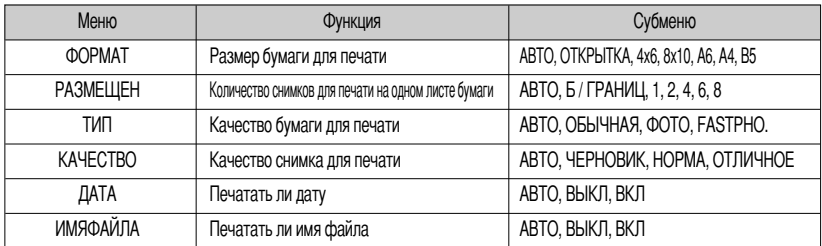

\* Некоторые пункты меню могут не поддерживаться принтером в зависимости от его модели и изготовителя. Если меню не поддерживается, оно отображается на ЖК-дисплее, но недоступно для настройки.

\* Если значения настроек не будут изменены при автонастройке или настройке вручную, они автоматически останутся прежними.

# PictBridge: печать

- Распечатка снимков
	- 1. Подсоедините фотокамеру к принтеру. Перед подключением фотокамеры к принтеру в меню USB выберите настройку **[ПРИНТЕР]** (см. стр. 86).
	- 2. С помощью кнопок ВЛЕВО/ ВПРАВО выберите значок меню [КОПИИ].
	- 3. С помощью кнопок ВВЕРХ/ ВНИЗ выберите необходимый пункт субменю и нажмите кнопку ОК.
		- **[СТАНДАРТ] : печать выбранного количества копий снимков,** хранящихся на карте памяти. Каждый снимок распечатывается на отдельном листе бумаги.

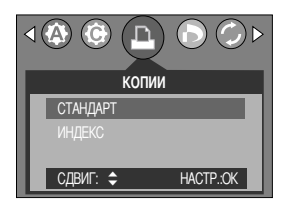

**ГИНДЕКСТ** : на одном листе бумаги распечатывается несколько изображений.

- 4. Появится экран, как показано справа, и снимок будет распечатан. Если нет выбранных снимков, появится сообщение [НЕТ СНИМКОВ!]. Чтобы отменить печать во время самой печати, нажмите кнопку Menu/OK, и появится меню [ИЗОБРАЖ.].
- ※ Количество снимков при печати индекса может быть различным, та как оно зависит от принтера.

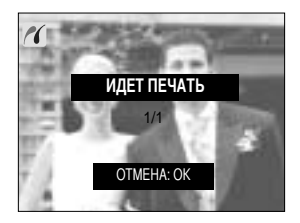

- ПЕЧАТЬ DPOF: Позволяет непосредственно распечатывать файлы в соответствии с заданными параметрами DPOF.
	- 1. Подсоедините фотокамеру к принтеру. Перед подключением фотокамеры к принтеру в меню [USB] выберите настройку **[ПРИНТЕР]** (см. стр. 86).
	- 2. С помощью кнопок ВЛЕВО/ ВПРАВО выберите значок меню **[ПЕЧАТЬ DPOF].**
	- 3. С помощью кнопок ВВЕРХ/ ВНИЗ выберите необходимый пункт субменю и нажмите кнопку ОК.
		- [ДА] : непосредственная распечатка файла с пользованием информации DPOF.
		- [HET] : отмена печати.
	- ※ В зависимости от модели принтера и его изготовителя некоторые меню могут быть недоступны. Если принтер не поддерживает DPOF-печать, меню отображается, но будет недоступно для настройки.

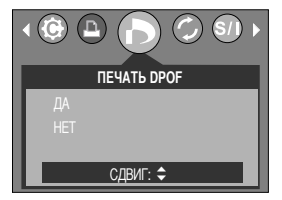

## Режим PictBridge: СБРОС

- Инициализация конфигурации после сделанных изменений.
	- 1. Подсоедините фотокамеру к принтеру. Перед подключением фотокамеры к принтеру в меню [USB] выберите настройку **[ПРИНТЕР]** (см. стр. 86).
	- 2. С помощью кнопок ВЛЕВО/ ВПРАВО выберите значок меню [CEPOC].
	- 3. С помощью кнопок ВВЕРХ/ ВНИЗ выберите необходимый пункт субменю и нажмите кнопку ОК.
	- При выборе [ДА] : значения всех настроек печати и изображения вернутся к первоначальным.
	- При выборе [НЕТ] : сброса настроек к первоначальным значениям не произойдет.

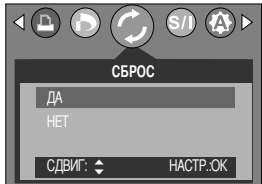

**\*** Заводские настройки печати могут различаться у разных изготовителей принтеров. Информация о заводских настройках принтера приводится в руководстве пользователя принтера.

## Меню настроек

■ В данном режиме производятся основные настройки. Меню настроек доступно во всех режимах работы фотокамеры, кроме записи звука.

Пункты, отмеченные являются настройками по умолчанию.

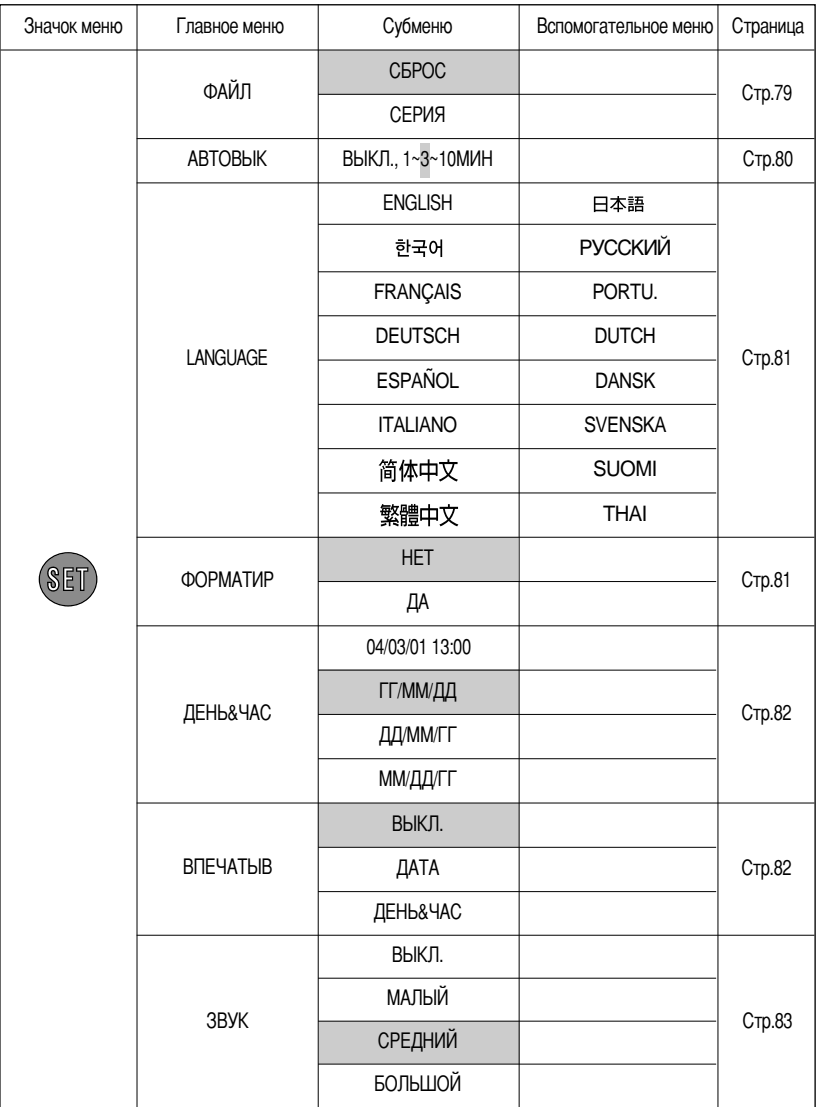

## Меню настроек

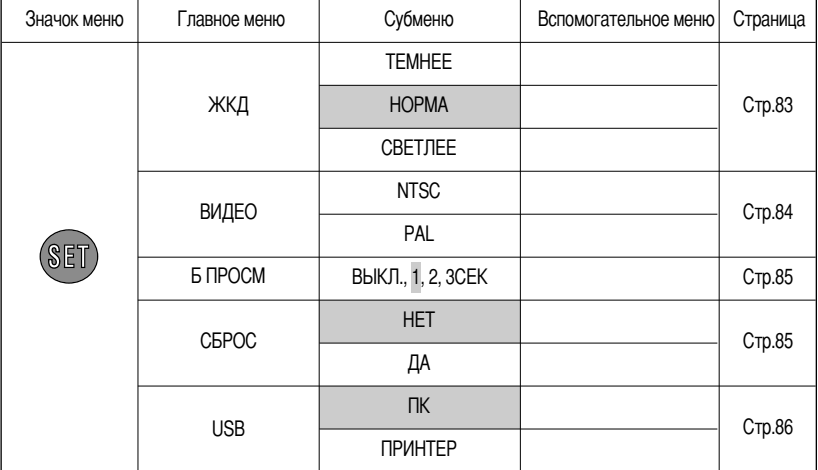

\* Меню могут быть изменены производителем без предварительного уведомления.

### Имя файла

- Данная функция позволяет выбрать формат имени файлов.
- Как присвоить имена файлам
	- 1. Выберите любой режим, кроме записи звука, и нажмите кнопку MENU.
	- 2. С помощью кнопок ВЛЕВО/ ВПРАВО выберите значок меню [НАСТРОЙК].
	- 3. С помощью кнопок ВВЕРХ/ ВНИЗ выберите меню [ФАЙЛ] и нажмите кнопку ВПРАВО.
	- 4. С помощью кнопок ВВЕРХ/ВНИЗ выберите необходимое субменю и нажмите кнопку ОК.

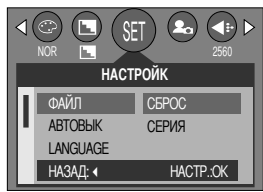

- [CБРОС]: после сброса, а также удаления всех файлов, форматирования или вставки новой карты памяти отсчет имен файлов начинается с 0001.
- [СЕРИЯ]: Новому файлу присваивается имя в числовом формате на единицу больше, чем у предыдущего файла, даже в тех случаях, когда используется новая карта памяти, сделано форматирование или удалены все изображения.
- 5. Дважды нажмите кнопку MENU, и меню исчезнет.

## Имя файла

### **ПОДСКАЗКА**

- Имя первой созданной папки 100SSCAM, а имя первого записанного файла SV500001.
- $\bullet$  Файлам присваиваются последовательные имена: SV500001  $\rightarrow$  SV500002  $\rightarrow \sim$  SV509999.
- $\bullet$  Папкам последовательно присваиваются номера 100-999 в следующем порядке: 100SSCAM  $\rightarrow$ 101SSCAM  $\rightarrow \sim \rightarrow$  999SSCAM.
- Формат файлов, записываемых на карту памяти, соответствует формату DCF (Design rule for Camera File system нормативы создания файлов для фотокамер).

### Автоматическое выключение

- Данная функция выключает фотокамеру через определенное время для предотвращения разряда батарей питания.
- Настройка автоматического выключения
	- 1. Выберите любой режим, кроме записи звука, и нажмите кнопку MFNU.
	- 2. С помощью кнопок ВЛЕВО/ ВПРАВО выберите значок меню **ІНАСТРОЙКІ.**
	- 3. С помощью кнопок ВВЕРХ/ ВНИЗ выберите меню [АВТОВЫК] и нажмите кнопку ВПРАВО.
	- 4. С помощью кнопок ВВЕРХ/ВНИЗ выберите необходимое субменю и нажмите кнопку ОК.

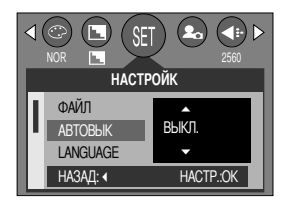

При выборе ГВЫКЛІ : автоматическое выключение питания работать не будет.

- [1∼10 МИН] после выбранного периода бездействия питание выключается автоматически.
- 5. Дважды нажмите кнопку MENU, и меню исчезнет.

- Настройка автоматического выключения сохраняется, даже если удалить батареи и отсоединить адаптер переменного тока.
- Помните, что в режимах ПК, слайд-шоу, а также при воспроизведении звукозаписи или видеоклипа автовыключения фотокамеры не происходит.
- Вы можете выбрать язык сообщений на ЖК-дисплее. Настройка языка сохраняется, даже если отсоединить и снова подсоединить адаптер переменного тока или батареи питания.
- $\bullet$  Выбор языка
	- 1. Выберите любой режим, кроме записи звука, и нажмите кнопку MENU.
	- 2. С помощью кнопок ВЛЕВО/ ВПРАВО выберите значок меню **ІНАСТРОЙКІ.**
	- 3. С помощью кнопок BBEPX/BHИЗ выберите меню [LANGUAGE] и нажмите кнопку ВПРАВО.
	- 4. С помощью кнопок ВВЕРХ / ВНИЗ выберите нужное субменю и нажмите кнопку ОК.

Субменю ЯЗЫК: корейский, английский, французский, немецкий, испанский, итальянский, китайский (традиционный), китайский (континентальный), японский, русский, португальский, голландский, датский, шведский, финский, тайский.

5. Дважды нажмите кнопку MENU, и меню исчезнет.

#### Форматирование карты памяти

- Используется для форматирования карты памяти. При форматировании карты памяти будут удалены все файлы, включая защищенные от удаления. Перед форматированием карты памяти скопируйте все важные данные на ПК.
- Форматирование карты памяти
	- 1. Выберите любой режим, кроме записи звука, и нажмите кнопку MENU.
	- 2. С помощью кнопок ВЛЕВО/ ВПРАВО выберите значок меню ІНАСТРОЙКІ.
	- 3. С помощью кнопок ВВЕРХ/ ВНИЗ выберите меню [ФОРМАТИР] и нажмите кнопку ВПРАВО.
	- 4. С помощью кнопок ВВЕРХ / ВНИЗ выберите нужное субменю и нажмите кнопку ОК.

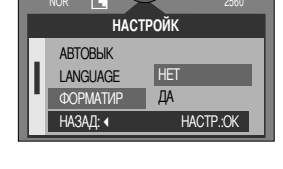

При выборе [НЕТ] : карта памяти отформатирована не будет. Дважды нажмите кнопку MENU, и меню больше отображаться не будет.

При выборе [ДА]

: появляется сообщение [ЖДИТЕ!] и карта памяти будет отформатирована. Если форматировать карту памяти в режиме воспроизведения, появится сообщение [НЕТ СНИМКОВ!].

- Обязательно отформатируйте карту памяти в следующих случаях.
	- Вставлена новая или неотформатированная карта памяти.
	- На карте памяти имеется файл, который не читается фотокамерой, или файл, записанный на другой фотокамере.
- Форматируйте карту памяти всегда только на данной фотокамере. Если вставить в данную фотокамеру карту памяти, отформатированную на других цифровых фотокамерах, устройствах чтения карт памяти или ПК, появится сообщение ЮШБК КАРТ ПАМ!!.

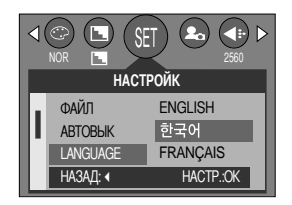

## Настройка Даты/Времени/Формата даты

- Вы можете изменить настройки даты/ времени и формата даты, записываемых со снимком.
- Настройка Даты/ Времени и Формата даты
	- 1. Выберите любой режим, кроме записи звука, и нажмите кнопку MENU.
	- 2. С помощью кнопок ВЛЕВО/ ВПРАВО выберите значок меню **ГНАСТРОЙКІ.**
	- 3. С помощью кнопок ВВЕРХ/ВНИЗ выберите меню [ДЕНЬ&ЧАС] и нажмите кнопку ВПРАВО.
	- 4. С помошью кнопок ВВЕРХ. ВНИЗ. ВПРАВО. ВЛЕВО выберите нужное значение параметров субменю и нажмите кнопку ОК. : выбирает год/месяц/день/час/мин/вид даты. Кнопка ВПРАВО
		- Кнопка ВЛЕВО : сдвигает курсор к главному меню [День&Час], если курсор находится на первом пункте меню настройки даты и времени. Во всех остальных случаях курсор просто сдвигается влево от текущей позиции.

Кнопки ВВЕРХ/ ВНИЗ: изменяют значение выбранного параметра.

- Формат даты: [ГГ/ММ/ДД] / [ДД/ММ/ГП / [ММ/ДД/ГП]
- 5. Дважды нажмите кнопку MENU, и меню исчезнет.

### Впечатывание записанной даты

- Данная функция позволяет включить в фотоснимок ДАТУ/ВРЕМЯ.
- Впечатывание даты
	- 1. Выберите любой режим, кроме записи звука, и нажмите кнопку MFNU.
	- 2. С помощью кнопок ВЛЕВО/ ВПРАВО выберите значок меню **ГНАСТРОЙКІ.**
	- 3. С помощью кнопок ВВЕРХ/ ВНИЗ выберите меню [ВПЕЧАТЫВ] и нажмите кнопку ВПРАВО.
	- 4. С помощью кнопок ВВЕРХ/ВНИЗ выберите вид впечатываемой даты и нажмите кнопку ОК.

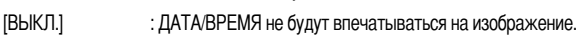

**[ДАТА]** : в файл изображения впечатывается только ДАТА.

**ГДЕНЬ&ЧАС1** в файл изображения впечатываются ДАТА и ВРЕМЯ.

5. Дважды нажмите кнопку MENU, и меню исчезнет.

- Дата и время впечатываются в правую нижнюю часть снимка.
- Дата впечатывается в соответствии с настройками, выбранными в меню настроек формата ДАТЫ.
- ВРЕМЯ впечатывается в следующем виде: [Час: Минуты], при этом часы указываются в 24-часовом формате.
- впечатывания доступна только для снимков.

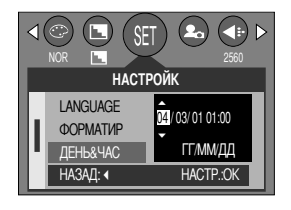

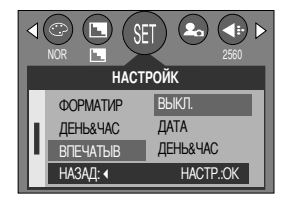

# Звук

- Если разрешена подача звуковых сигналов, то при включении фотокамеры, при нажатии кнопок или в случае сбоя карты памяти будут слышны различные звуки, сигнализирующие о состоянии фотокамеры.
- Настройка звуковой сигнализации
	- 1. Выберите любой режим, кроме записи звука, и нажмите кнопку MFNU.
	- 2. С помошью кнопок ВЛЕВО/ ВПРАВО выберите значок меню ІНАСТРОЙКІ.
	- 3. С помощью кнопок ВВЕРХ/ВНИЗ выберите меню [ЗВУК] и нажмите кнопку ВПРАВО.
	- 4. С помощью кнопок ВВЕРХ / ВНИЗ выберите нужное субменю и нажмите кнопку ОК.
		- Субменю [ЗВУК]: ВЫКЛ. МАЛЫЙ/СРЕДНИЙ/БОЛЬШОЙ
	- 5. Дважды нажмите кнопку MENU, и меню исчезнет.

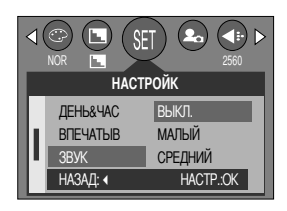

### Яркость ЖКД

- Вы можете настроить яркость ЖК-дисплея.
- Настройка яркости ЖК-дисплея
	- 1. Выберите любой режим, кроме записи звука, и нажмите кнопку MENU.
	- 2. С помощью кнопок ВЛЕВО/ ВПРАВО выберите значок меню ІНАСТРОЙКІ.
	- 3. С помощью кнопок ВВЕРХ/ВНИЗ выберите меню [ЖКД] и нажмите кнопку ВПРАВО.
	- 4. С помощью кнопок ВВЕРХ / ВНИЗ выберите нужное субменю и нажмите кнопку ОК.
		- Субменю [ЖКД]: ТЕМНЕЕ, НОРМА, СВЕТЛЕЕ
	- 5. Дважды нажмите кнопку MENU, и меню исчезнет.

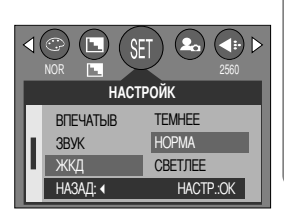

## Выбор видеосигнала на выходе

- Видеосигнал на выходе фотокамеры может быть как в системе NTSC, так и в системе PAL. Ваш выбор будет зависеть от типа устройства (монитор, телевизор и т.д.), к которому подсоединена фотокамера. Поддерживается только система PAL BDGHI.
- Настройка видеосигнала на выходе
	- 1. Выберите любой режим, кроме записи звука, и нажмите кнопку MENU.
	- 2. С помощью кнопок ВЛЕВО/ ВПРАВО выберите значок меню **ІНАСТРОЙКІ.**
	- 3. С помощью кнопок ВВЕРХ/ВНИЗ выберите меню [ВИДЕО] и нажмите кнопку ВПРАВО.
	- 4. С помощью кнопок ВВЕРХ / ВНИЗ выберите нужное субменю и нажмите кнопку ОК.
		- Субменю [ВИДЕО]: NTSC, PAL
	- 5. Дважды нажмите кнопку MENU, и меню исчезнет.

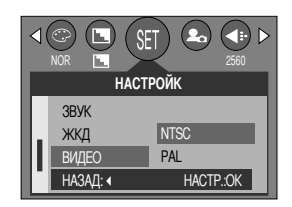

• Подключение к внешнему монитору В режиме СЪЕМКА/ВОСПРОИЗВЕДЕНИЕ можно просматривать фотоснимки или видеоклипы, подключив фотокамеру к внешнему монитору с помощью аудиовидеокабеля.

После подключения к внешнему монитору ЖК-дисплей выключается автоматически.

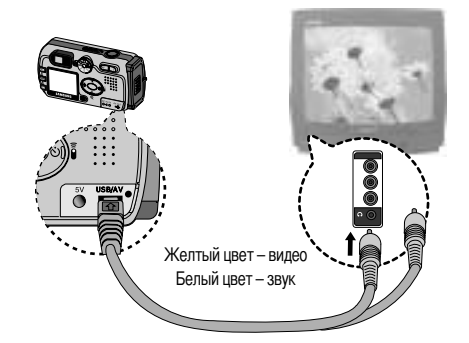

- NTSC : США, Канада, Япония, Южная Корея, Тайвань, Мексика,
- PAL : Австралия, Австрия, Бельгия, Китай, Дания, Финляндия, Германия, Великобритания, Нидерланды, Италия, Кувейт, Малайзия, Новая Зеландия, Сингапур, Испания, Швеция, Швейцария, Таиланд, Норвегия.
- Если в качестве внешнего монитора используется телевизор, его нужно подключать через гнездо AV.
- В изображении на внешнем мониторе заметны помехи, но это не является неисправностью.
- Если снимок отображается не по центру экрана, с помощью регулировок телевизора переместите его в центр.
- Когда фотокамера подключена к внешнему монитору, меню отображается на внешнем мониторе. Команды меню аналогичны командам меню на ЖК-дисплее.

## Быстрый просмотр

- Если разрешен Быстрый просмотр, то вы можете просмотреть на ЖК-дисплее только что сделанный снимок в течение времени, выбранного в меню настроек [Б ПРОСМ]. Быстрый просмотр доступен ТОЛЬКО ДЛЯ СНИМКОВ.
- Настройка быстрого просмотра
	- 1. Выберите любой режим, кроме записи звука, и нажмите кнопку MENU.
	- 2. С помощью кнопок ВЛЕВО/ ВПРАВО выберите значок меню [НАСТРОЙК].
	- 3. С помощью кнопок ВВЕРХ/ ВНИЗ выберите меню [Б ПРОСМ] и нажмите кнопку ВПРАВО.
	- 4. С помощью кнопок ВВЕРХ / ВНИЗ выберите нужное субменю и нажмите кнопку ОК.
		- **ГВЫКЛ.** : быстрый просмотр запрещен.
		- [1 ~ 3 CEK] : отснятое изображение появляется на выбранное вами время.
	- 5. Дважды нажмите кнопку MENU, и меню исчезнет.

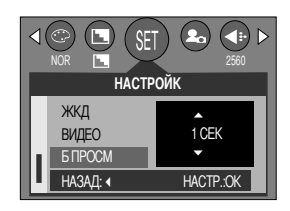

### Инициализация (сброс всех установок)

- Значения всех настроек меню и функций фотокамеры вернутся к заводским установкам. При этом не будут изменены настройки ДАТЫ/ВРЕМЕНИ, ЯЗЫКА, СИГНАЛА НА ВИДЕОВЫХОДЕ.
- Инициализация фотокамеры
	- 1. Выберите любой режим, кроме записи звука, и нажмите кнопку **MFNU.**
	- 2. С помощью кнопок ВЛЕВО/ ВПРАВО выберите значок меню **ІНАСТРОЙКІ.**
	- 3. С помощью кнопок ВВЕРХ/ВНИЗ выберите меню [СБРОС] и нажмите кнопку ВПРАВО.
	- 4. С помощью кнопок ВВЕРХ/ВНИЗ выберите нужное субменю и нажмите кнопку ОК.

При выборе [НЕТ] : настройки по умолчанию не будут восстановлены. При выборе [ДА] : будут восстановлены все настройки по умолчанию.

5. Дважды нажмите кнопку MENU, и меню исчезнет.

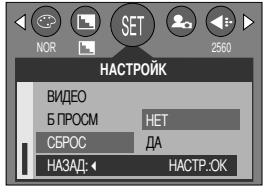

## Подключение внешнего устройства (USB)

- Можно выбрать внешнее устройство, к которому будет подсоединена фотокамера с помощью USBкабеля.
- Выбор внешнего устройства
	- 1. Выберите любой режим, кроме записи звука, и нажмите кнопку MENU.
	- 2. С помощью кнопок ВЛЕВО/ ВПРАВО выберите значок меню **ІНАСТРОЙКІ.**
	- 3. С помощью кнопок BBEPX/ ВНИЗ выберите меню [USB] и нажмите кнопку ВПРАВО.
	- 4. С помощью кнопок ВВЕРХ / ВНИЗ выберите нужное субменю и нажмите кнопку ОК.

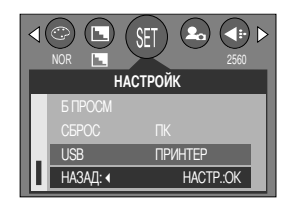

- : выберите данный пункт, если хотите подсоединить  $[**TK**]$ фотокамеру к ПК. Порядок подключения фотокамеры к ПК описан на стр. 105.
- **ІПРИНТЕР1** : выберите данный пункт, если хотите подсоединить фотокамеру к принтеру. Порядок подключения фотокамеры к принтеру описан на стр. 73.
- 5. Дважды нажмите кнопку MENU, и меню исчезнет.

## Настройка даты

**В** Вы можете выбрать графическую и звуковую заставки, а также звук, сопровождающий нажатие кнопки спуска. Меню МОИ НАСТРОЙКИ имеется во всех режимах работы фотокамеры, кроме записи звука. Пункты, отмеченные , являются настройками по умолчанию.

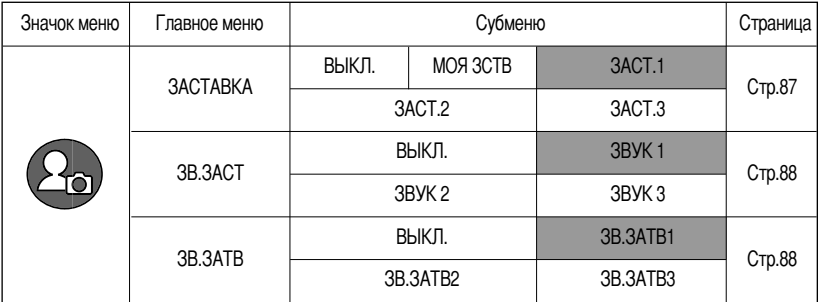

\* Меню могут быть изменены производителем без предварительного уведомления.

### Графическая заставка

- Можно выбрать изображение, которое будет появляться на ЖК-дисплее всякий раз при включении фотокамеры.
- Настройка графической заставки
	- 1. Выберите любой режим, кроме записи звука, и нажмите кнопку MFNU.
	- 2. С помощью кнопок ВЛЕВО/ ВПРАВО выберите значок меню **[МоиУСТАН]**
	- 3. С помощью кнопок ВВЕРХ/ ВНИЗ выберите меню [ЗАСТАВКА] и нажмите кнопку ВПРАВО.
	- 4. С помощью кнопок ВВЕРХ/ВНИЗ выберите необходимое субменю и нажмите кнопку ОК.
	- 5. Дважды нажмите кнопку MENU, и меню исчезнет.

#### мои уст **3ACTABKA 3R 3ACT** 3R3ATR  $HASAD:$ HACTP OK

- В качестве графической заставки можно использовать снимок, для которого был выбран размер [LOGO] в меню режима воспроизведения [ИЗМ.РАЗМ].
- Графическая заставка не будет удалена даже при удалении всех изображений или после форматирования карты памяти.

## Звуковая заставка

- Можно выбрать звуковую заставку, которая будет звучать всякий раз при включении фотокамеры.
- Настройка звуковой заставки
	- 1. Выберите любой режим, кроме записи звука, и нажмите кнопку MENU.
	- 2. С помощью кнопок ВЛЕВО/ ВПРАВО выберите значок меню **IMOW YCT.I.**
	- 3. С помощью кнопок ВВЕРХ/ ВНИЗ выберите меню [ЗВ.ЗАСТ] и нажмите кнопку ВПРАВО.
	- 4. С помощью кнопок ВВЕРХ / ВНИЗ выберите нужное субменю и нажмите кнопку ОК.
	- 5. Дважды нажмите кнопку MENU, и меню исчезнет.

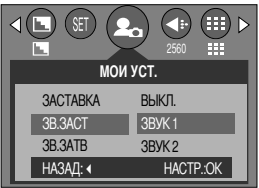

#### Звук при нажатии кнопки спуска

- Можно выбрать звук, воспроизводимый при нажатии кнопки спуска.
- Настройка звука, сопровождающего нажатие спусковой кнопки
	- 1. Выберите любой режим, кроме записи звука, и нажмите кнопку MENU.
	- 2. С помощью кнопок ВЛЕВО/ ВПРАВО выберите значок меню [MOW YCT.].
	- 3. С помощью кнопок ВВЕРХ/ ВНИЗ выберите меню [ЗВ.ЗАТВ] и нажмите кнопку ВПРАВО.
	- 4. С помощью кнопок ВВЕРХ / ВНИЗ выберите нужное субменю и нажмите кнопку ОК.
	- 5. Дважды нажмите кнопку MENU, и меню исчезнет.

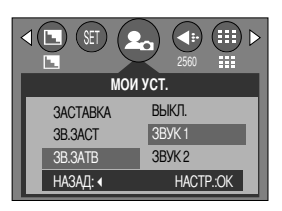

## **-ажные замечания**

Неукоснительно соблюдайте следующие меры предосторожности!

- Данное изделие содержит точные электронные компоненты. Не используйте и не храните его:
	- Там, где происходят быстрые изменения температуры и влажности.
	- Там, где оно будет подвержено воздействию пыли и грязи.
	- Там, где оно будет подвержено воздействию прямого солнечного света или высоких температур (внутри автомобиля в жаркую погоду).
	- Там, где оно может быть подвержено влиянию сильных магнитных полей и вибрации.
	- местах со взрывоопасными и легковоспламеняющимися материалами.
- -Оберегайте изделие от продолжительного контакта с пылью, изделиями из винилового пластика или химикатами наподобие инсектицидов.
- -Особенно опасен контакт с песком.
	- ри пользовании изделием на пляжах, в дюнах или других местах, где много песка, избегайте попадания песка внутрь изделия.
	- противном случае возможно появление неисправностей или полный выход изделия из строя.
- -Очень высокие или очень низкие температуры опасны для фотокамеры.
	- При переносе фотокамеры из холодного места в теплое с высокой влажностью возможно появление конденсата на важных электронных компонентах. В этом случае отключите питание фотокамеры по крайней мере на 1 час до полного испарения влаги. На карте памяти может сконденсироваться влага. В этом случае выключите фотокамеру и извлеките карту памяти. Дождитесь полного испарения влаги.
- -Обращайтесь с объективом с осторожностью.
	- Попадание прямого солнечного света в объектив может привести к искажению цветопередачи и повреждению фотоприемника.
	- Следите, чтобы на поверхности линзы объектива не было следов пальцев и грязи.
- -+сли вы не пользуетесь фотокамерой долгое время, батареи питания могут потерять заряд. ри длительном хранении рекомендуем вынимать из фотокамеры батареи и карту памяти.

## Важные замечания

- **В** случае возникновения электронных помех во избежание повреждения карты памяти фотокамера автоматически выключается.
- Уход за фотокамерой
	- Мягкой кистью (приобретается в магазинах фототоваров) очень осторожно очистите объектив и ЖКД. Если объектив остается загрязненным, очистите его специальной бумажной салфеткой для объективов, пропитанной чистящей жидкостью.

Мягкой тканью очистите корпус фотокамеры. Исключите попадание на фотокамеру таких растворителей, как бензол, жидкие инсектициды, разбавители и т.п. Они могут повредить корпус фотокамеры и вызвать неполадки в ее работе. Неосторожным обращением можно повредить ЖКдисплей. Остерегайтесь повреждений и всегда держите фотокамеру в защитном чехле.

- Не пытайтесь разбирать или переделывать данную фотокамеру.
- Иногда статическое электричество может вызвать срабатывание фотовспышки. Это неопасно для фотокамеры и не является дефектом.
- Иногда при передаче изображений из/в фотокамеру возможно прерывание процесса из-за статического разряда. В таком случае, перед возобновлением процесса отсоедините и снова подсоедините USBкабель.

## Предупреждающий индикатор

На ЖК-дисплее могут появляться предупреждающие сообщения.

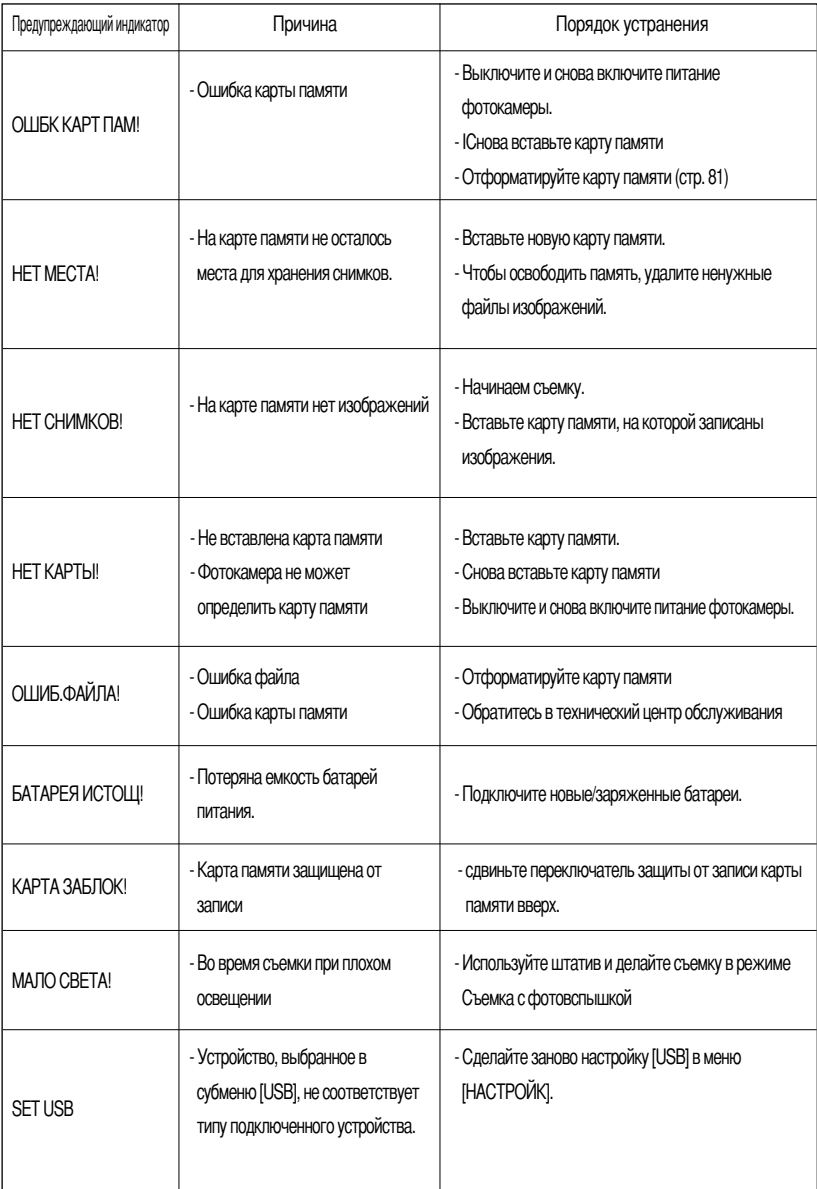

## Перед тем как обратиться в центр обслуживания

Проверьте следующее

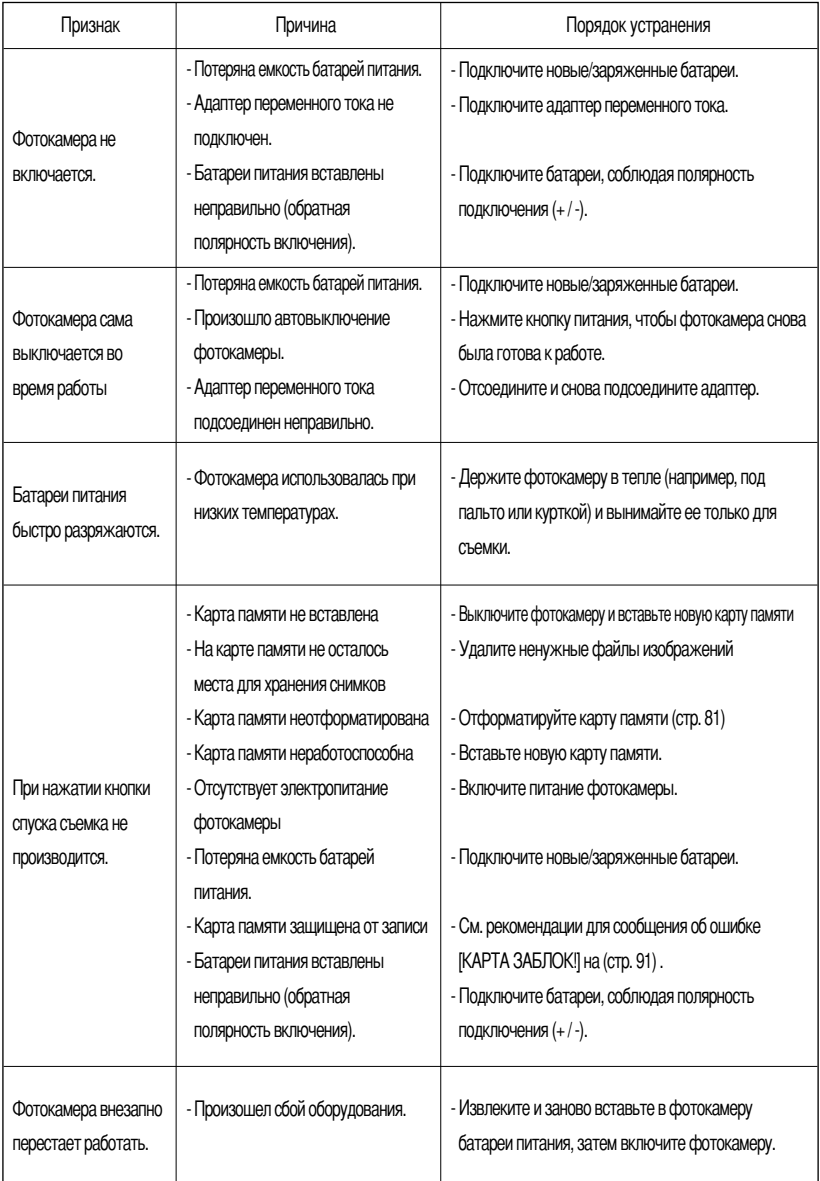

# Перед тем как обратиться в центр обслуживания

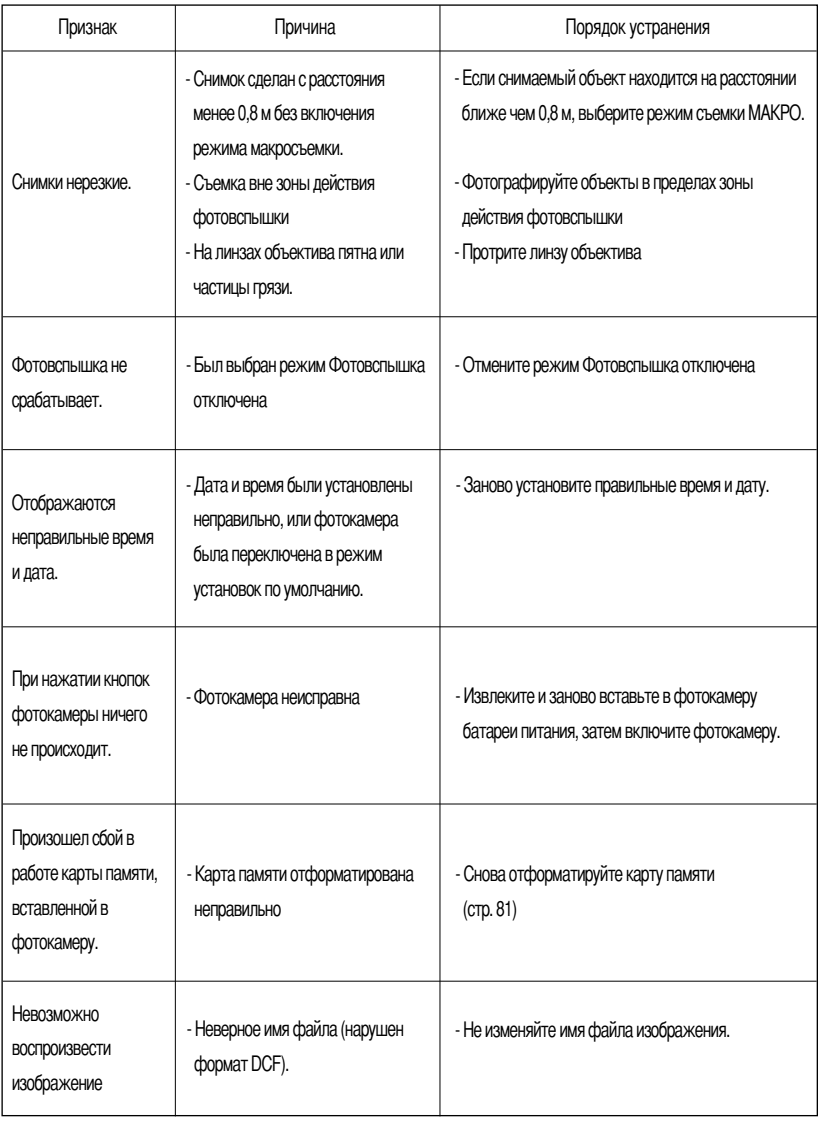

## Перед тем как обратиться в центр обслуживания

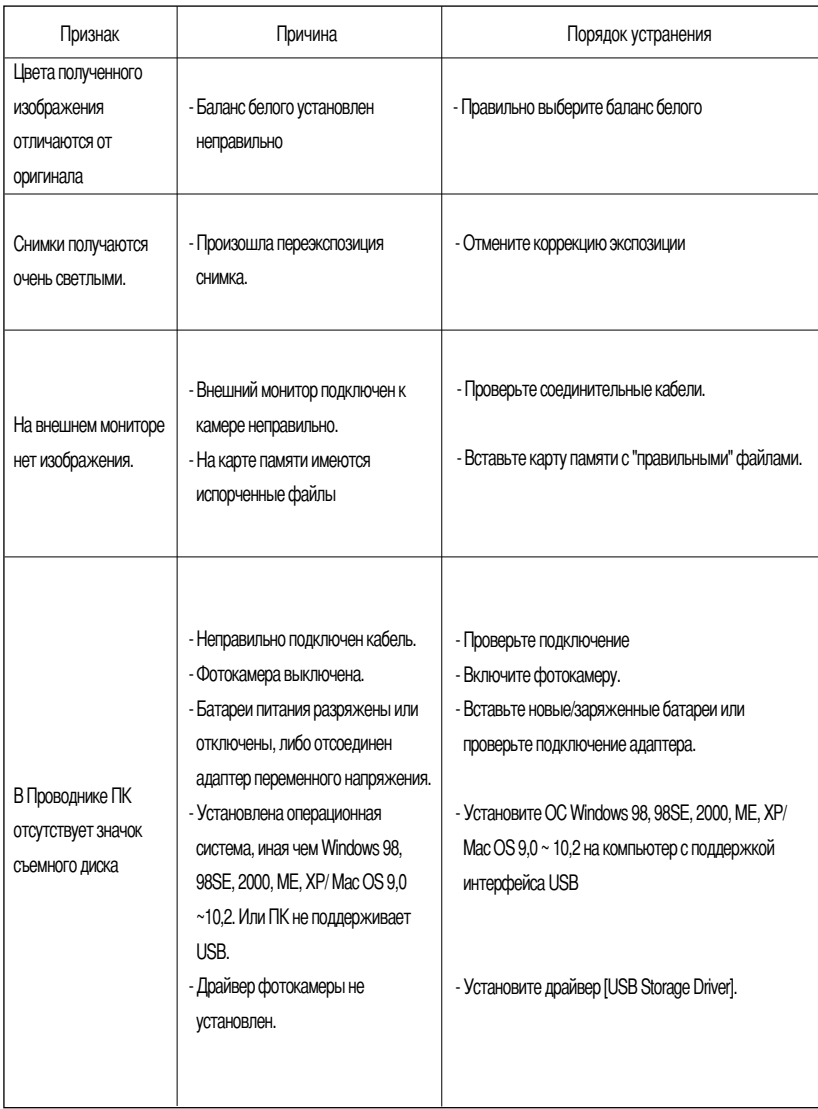

## Технические характеристики

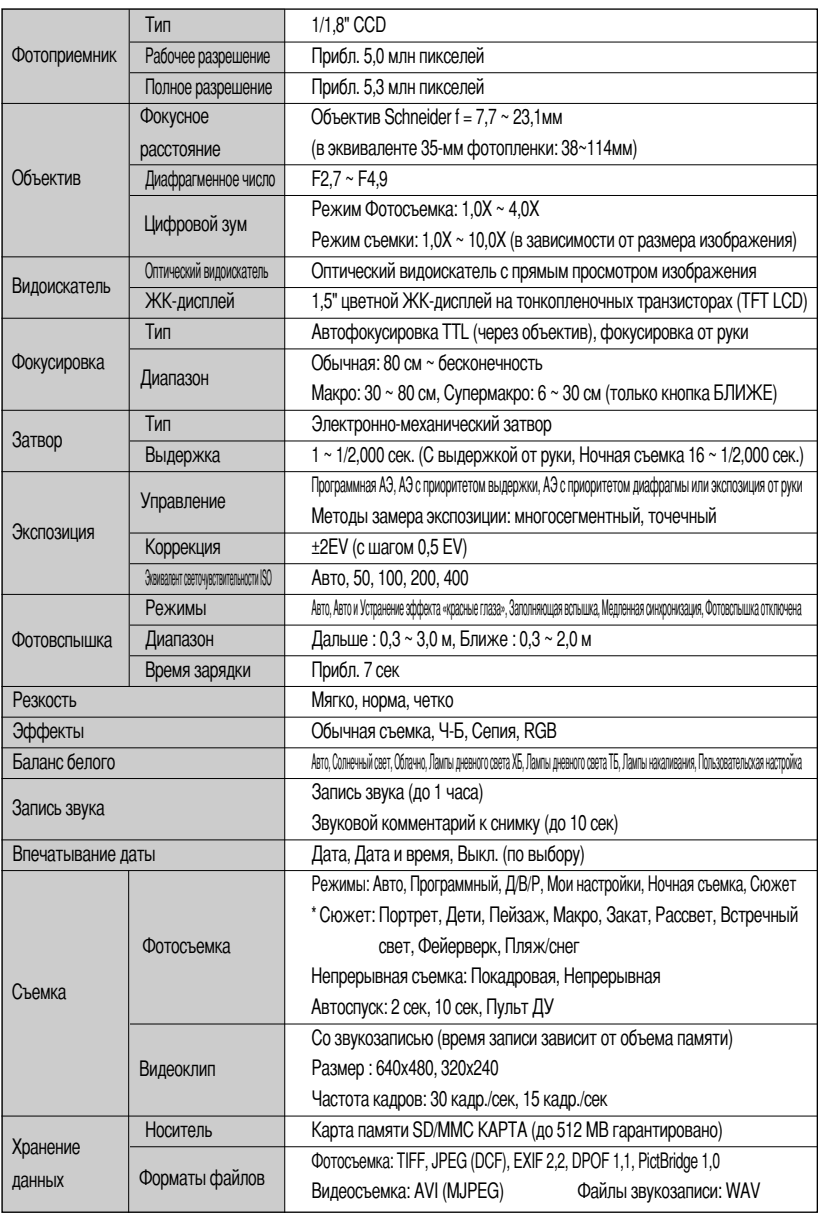

## **ехнические характеристики**

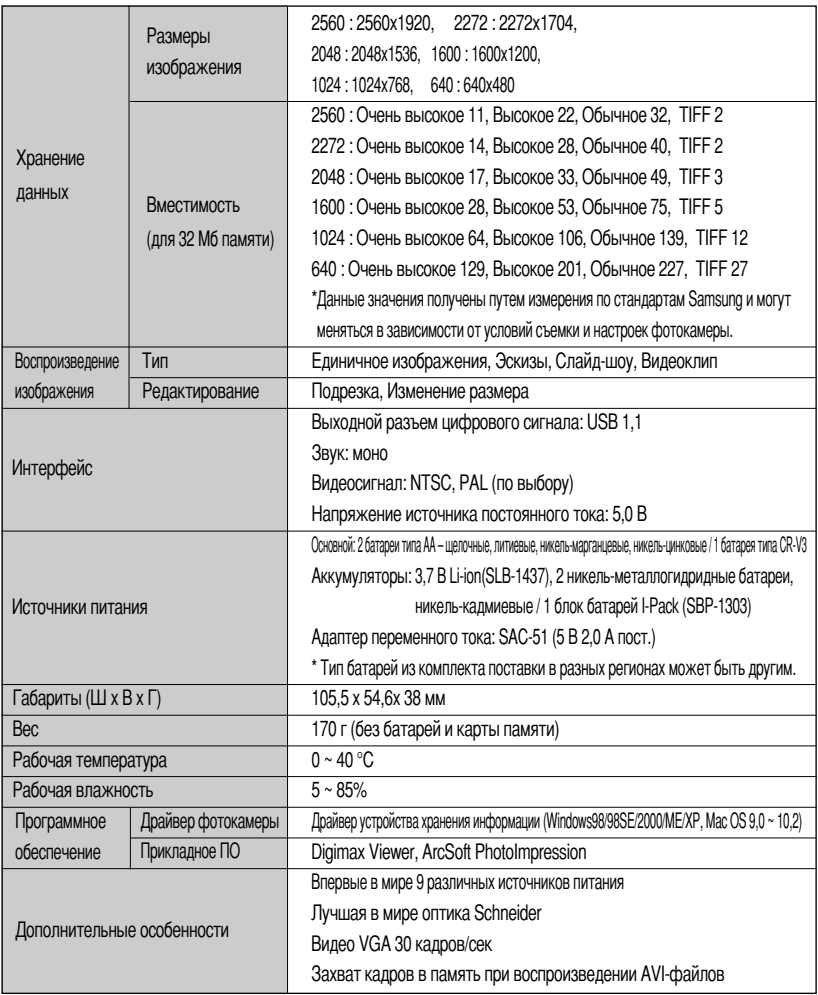

\* Технические характеристики могут быть изменены без предварительного уведомления.

\* Все товарные знаки являются собственностью их владельцев.

## Замечания по установке программного обеспечения

Не забудьте перед началом работы внимательно прочитать данное руководство

- Прилагаемое программное обеспечение содержит драйвер фотокамеры и прикладное ПО обработки графики для Windows.
- Никакая часть данного программного обеспечения или Руководства пользователя не может быть воспроизведена ни при каких условиях.
- Лицензия на программное обеспечение предоставляется только для работы с фотокамерой.
- В редчайшем случае обнаружения заводского дефекта мы отремонтируем или заменим вашу фотокамеру. Однако мы не несем никакой юридической ответственности за повреждения или неполадки, возникшие из-за неправильной эксплуатации.
- Гарантия Samsung не распространяется на работу фотокамеры с "самособранными" ПК или ПК, не имеющими гарантии производителя.
- Перед чтением данного Руководства вам следует получить основные знания о ПК и ОС (операционных системах).

### Системные требования

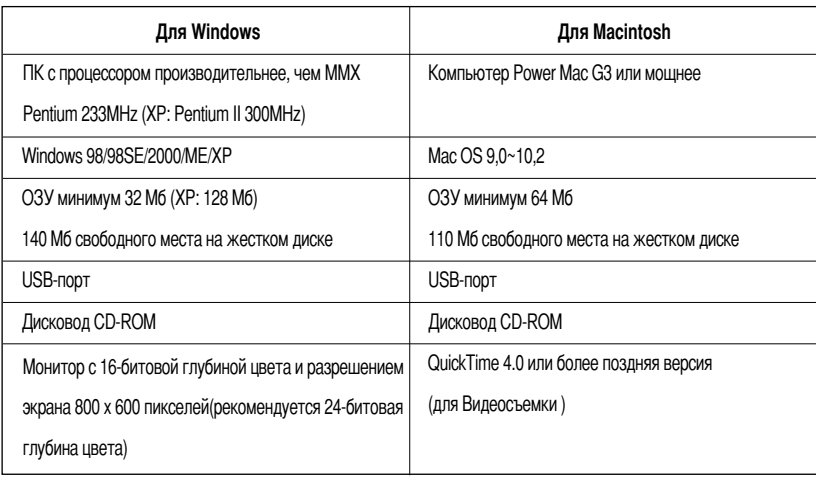

## Об установке программного обеспечения

После установки в привод CD-ROM компакт-диска из поставки фотокамеры автоматически появляется следующее окно.

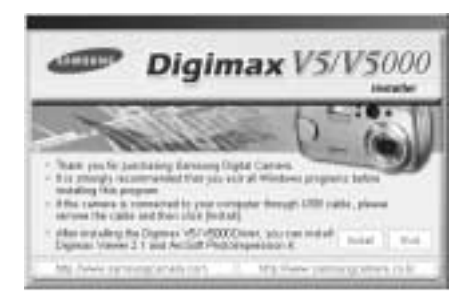

Перед подключением фотокамеры к ПК следует установить ее драйвер.

**\*** Рисунки (изображения), помещенные в данном руководстве, относятся к модели Digimax V5.

- Драйвер фотокамеры: позволяет переносить изображения из фотокамеры в РС и наоборот. В качества драйвера фотокамеры используется драйвер USB Storage Driver. Можно использовать фотокамеру в качестве устройства чтения USB-карт памяти. После установки драйвера и подключения фотокамеры к ПК в Проводнике IWindows Explorerl или папке Мой Компьютер IMy computerl появится значок Съемного диска [Removeable Disk]. USB Storage Driver предоставляется только для Windows. Драйвер USB для MAC не входит в программное обеспечение на установочном компакт-диске. Но фотокамера может работать с операционной
- Digimax Viewer данная программа предназначена для просмотра записанных изображений. Можно просматривать записанные в памяти изображения непосредственно на мониторе ПК. С помощью Digimax Viewer можно копировать, переносить, удалять изображения, а также увеличивать/уменьшать их размер.
- Photo Impression : редактор изображений. Вы можете редактировать и сохранять изображения, загруженные с фотокамеры. Данное программное обеспечение совместимо только с операционной системой Windows.

- Перед установкой драйвера проверьте соответствие вашего компьютера его системным требованиям (стр.97)
- В зависимости от компьютера следует подождать  $5 \sim 10$  секунд перед тем, как запустится программа автоматической установки. Если окно не отображается, запустите [Windows Explorer] и в корневом каталоге диска CD-ROM выберите значок файла Samsung.exel.

Чтобы использовать фотокамеру с ПК, сначала установите прикладную программу. После установки драйвера снимки, записанные на фотокамере, можно загрузить на ПК и затем редактировать в программе обработки графики.

## **ПОДСКАЗКА**

- Перед установкой прикладного ПО закройте все работающие программы.
- Перед установкой прикладной программы отсоедините USB-кабель.

Посетите вебсайт Samsung в Интернете.

http://www.samsungcamera.com: версия на английском языке http://www.samsungcamera.co.kr: версия на корейском языке

1. В окне автозапуска щелкните по пункту [Install] (Установить). Произойдет автоматическая установка драйвера фотокамеры Digimax V5.

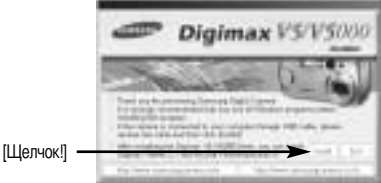

2. Установка драйвера фотокамеры завершена. Шелкните [Finish].

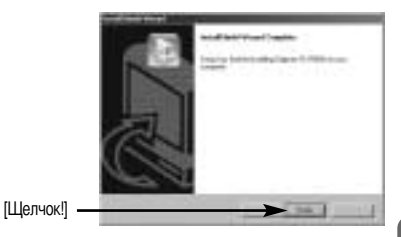

3. Появится окно, в котором можно выбрать прикладную программу. Выберите прикладную программу и щелкните по кнопке [Install] (Установка).

Более подробная информация о прикладном программном обеспечении приведена на странице 98.

[Щелчок!]

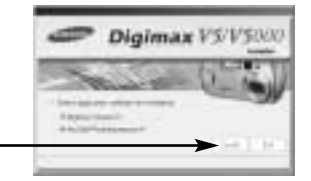

### ПОДСКАЗКА

- Если во время шага 3 выбрать [Exit], установка прикладной программы будет прекращена.
- 4. Установите драйвер Digimax Viewer. Щелкните [Next >].

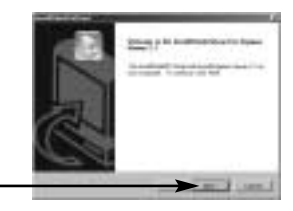

[Щелчок!]

### ПОДСКАЗКА

- oсли во время шага 4 выбрать [Cancel], откроется окно установки Photo Impression.
- 5. Появится окно с лицензионным соглашением. oсли вы с ним согласны, щелкните [Yes], чтобы продолжить установку. Если не согласны, щелкните [No], и установка программы будет прервана.

[Шелчок!]

6. Откроется окно выбора папки назначения. Щелкните [Next >]. Чтобы скопировать файлы в другую папку, щелкните [Browse (R)..] и выберите ее.

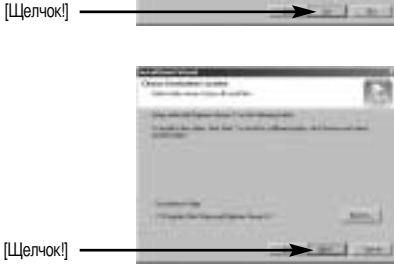

- 7. Откроется окно выбора папки для размещения значков программы. Щелкните [Next >]. Если вы хотите поместить значки программы в другую папку, выберите ее и затем щелкните [Next >].
- 8. Установка Digimax Viewer успешно завершена. Чтобы установить PhotoImpression, щелкните по кнопке [Finish ] (Готово). Перезагрузки системы не произойдет, даже если выбрать  $Yes.$  I want to restart the computer nowl (Да, я хочу перезагрузить компьютер сейчас).
- \*В зависимости от конфигурации системы окно, изображенное на рис. 8, может не появиться. [Щелчок!]
- 9. Установка Digimax Viewer завершена. Откроется окно установки Photo Impression, как показано на рисунке рядом. Щелкните [ОК].

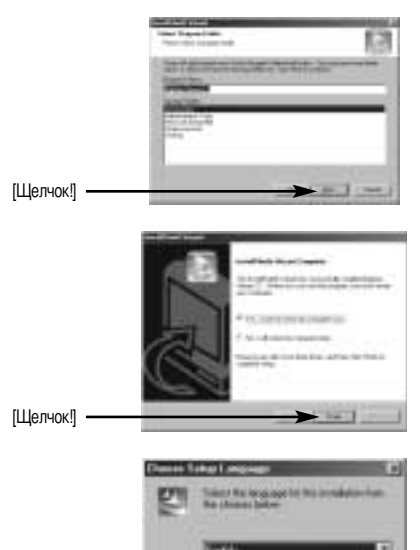

### ПОДСКАЗКА

- $\bullet$  Если во время шага 9 выбрать [Cancel], установка Photo Impression будет отменена и откроется диалоговое окно с запросом о перезагрузке.
- 10. Откроется окно приветствия Welcome. Шелкните [Next >].

[Щелчок!]

[Щелчок!]

11. Появится окно с лицензионным соглашением. oсли вы с ним согласны, щелкните [Yes], чтобы продолжить установку. Если не согласны, щелкните [No], и установка программы будет прервана.

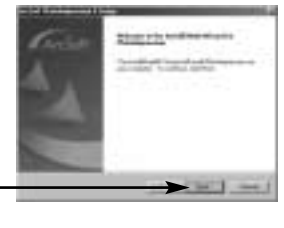

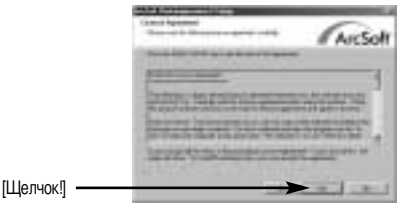

12. Откроется окно выбора папки назначения. Шелкните [Next >]. Чтобы скопировать файлы в другую папку, щелкните [Browse...] и выберите ее.

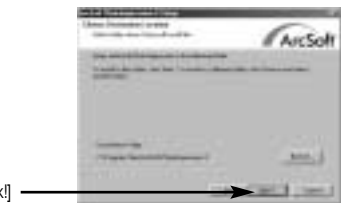

[Щелчок!]

13. Откроется окно выбора типа установки [Select Components]. Щелкните [Next>].

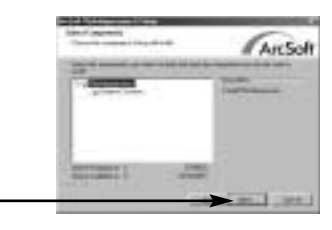

[Щелчок!]

14. Откроется окно выбора папки для размещения значков программы. Щелкните [Next >]. Если вы хотите поместить значки программы в другую папку, выберите ее и затем щелкните [Next >].

[Щелчок!] -

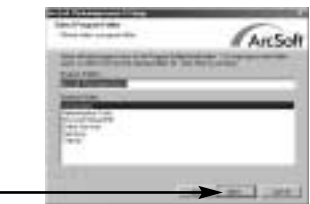

15. Установка закончена. Чтобы принять сделанные изменения, перезагрузите компьютер. Выберите [Yes, I want to restart my computer now] (Да, я хочу перезагрузить компьютер сейчас), затем щелкните [Finish].

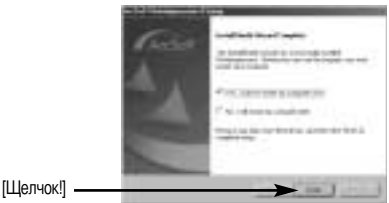

- 16. После перезагрузки компьютера подсоедините ПК к фотокамере с помощью USB-кабеля.
- 17. Включите питание фотокамеры. Запустится Мастер установки нового оборудования [Found New Hardware Wizard], и компьютер подключится к фотокамере.
- **\* Если у вас уже была установлена программа** для просмотра изображений или на вашем компьютере установлена ОС Windows XP, то запустится программа для просмотра изображений. Если запустится программа для просмотра изображений, то установка драйвера фотокамеры прошла успешно.
- 18. Если вы видите значок [Removable Disk] (Съемный диск) в папке [My computer] (Мой компьютер), то установка драйвера фотокамеры прошла успешно. Теперь можно загружать файлы изображений с фотокамеры на ПК с помощью USB-кабеля.

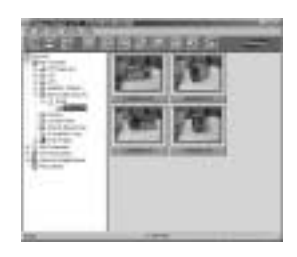

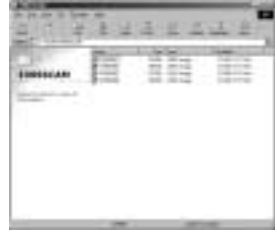

- Если вы установили драйвер фотокамеры, окно [Found New Hardware Wizard], возможно, не откроется.
- Если на ПК установлена ОС Windows 98 или 98 SE, откроется диалоговое окно Мастера установки нового оборудования, а также может появиться окно с просьбой выбрать файл драйвера. В этом случае укажите " Digimax V5 V5000 Driver " на компакт-диске из комплекта поставки. (Для Windows 98 и 98 SE).
- Когда фотокамера подсоединена к ПК, в качестве источника питания рекомендуем использовать адаптер переменного тока.
- Перед подключением фотокамеры к ПК следует установить ее драйвер.
- После установки драйвера фотокамеры следует перезагрузить ПК.
- Если вы подключите фотокамеру к ПК до установки драйвера фотокамеры, появится окно [Found New Hardware Wizard]. В этом случае в окне [Found New Hardware Wizard] нажмите кнопку отмены и отсоедините фотокамеру от ПК. Установите драйвер фотокамеры и снова подсоедините фотокамеру к ПК.
- Если компьютер после установки не находит драйвер фотокамеры, сделайте следующее.
	- 1. Удалите драйвер фотокамеры (стр. 108) и переустановите его.
	- 2. Чтобы найти возможное решение проблемы, обратитесь к разделу часто задаваемых вопросов (FAQ).(стр.114)
	- 3. Если контроллер шины USB вашего компьютера выполнен на чипе компании VIA, необходимо загрузить патч-файл с вебсайта Samsung Camera (http://www.samsungcamera.com)

## Включение режима ПК

- Если подсоединить USB-кабель к USB-порту ПК, а затем включить электропитание, фотокамера автоматически перейдет в режим подключения к компьютеру.
- В данном режиме записанные снимки можно загрузить на ПК через USB-кабель.
- В режиме ПК ЖК-дисплей всегда выключен.
- Во время передачи файлов через USB-соединение светится индикатор автофокусировки.
- Подключение фотокамеры к компьютеру РС
	- 1. Включите питание фотокамеры.
	- 2. Включите питание фотокамеры.
	- 3. Выберите любой режим, кроме записи звука, и нажмите кнопку MENU.
	- 4. С помощью кнопок ВЛЕВО/ ВПРАВО выберите значок меню [НАСТРОЙК].
	- 5. С помощью кнопок BBEPX/ ВНИЗ выберите меню [USB] и нажмите кнопку ВПРАВО.
	- 6. С помощью кнопок ВВЕРХ/ВНИЗ выберите пункт [ПК] и нажмите кнопку ОК.
	- 7. Дважды нажмите кнопку MENU, и меню исчезнет.
	- 8. Подключите фотокамеру к компьютеру с помощью USB-кабеля.
		- Подсоедините USB-кабель коротким концом к разъему USB фотокамеры.
		- Подсоедините USB-кабель длинным концом к USB-порту ПК
		- ба штекера должны прочно держаться в своих разъемах.
- \* Если во время шага 6 вы выбрали [ПРИНТЕР], то после подсоединения фотокамеры к принтеру на ЖК-дисплее появляется сообщение [CONNECTING...], сигнализирующее о том, что нет подключения. В этом случае отсоедините USBкабель и повторите свои действия, начиная с шага 3.

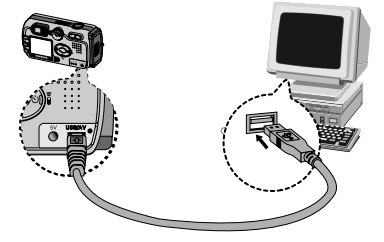

■ Отключение фотокамеры и ПК : См. стр. 110 (См. след. страницу.)

- Прежде чем работать в режиме ПК, необходимо установить драйвер фотокамеры.
- Для экономии батарей питания при подключении фотокамеры к компьютеру рекомендуется использовать адаптер переменного тока (приобретается дополнительно).

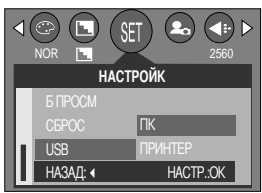

## Включение режима ПК

#### ■ Загрузка записанных снимков

Загрузите снимки, сделанные фотокамерой, на жесткий диск ПК, чтобы распечатать их или обработать в графическом редакторе.

- 1. Подключите фотокамеру к компьютеру с помощью USB-кабеля.
- 2. Откройте папку [My computer] (Мой компьютер) на рабочем столе и дважды щелкните по [Removable Disk  $\rightarrow$  DCIM  $\rightarrow$  100SSCAM]. В окне появятся файлы изображений.

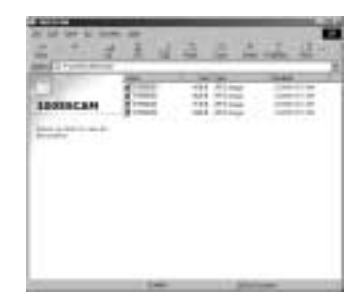

3. Выберите изображение и щелкните по нему правой кнопкой мыши.

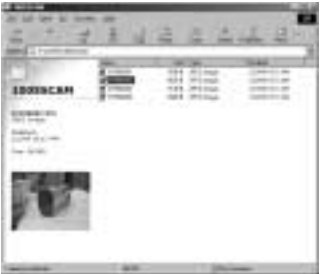

4. Появится всплывающее меню.

Щелкните по меню [Cut] или [Copy]

- [Cut] : вырезает выделенный файл.
- [Сору] : копирует файлы.

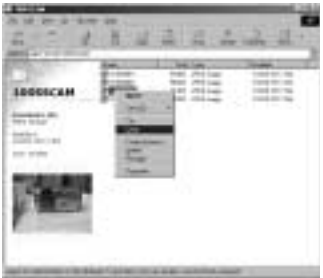

5. Щелкните по папке, в которую хотите вставить файл.

# Включение режима ПК

6. Сделайте щелчок правой кнопкой мыши, появится контекстное меню. Щелкните в нем по пункту [Paste] (Вставить).

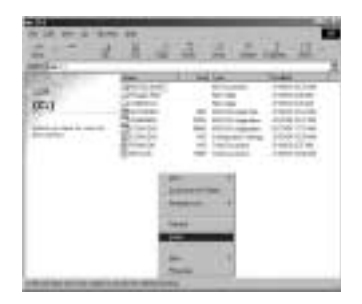

7. Файл с изображением будет загружен из фотокамеры в ПК.

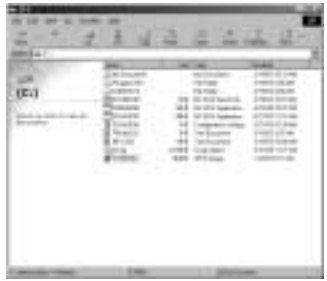

- При помощи [Digimax Viewer] можно просматривать хранящиеся в памяти изображения непосредственно на мониторе ПК, а также копировать или перемещать файлы изображений.

## **Удаление USB-драйвера для Windows 98SE**

- **Чтобы удалить USB-драйвер, проделайте следующее.** 
	- 1. Найдите [Start → Settings] и сделайте двойной щелчок по [Control Panel].

2. В окне Панели управления щелкните по значку Установка и удаление программ [Add/Remove programs].

3. Откроется окно добавления/удаления программ [Add/Remove programs Properties]. Щелкните [Digimax V5 V5000] и щелкните по кнопке [Add/Remove].

4. Удаление драйвера завершено. Щелкните по кнопке [Finish] и окно исчезнет.

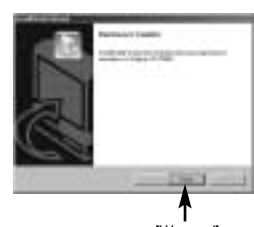

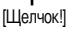

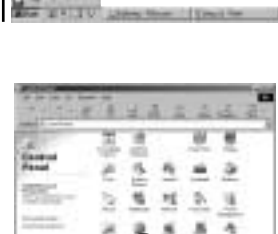

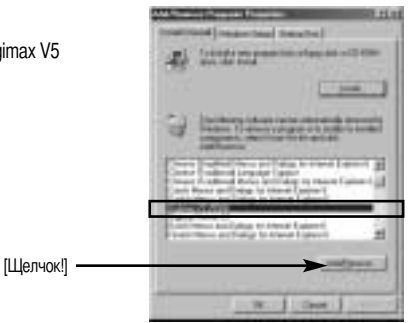

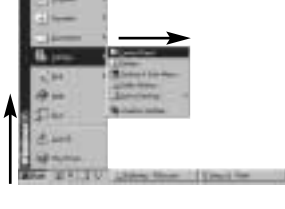
# Съемный диск

- Чтобы использовать фотокамеру в качестве съемного диска, установите драйвер USB (стр. 99).
	- 1. Перед включением питания фотокамеры подсоедините фотокамеру к ПК с помощью USB-кабеля.
	- 2. Щелкните по значку [Removable Disk] в окне [My computer] или [Windows Explorer].
	- 3. Файлы изображений, записанные на съемный диск (DCIM  $\rightarrow$  100SSCAM), можно переносить на ПК.

## **ПОДСКАЗКА**

#### Важные сведения о работе со съемным диском

- Индикатор съемного диска [Removable Disk] не будет виден, если выключено питание фотокамеры или отключен USB-кабель.
- Для просмотра снимков советуем скопировать их на ПК. Открывание файлов непосредственно со съемного диска может быть прервано из-за внезапного отключения.
- При загрузке изображений с ПК в фотокамеру убедитесь, что имена загружаемых файлов не совпадают с именами файлов, записанных на карте памяти карта.
- Если попытаться записать файл со снимками, которые были сделаны не данной фотокамерой, то в режиме ВОСПРОИЗВЕДЕНИЕ на ЖК-дисплее появится сообщение [ОШИБ.ФАЙЛА!] а в режиме ЭСКИЗ ничего отображаться не будет.
- Во время передачи (копирования или удаления) файлов между ПК и фотокамерой светится индикатор состояния фотокамеры. Не отсоединяйте USB-кабель, пока не перестанет мигать индикатор. Чтобы отключить USB-кабель в Windows 2000/ME/XP, щелкните по значку [Отключение или извлечение аппаратного устройства] на панели инструментов.

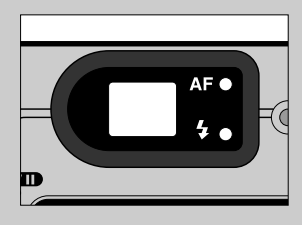

# **Отключение съемного диска**

#### **Windows 98SE**

- 1. Проверьте, происходит ли перенос файла между ПК и фотокамерой. Если мигает индикатор автофокусировки, дождитесь, когда он перестанет мигать и начнет светиться постоянно.
- 2. Отсоедините USB-кабель.
- Windows 2000/ ME/ XP

(В зависимости от версии ОС Windows приведенные рисунки могут не совпадать с реальным изображением на экране.) 1. Проверьте, происходит ли перенос файла между ПК и фотокамерой. Если мигает индикатор автофокусировки, дождитесь, когда он перестанет мигать и начнет светиться постоянно.

2. Сделайте двойной щелчок по значку [Unplug or Eject Hardware] (Отключение или извлечение аппаратного устройства) на панели инструментов.

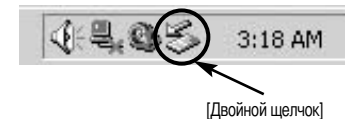

3. Появится окно [Unplug or Eject Hardware]. Выберите устройство [USB Mass Storage Device] и щелкните по кнопке [Stop] (Стоп).

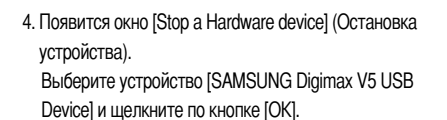

5. Появится окно [Safe to Remove Hardware]. Щелкните по кнопке [OK].

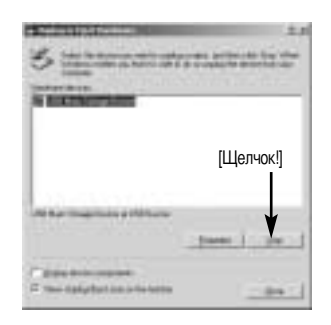

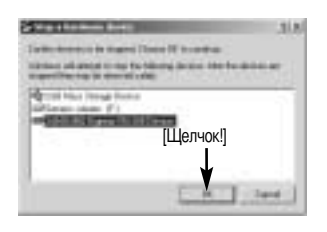

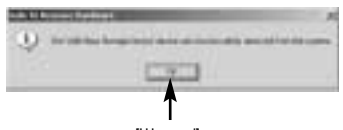

[Щелчок!]

# Отключение съемного диска

6. Появится окно [Unplug or Eject Hardware]. Щелкните по кнопке [Close] и съемный диск будет отключен.

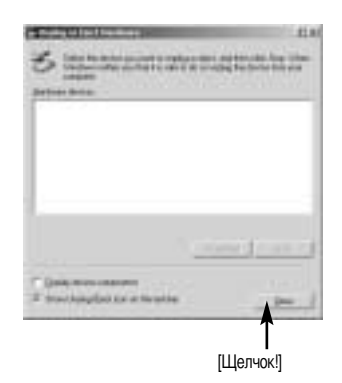

7. Отсоедините USB-кабель.

## Установка драйвера USB на компьютере Macintosh

- 1. Драйвера USB для MAC нет на компакт-диске с программным обеспечением, поскольку ОС MAC OS поддерживает драйвер фотокамеры.
- 2. Проверьте версию ОС MAC OS. Ее можно проверить во время запуска системы. Данная фотокамера совместима с MAC OS 9,0 ~ 10,2.
- 3. Подсоедините фотокамеру к компьютеру Macintosh и включите питание фотокамеры.
- 4. После подключения фотокамеры к компьютеру Macintosh на рабочем столе появляется новый значок.

### Использование драйвера USB для MAC

- 1. Дважды щелкните по новому значку на рабочем столе, и появится папка, хранящаяся в памяти.
- 2. Выделите файл снимка, скопируйте или переместите его на диск компьютера МАС.

## **ПОДСКАЗКА**

• Для Mac OS 10,0 или более поздней версии: сначала закончите передачу файлов из компьютера в фотокамеру, а затем отключите съемный диск с помощью команды Extract.

# **0абота с PhotoImpression**

: помощью программы PhotoImpression можно отредактировать или сохранить фотоснимки, загруженные из фотокамеры. Данное программное обеспечение работает только в ОС Windows.

pтобы запустить программу щелкните [Start → Programs → ArcSoft PhotoImpression 4 → PhotoImpression 4]  $(\Pi$ үск  $\rightarrow$  Программы  $\rightarrow$  ArcSoft PhotoImpression 4  $\rightarrow$  PhotoImpression 4). Откроется следующее окно.

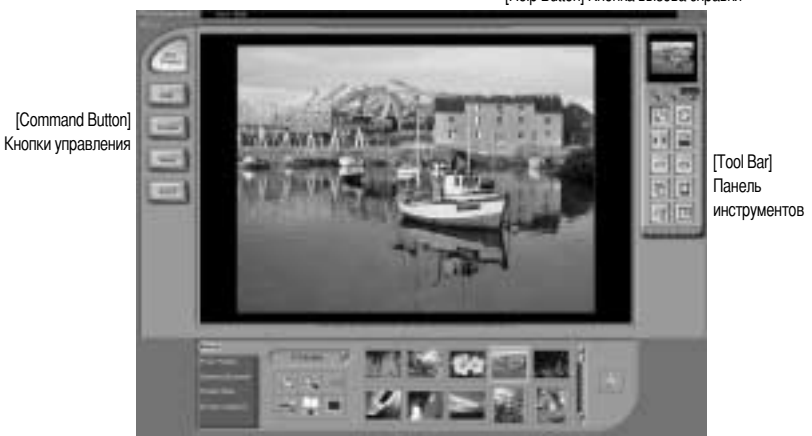

[Help Button] Кнопка вызова справки

PhotoImpression можно использовать для выполнения следующих задач.

-8нопка 8оманды

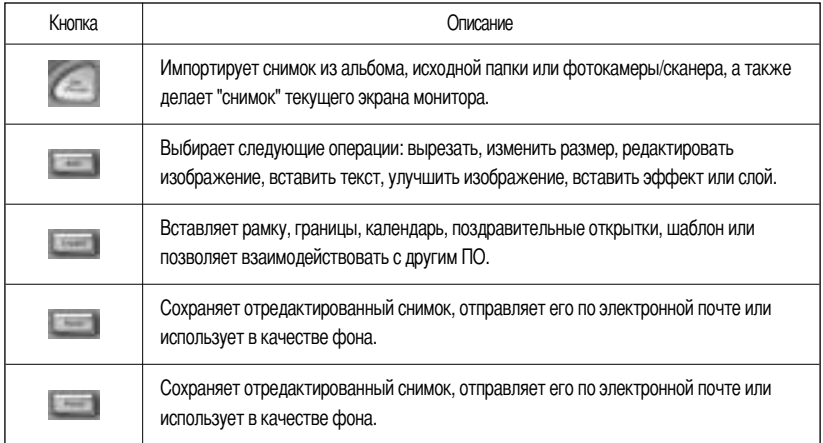

# Работа с PhotoImpression

Панель инструментов

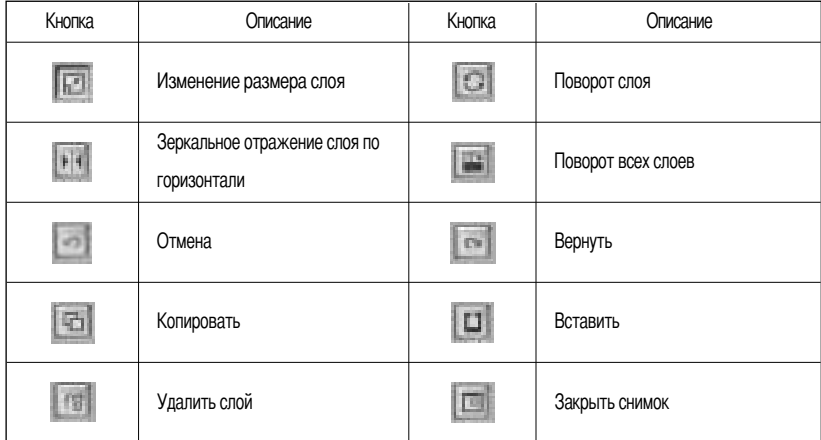

## **ПОДСКАЗКА**

• Подробные сведения о работе с программой PhotoImpression приведены в файле справки.

## **Digimax Viewer 2.1**

Данное программное обеспечение совместимо только с операционной системой Windows.

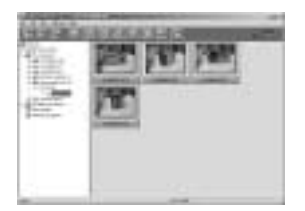

- 1. Чтобы открыть Digimax Viewer, щелкните [Start  $\rightarrow$  Programs  $\rightarrow$ Samsung  $\rightarrow$  Digimax Viewer 2.1  $\rightarrow$  Digimax Viewer 2.1] (Пуск  $\rightarrow$ Программы  $\rightarrow$  Samsung  $\rightarrow$  Digimax Viewer 2,1  $\rightarrow$  Digimax Viewer 2,1), и откроется окно Digimax Viewer 2,1.
- 2. Если выбрана опция [Auto Launch] (автозапуск), программа автоматически запустится и обнаружит фотокамеру.

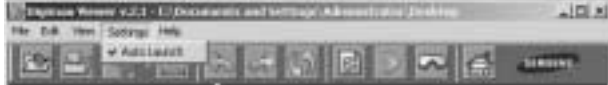

# **Digimax Viewer 2.1**

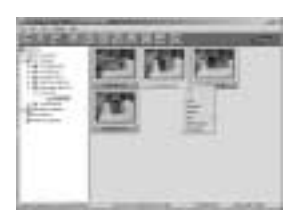

3. Программа Digimax Viewer 2,1 легка в использовании, поскольку имеет рабочее меню FILE (ФАЙЛ) и панель инструментов. Также можно воспользоваться всплывающими меню. Выберите изображение и щелкните по нему правой кнопкой мыши.

Функции Digimax Viewer перечислены ниже.

- Основные функции: Copy, Cut, Paste, Delete, Rotate, Rename, changing file type, Resize, Property.
- Дополнительные функции: Print, Slide show, Export, Sending e-mail, On-line print, Web album etc.

## **ПОДСКАЗКА**

- Перед удалением изображений следует загрузить те из них, которые вы хотите сохранить, на компьютер или установить на них защиту.
- Дополнительная информация находится в меню [Help (Справка) Digimax Viewer 2.1.

## Вопросы и ответы

■ Если соединение USB работает неправильно, убедитесь в следующем.

[Bonpoc1] Питание фотокамеры выключено.

- $\rightarrow$  Включите питание фотокамеры. Советуем в режиме ПК пользоваться адаптером
	- переменного тока. Если используются батареи питания, проверьте их состояние.
- Драйвер USB установлен неправильно. [Bonpoc 2]
	- $\rightarrow$  Правильно установите USB драйвер фотокамеры. См. стр. 99
- [Bonpoc 3] USB-кабель не подсоединен или используется кабель не той спецификации.
	- -> Используйте USB-кабель требуемой спецификации.

[Bonpoc 4] Время от времени компьютер определяет USB как другое устройство.

 $\rightarrow$  Правильно установите драйвер фотокамеры. Выключите питание фотокамеры и отсоедините кабель USB. Снова подсоедините кабель и включите питание фотокамеры. Теперь компьютер должен определить фотокамеру.

## Вопросы и ответы

[Bonpoc 5]

Неожиданная ошибка во время передачи файла.

> Выключите питание фотокамеры и включите снова. Заново начните передачу файла.

#### [Bonpoc 6]

Как узнать, что мой компьютер поддерживает интерфейс USB?

- $\rightarrow$  Проверьте наличие USB-порта на компьютере или на корпусе клавиатуры.
- $\rightarrow$  Проверьте версию операционной системы. Интерфейс USB доступен в Windows 98, 98SE, 2000. ME. XP.

→ В окне Device Manager (Устройства) проверьте [Universal Serial Bus controllers]. Чтобы проверить [Universal Serial Bus controllers], сделайте следующее.

Win 98/ME:найдите [Start °Ê Settings °Ê Control Panel °Ê System °Ê Device Manager °ÊUniversal Serial Bus controllersl.

Win 2К:найдите [Start °Ê Settings °Ê Control Panel °Ê System °Ê Hardware °Ê Device Manager ° £Universal Serial Bus controllers].

Win XP:найдите [Start °ÊControl Panel °ÊPerformance and Maintenance °Ê System °ÊHardware °ÊDevice Manager °ÊUniversal Serial Bus controllers].

Под записью [Universal Serial Bus controllers] вы должны увидеть USB Host Controller (хост-контроллер) и USB Root Hub (корневой концентратор USB).

Кроме того, щелкните дважды по USB Universal Host Controller (Универсальные контроллеры шины USB) и USB Root Hub (Корневой разветвитель для USB), чтобы увидеть сообщение "This device is working properly" (Устройство работает нормально). Если появится сообщение о том, что устройство "работает неправильно", щелкните вкладку "Driver" (Драйвер) и затем [Update Driver] (Обновить драйвер) или [Reinstall Driver] (Переустановить драйвер).

→ При выполнении вышеперечисленных условий компьютер должен поддерживать интерфейс USB.

**ГВопрос 71** Если используется концентратор USB.

> > При подключении фотокамеры к ПК через концентратор USB могут возникнуть проблемы, если ПК и концентратор несовместимы. По мере возможности подключайте фотокамеру к ПК напрямую.

[Bonpoc 8]

Подключены ли к ПК дополнительно другие USB-кабели?

 $\rightarrow$  Фотокамера может работать неправильно, если ее подключить к ПК, когда к нему уже подключен другой USB-кабель. В таком случае отсоедините другой USB-кабель и подсоединяйте фотокамеру только при помощи одного кабеля.

## **+опросы и ответы**

- $[$ вариант 9 $]$  Когда я открываю Диспетчер устройств, щелкнув Start  $\rightarrow$  (Settings)  $\rightarrow$  Control Panel  $\rightarrow$ (Performance and Maintenance)  $\rightarrow$  System  $\rightarrow$  (Hardware)  $\rightarrow$  Device Manager (Пуск  $\rightarrow$ Настройка → Панель управления → (Производительность и обслуживание) → Система → (Устройства) → Диспетчер устройств), я вижу в нем записи [Unknown Devices (Неизвестные устройства)] или [Other Devices (Другие устройства)] рядом с желтым вопросительным знаком (?) или устройства с восклицательным знаком (!) рядом с ними.
	- $\rightarrow$  Щелкните правой кнопкой по записи с вопросительным знаком (?) или восклицательным знаком (!)и выберите Remove (Удалить). Перезагрузите ПК и снова подсоедините к нему фотокамеру. Для ПК с установленной ОС Windows 98 также удалите драйвер, перезагрузите компьютер и затем переустановите драйвер фотокамеры.
	- $\rightarrow$  Дважды щелкните по записи с вопросительным (?) или восклицательным (!) знаком, щелкните по вкладке "Driver" (Драйвер) и затем щелкните [Update Driver] (Обновить драйвер) или [Reinstall Driver] (Переустановить драйвер). Если появится сообщение с просьбой указать местонахождение соответствующего драйвера, укажите " Digimax V5 V5000 Driver " на компакт-диске из комплекта поставки.

#### - **Lсли видеоклип не воспроизводится, проверьте следующее.**

- ❈ oсли установлен неподходящий кодек, видеоклип может не воспроизводиться на данном компьютере.
- 1. роверьте, установлен ли JPEG-декодер из комплекта фотокамеры.
	- $\rightarrow$  Если не был установлен драйвер фотокамеры, установите программу JPEGCODE, которая находится на компакт-диске с ПО. Иначе видеоклип может не воспроизводиться на данном ПК.
- [Установка JPEG-декодера]
- 1) Вставьте компакт-диск из комплекта поставки фотокамеры.
- 2) Запустите Проводник и выберите привод компакт-диска.
- 3) Откройте папку JPEG\_Decoder и сделайте двойной щелчок по файлу a Setup.exe. установленными на ПК.

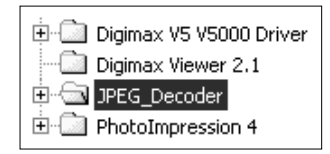

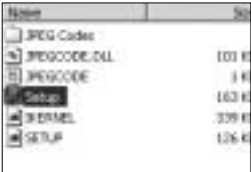

2. Проблемы совместимости с кодеками, установленными на ПК.

 $\rightarrow$  Если после установки JPEG-декодера видеоклип не воспроизводится, проделайте следующее.

1) При воспроизведении воспроизводится только звук без изображения Несовместимость с Mogen MJPEG Decorder. Удалите Mogen MJPEG Decorder в следующем порядке: Кликните [Start → Run] и откроется окно. Наберите "regsvr32 /u m3jpgdec.ax" и нажмите Enter

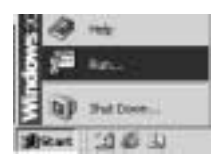

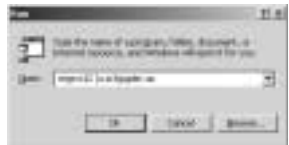

**PE PROJE** 

- 2) При воспроизведении клипа синий и красный цвета поменялись местами, или клип не открывается. Это- несовместимость ffdshow Codec или K-lite Codec Pack
- **1 Запретите программу ffdshow Выполните**  $[Start \rightarrow Programs \rightarrow ffdshow \rightarrow Distanceffdshow].$
- 2 Удалите K-Lite Codec Pack или установите по умолчанию для файлов AVI проигрыватель the Windows Media Player. Выполните IStart  $\rightarrow$  Controller  $\rightarrow$  Add/ Remove Programs  $\rightarrow$  Select the K-Lite Codec Pack  $\rightarrow$  Кликните кнопку Change/ Removel.

Запустите Проводник (Windows Explorer)  $\rightarrow$  Выберите AVI  $file \rightarrow$  Кликните правую кнопку мышки  $\rightarrow$  Выберите меню "Open with" (Открыть с помощью)  $\rightarrow$  Кликните Windows Media Player  $\rightarrow$  Проверьте "Always use this program to open these files" (Всегда использовать эту программу для открытия таких файлов) - Кликните кнопку [OK].

Большинство поблеем может быть решено с помощью этой памятки. Если же видеоклип не воспроизводится, установите поставляемый с камерой JPEGCODE заново.

\* Для получения большей информации посетите вебсайт Самсунг (www.samsungcamera.com) и посмотрите страницу FAQ.

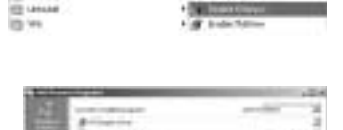

**Forbid and** 

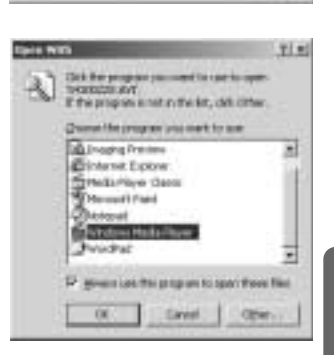

# **MEMO**

# **MEMO**

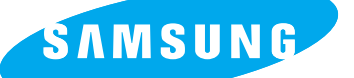

SAMSUNG TECHWIN CO., LTD.

OPTICS & DIGITAL IMAGING DIVISION 145-3, SANGDAEWON 1-DONG, JUNGWON-GU,SUNGNAM-CITY, KYUNGKI-DO, KOREA462- 121 TEL : (82) 31-740-8086,8088, 8090, 8092, 8099

FAX : (82) 31-740-8398, 8111

#### SAMSUNG OPTO-ELECTRONICS AMERICA, INC. HEADOLIARTERS

40 SEAVIEW DRIVE, SECAUCUS, NJ07094, U.S.A. TEL : (1) 201-902-0347 FAX : (1) 201-902-9342

WESTERN REGIONAL OFFICE 18600 BROADWICK ST., RANCHO DOMINGUEZ, CA90220, U.S.A. TEL : (1) 310-537-7000 FAX : (1) 310-537-1566

## SAMSUNG OPTO-ELECTRONICS UK LIMITED

SAMSUNG HOUSE 1000 HILLSWOOD DRIVE HILLSWOOD BUSINESS PARK CHERTSEY KT16 OPS U.K. TEL : +44 (0) 1932 455300 FAX : +44 (0) 1932 455325

SAMSUNG OPTO-ELECTRONICS GMBH AM KRONBERGER HANG 6 D-65824 SCHWALBACH/TS., GERMANY TEL : (49) 6196 66 53 03 FAX : (49) 6196 66 53 66

#### SAMSUNG FRANCE SAS

BP 51 TOUR MAINE MONTPARNASSE 33, AV .DU MAINE 75755, PARIS CEDEX 15, FRANCE HOTLINE PHOTO NUMÉRIQUE : 00 800 22 26 37 27(Numéro Vert-Appel Gratuit) TEL : (33) 1-4279-2282/5 FAX : (33) 1-4320-4510

#### SAMSUNG TECHWIN MOSCOW OFFICE RUSSIA, 125167, MOSCOW LENNINGRADSKY, PR-KT, 37-A, KORP14 TEL : (7) 095-258-9299/96/98 FAX : (7) 095-258-9297 http://www.samsungcamera.ru

#### TIANJIN SAMSUNG OPTO-ELECTRONICS CO.,LTD. 7 PINGCHANG ROAD NANKAI DIST., TIANJIN PR CHINA POST CODE:300190 TEL : (86) 22-2761-8867 FAX : (86) 22-2761-8864

✽ Internet address - http : //www.samsungcamera.com/

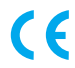

The CE Mark is a Directive conformity mark of the European Community (EC)